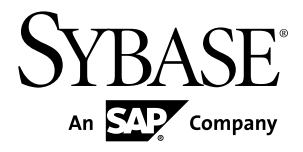

# **Quick Start Guide Replication Server® Options 15.6**

Microsoft Windows, UNIX, and Linux

#### DOCUMENT ID: DC00766-01-1560-01

LAST REVISED: November 2010

Copyright © 2010 by Sybase, Inc. All rights reserved.

This publication pertains to Sybase software and to any subsequent release until otherwise indicated in new editions or technical notes. Information in this document is subject to change without notice. The software described herein is furnished under a license agreement, and it may be used or copied only in accordance with the terms of that agreement. To order additional documents, U.S. and Canadian customers should call Customer Fulfillment at (800) 685-8225, fax (617) 229-9845.

Customers in other countries with a U.S. license agreement may contact Customer Fulfillment via the above fax number. All other international customers should contact their Sybase subsidiary or local distributor. Upgrades are provided only at regularly scheduled software release dates. No part of this publication may be reproduced, transmitted, or translated in any form or by any means, electronic, mechanical, manual, optical, or otherwise, without the prior written permission of Sybase, Inc.

Sybase trademarks can be viewed at the Sybase trademarks page at <http://www.sybase.com/detail?id=1011207>. Sybase and the marks listed are trademarks of Sybase, Inc. ® indicates registration in the United States of America.

SAP and other SAP products and services mentioned herein as well as their respective logos are trademarks or registered trademarks of SAP AG in Germany and in several other countries all over the world.

Java and all Java-based marks are trademarks or registered trademarks of Sun Microsystems, Inc. in the U.S. and other countries.

Unicode and the Unicode Logo are registered trademarks of Unicode, Inc.

All other company and product names mentioned may be trademarks of the respective companies with which they are associated.

Use, duplication, or disclosure by the government is subject to the restrictions set forth in subparagraph  $(c)(1)(ii)$  of DFARS  $52.227$ -7013 for the DOD and as set forth in FAR  $52.227$ -19(a)-(d) for civilian agencies.

Sybase, Inc., One Sybase Drive, Dublin, CA 94568.

# **Contents**

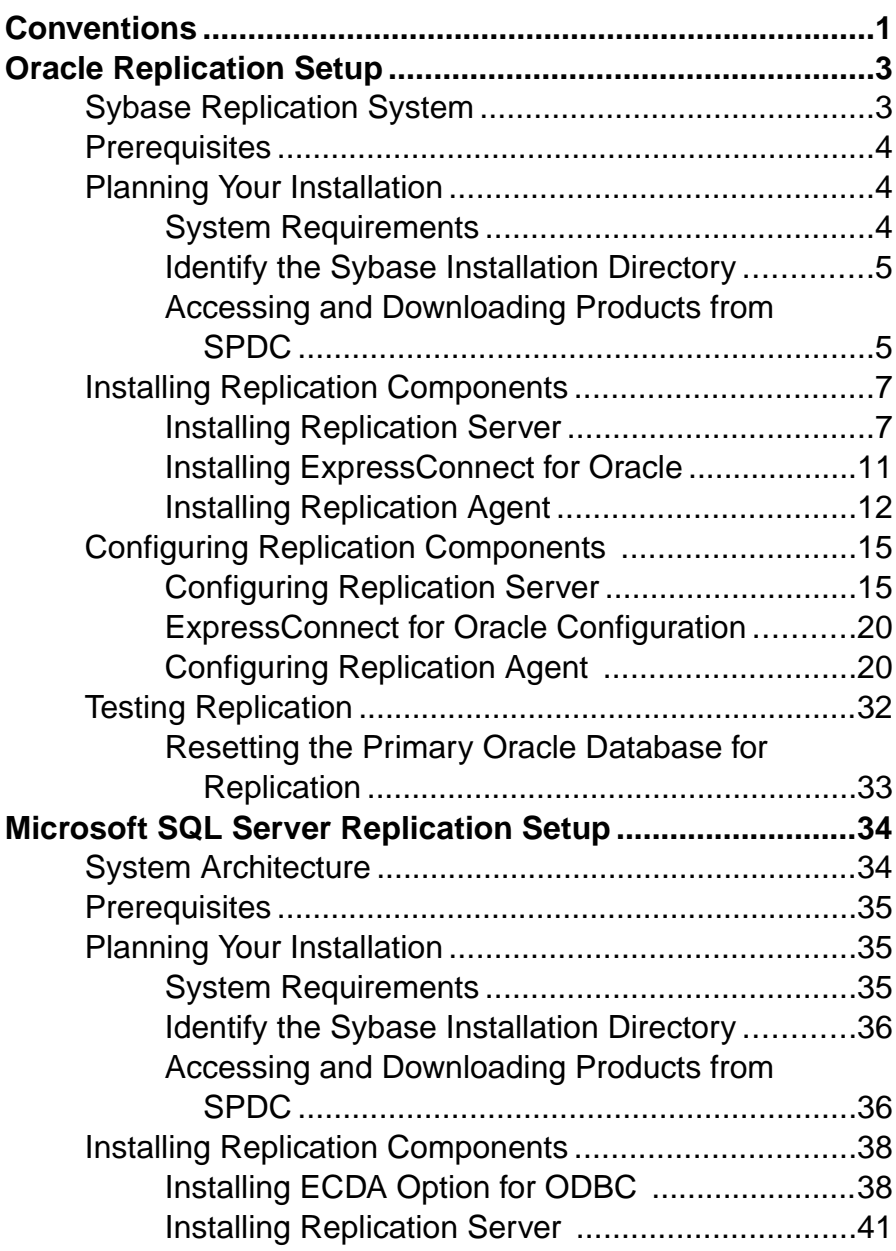

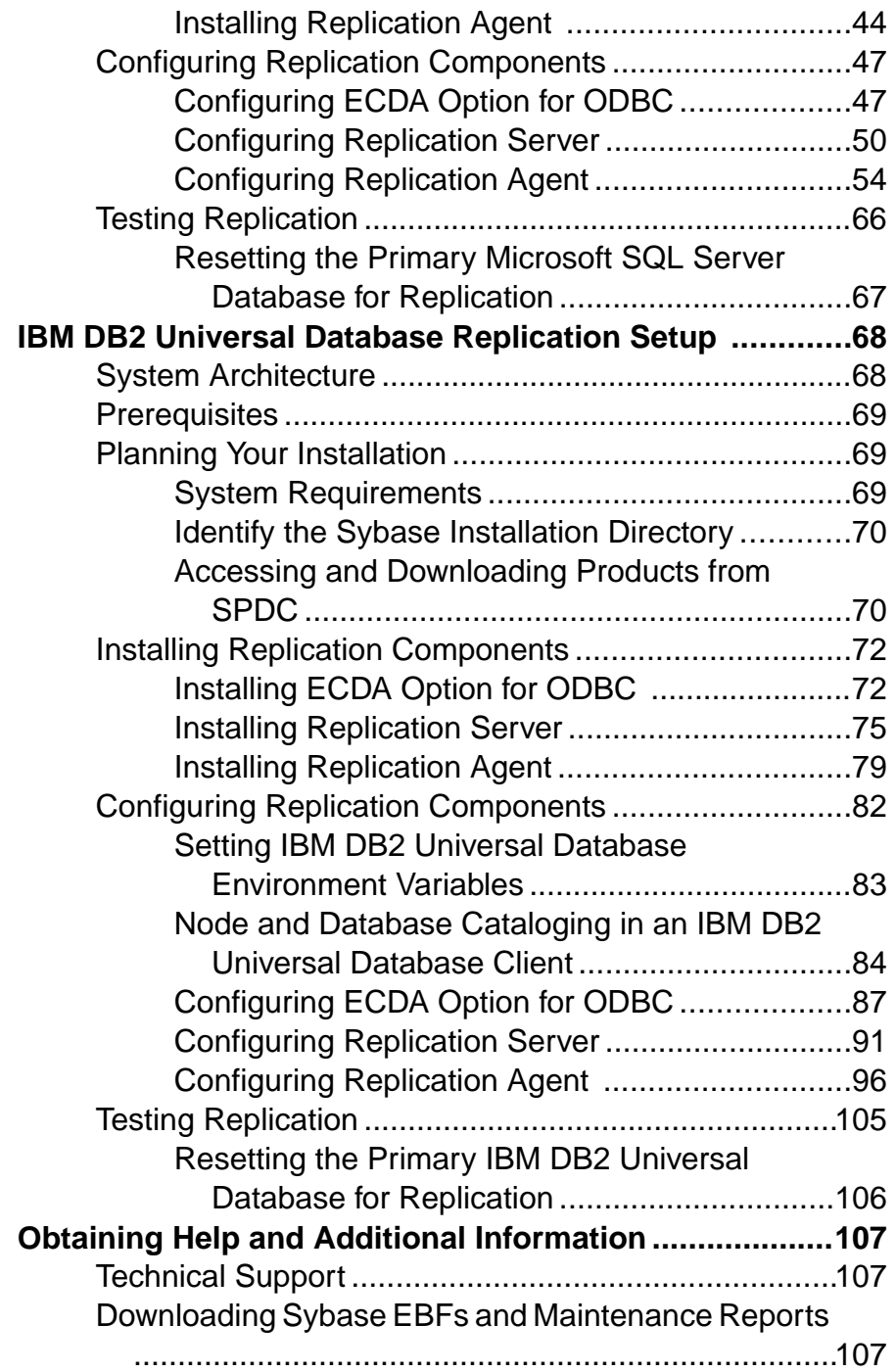

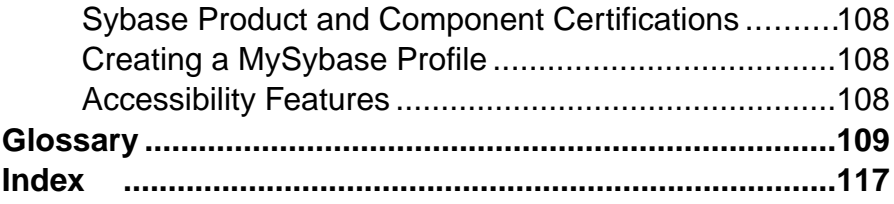

**Contents** 

## <span id="page-6-0"></span>**Conventions**

Learn about the style and syntax conventions used in Sybase® documentation.

Style conventions

| <b>Key</b>                  | <b>Definition</b>                                                                                                    |  |
|-----------------------------|----------------------------------------------------------------------------------------------------|--|
| monospaced(fixed-<br>width) | SQL and program code<br>٠<br>Commands to be entered exactly as shown<br>٠<br>File names<br>Directory names<br>٠                                                                                                    |  |
| italic monospaced           | In SQL or program code snippets, placeholders for user-specified<br>values (see example below).                                                                                                    |  |
| italic                      | File and variable names<br>٠<br>Cross-references to other topics or documents<br>٠<br>In text, placeholders for user-specified values (see example be-<br>low)<br>Glossary terms in text                                                                                                    |  |
| bold sans serif             | Command, function, stored procedure, utility, class, and meth-<br>٠<br>od names<br>Glossary entries (in the Glossary)<br>Menu option paths<br>٠<br>In numbered task or procedure steps, user-interface (UI) ele-<br>ments that you click, such as buttons, check boxes, icons, and so<br>on |  |

If necessary, an explanation for a placeholder (system- or setup-specific values) follows in text. For example:

Run:

installation directory\start.bat

where *installation directory* is where the application is installed.

## **Conventions**

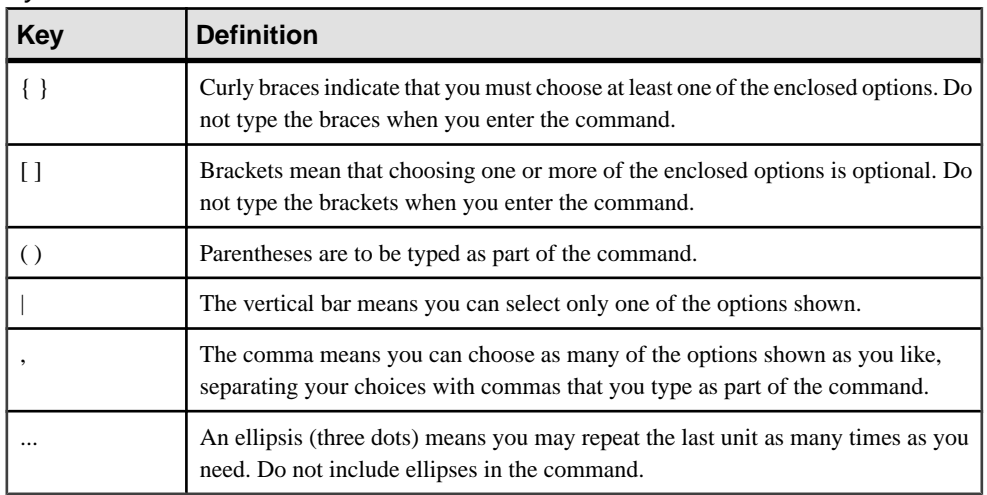

#### Syntax conventions

### Case-sensitivity

- All command syntax and command examples are shown in lowercase. However, replication command names are not case-sensitive. For example, **RA\_CONFIG**, **Ra\_Config**, and **ra\_config** are equivalent.
- Names of configuration parameters are case-sensitive. For example, **Scan\_Sleep\_Max** is not the same as **scan\_sleep\_max**, and the former would be interpreted as an invalid parameter name.
- Database object names are not case-sensitive in replication commands. However, to use a mixed-case object name in a replication command (to match a mixed-case object name in the primary database), delimitthe object name with double-quote characters.For example: **pdb\_get\_tables** "TableName"

#### **Terminology**

Replication Agent<sup>™</sup> is a generic term used to describe the Replication Agents for Adaptive Server® Enterprise, Oracle, IBM DB2 UDB, and Microsoft SQL Server. The specific names are:

- Replication Agent for Oracle
- Replication Agent for Microsoft SQL Server
- Replication Agent for UDB for IBM DB2 on Linux, UNIX, and Windows

## <span id="page-8-0"></span>**Oracle Replication Setup**

Implement a sample replication system for Oracle.

**Note:** Use the tasks in the Quick Start Guide to set up replication only for proof-of-concept (POC) or testing, not for production. Only basic Oracle features are addressed in the example scenario. In particular, Oracle Automatic Storage Management (ASM) and Real Application Clusters (RAC) are not addressed here, although Replication Agent does support these features. See the Replication Agent Primary Database Guide.

The replication of sequences is not discussed in the *Quick Start Guide*. To set up sequence replication, see the Replication Agent Installation Guide and the Replication Agent Primary Database Guide.

## **See also**

- [Planning Your Installation](#page-9-0) on page 4
- [Installing Replication Components](#page-12-0) on page 7
- [Configuring Replication Components](#page-20-0) on page 15

## **Sybase Replication System**

There are multiple components required to implement a replication system for Oracle.

- A primary Oracle data server
- A replicate Oracle data server
- A Replication Server<sup>®</sup>
- The Replication Server Options components:
	- Replication Agent
	- ExpressConnect for Oracle (ECO)

## **Figure 1: Sybase replication system for Oracle**

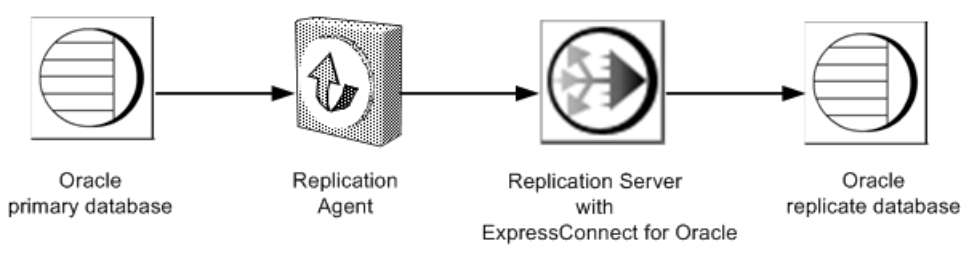

## <span id="page-9-0"></span>**Prerequisites**

Before you begin setting up replication for Oracle data servers, review the prerequisites.

Make sure:

- You are familiar with Oracle data servers and have an understanding of Sybase replication.
- You have a valid license for Replication Server and Replication Server Options.
- Oracle Database 10g or 11g Enterprise Edition is installed and configured to serve as the source (primary) database from which Replication Agent replicates transactions and as the target (replicate) database to which Replication Server with ECO replicates transactions.
- If Oracle 10g or 11g Release 1 is the primary database, install the Oracle JDBC<sup>™</sup> thin driver for Oracle 10g or 11g and for JDK 1.4 and 1.5. If the primary database is Oracle 11g Release 2, install the Oracle JDBC thin driver 11.2 for JDK 1.6.
- TCP/IP connectivity is available.
- Any OS patches required for Java 6.0 has been installed.
- The Replication Agent has direct access to the Oracle online and archived redo logs.

Do not use Replication Server reserved words for object names and connection names. A complete list of reserved words is in the Replication Server Reference Manual.

## **Planning Your Installation**

Before installing the replication components, verify the system requirements, identify the Sybase installation directories, and obtain the installation software.

## **System Requirements**

Make sure the target computer on which you are installing the replication components meets the minimum memory and disk space requirements.

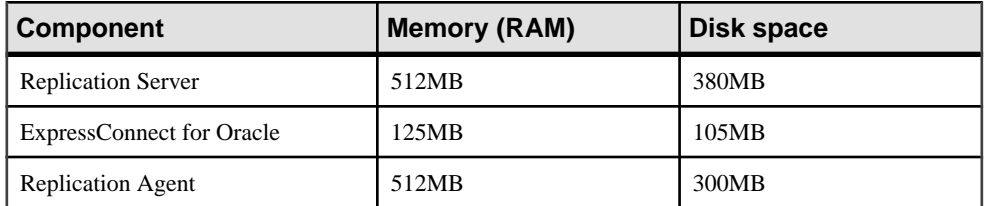

#### **For Windows**:

## **For UNIX**:

<span id="page-10-0"></span>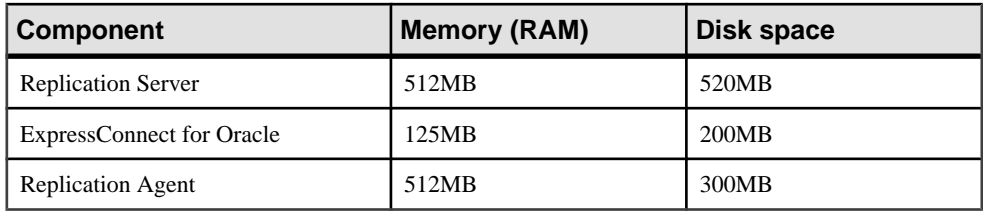

#### **For Linux**:

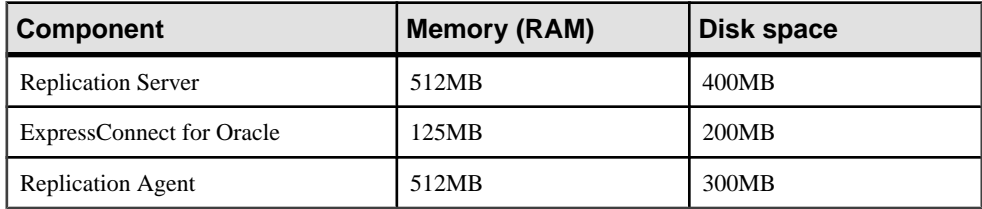

To improve performance by avoiding multiple network hops, install Replication Server, ECO, and the target database on the same machine. Replication Agent must have direct accessto the Oracle online and redo logs and must be installed on the same machine as the primary database.

## **Identify the Sybase Installation Directory**

Determine the directory in which to install the replication components.

Replication Agent, Replication Server, and ECO are installed in the same base directory, which is identified by the SYBASE environment variable. Select a path on a host drive to be the recipient of the Sybase installation and configuration activities. Replication Agent must be installed on the same type of host as the primary Oracle instance and must be able to directly access the primary Oracle redo and archive logs.

## Replication Agent 15.6 Installation Directory

Replication Agent 15.6 uses the RAX-15\_5 directory name. If you have an existing Replication Agent 15.5 installation and do not want to overwrite it, install Replication Agent 15.6 in a different location.

## **Accessing and Downloading Products from SPDC**

If you are not using the installation CD, download replication components from the Software Product Download Center (SPDC).

## **Prerequisites**

You must have a login ID and password to download software from the SPDC.

## **Task**

Note: If you are installing Replication Server Options (RSO), this task requires you to perform several steps twice, as you are downloading Replication Server and other products.

- **1.** Go to <https://sybase.subscribenet.com/control/sybs/login>, and enter your login ID and password.
- **2.** Select **Replication Server**.
- **3.** From the high-level Product Information page, select **Replication Server** again.
- **4.** If you are installing Replication Server Heterogeneous Edition (RSHE), skip to Step 7. If you are installing RSO, select the Replication Server software you need by version and platform.

The Software Terms and Conditions page appears, listing countries and regions.

- **5.** Either:
	- Select **I Agree**, go to the Product Download Page, and continue with step 6, or
	- Select your country or region to read the terms.

The software licence agreement for the software appears. Read the terms and either:

- Select **I Agree** to accept the terms, go to the Product Download Page, and continue with step 6, or
- Select **Cancel** to return to the high-level Product Information page.
- **6.** The Product Download Page lists the software and documentation for the product. Select **FTP Download** or **Advanced Download Options** for the Replication Server software to download and save the compressed files to your local drive.

**Note:** For each product, the documentation download contains installation-related documents, and the rest of the documentation set can be accessed online.

- **7.** Return to the detailed Product Information page that you accessed in step 3 and select:
	- The RSO software by primary database, version, and platform, or
	- The RSHE software

The Software Terms and Conditions page appears, listing countries and regions.

- **8.** Navigate the Software Terms and Conditions pages as you did in step 5.
- **9.** From the Product Download Page, select **FTP Download** or **Advanced Download Options**for the components of RSO or RSHE to download, and save the compressed files to your local drive.

For RSO, download:

- Replication Agent 15.6
- ExpressConnect for Oracle 15.5 ESD #1

For RSHE, download:

• Replication Server 15.6

- <span id="page-12-0"></span>• Replication Agent 15.6
- ExpressConnect for Oracle 15.5 ESD #1

**10.** Uncompress and extract all the installation images to your local drive.

## **Installing Replication Components**

Review the procedures for installing the replication components.

## **See also**

• [Configuring Replication Components](#page-20-0) on page 15

## **Installing Replication Server**

Install Replication Server using the setup program.

## **Prerequisites**

- Allocate a disk partition of at least 20MB for each Replication Server you are installing. You can add more partitions later, if necessary. Check each partition to make sure it is available and has write permissions.
- Allocate the entire partition to the Replication Server. If you allocate only a portion of the partition to Replication Server, you cannot use the remainder for any other purpose.

## **Task**

- **1.** Verify that the drive on which you install the Replication Server has enough disk space for the components being installed, and atleast 100MB of extra disk space for the installation program.
- **2.** Insert the Replication Server media in the appropriate drive, or download and extract the Replication Server installation image from the Sybase Product Download Center (SPDC).
- **3.** Start the installation.
	- On Windows, launch the **setup** program.

**Note:** If the installer does not start automatically, double-click setup.exe or select **Start > Run** and enter the following, where x: is your CD drive:

x:\setup.exe

If there is not enough disk space in the temporary disk space directory, set the environment variable TMP to *directory\_name* before running it again, where directory name is the name of the temporary directory to which the installation program writes the temporary installation files. When specifying the directory\_name, include its full path.

• On UNIX or Linux, If you downloaded the product from SPDC, go to the directory where you extracted the installation image and start the installer: ./setup.bin

If you are installing using the CD, mount it and start the installer.

**Note:** The location of the **mount** command is site-specific and may differ from the instructions shown here. If you cannot mount the CD drive using the path shown, check your operating system documentation or contact your system administrator.

- On HP-UX Itanium:
	- **1.** Log out, log in as "root", and mount the CD using:

```
mount -F cdfs -o ro device name /mnt/cdrom
```
- **2.** Log out as "root" and log in again as "sybase."
- **3.** Start the installer:

cd /cdrom ./setup.bin

- On IBM AIX:
	- **1.** Log in as "sybase" and mount the CD:

```
mount -v 'cdrfs' -r device_name /mnt/cdrom
```
**2.** Start the installer:

cd /device\_name ./setup.bin

- On Sun Solaris:
	- **1.** The operating system automatically mounts the CD. Log in as "sybase."

**Note:** If you get CD-reading errors, check your operating system kernel to make sure that the ISO 9660 option is turned on.

If you have previously installed a Sybase CD on your system, the # sign will interfere with the installation process. To avoid this, perform one of the following actions before installing your current CD:

- Restart your system.
- Eject the CD. Delete the *Volume Label* file in /vol/dsk, and reinsert the CD.
- **2.** Start the installer:

cd /cdrom/Volume Label ./setup.bin

- On Linux and Linux on POWER:
	- **1.** Log in as "sybase" and mount the CD:

```
# mount -t iso9660 /dev/cdrom /mnt/cdrom
```
**2.** Start the installer:

```
cd /mnt/cdrom
./setup.bin
```
where:

- *cdrom* and /*mnt/cdrom* is the directory (mount-point) you specified when mounting the CD drive.
- *device name* is the name of the CD device drive.
- setup.bin is the executable file name to install Replication Server.

If there is not enough disk space in the temporary disk space directory, set the environment variable IATEMPDIR to *tmp\_dir* before running the installer again, where *tmp* dir is the temporary directory to which the installation program writes the temporary installation files. When specifying the *tmp\_dir*, include the full path.

- **4.** In the Introduction window, click **Next**.
- **5.** Indicate where to install Replication Server:
	- To select an installation directory, click **Choose**. A window appears, and from that window browse for and select the directory.
	- To create a new directory, enter a new directory path.
	- To restore to the default directory if you do not want to use the directory that you have entered, click **Restore Default Folder**.

One of these occurs:

• If the installation directory you chose does not exist, you see:

```
The directory directory name does not exist. Do you want to 
create it?
```
Click **Yes**.

• If the installation directory you selected exists, and already contains an Replication Server installation, you see:

Warning: You have chosen to install into an existing

```
directory. If you proceed with this installation,
```
any older versions of the products you choose to

install that are detected in this directory will be

replaced.

Click **Next**.

- **6.** Select the type of installation:
	- **Typical** installs the default components. This is recommended for most users.
	- **Full**  installs every Replication Server component, including all the supported language modules.
	- **Custom** lets you select the components to install. Some components are automatically installed if they are required to run your selected components.

Click **Next**.

- **7.** Read the License and Copyright Agreement:
	- a) Select the geographic location from where you are installing to display the agreement for your region.
	- b) Select **I agree to the terms of the Sybase license for the install location specified.** You must agree to the license and copyright agreement before you can continue with the installation.
	- c) Click **Next**.
- **8.** On the Sybase Software Asset Management License Server window, select one of:
	- **Specify License Keys** click **Browse** to select the license file. To select multiple license files, use **Shift+Click** or **Ctrl+Click**. The license pane displays the license information.

Alternatively, copy and paste the license information directly in the license pane. Click **Next**.

If you specify a served license key, the installer prompts you to install a new SySAM license server. Click one of:

- **Next** to install the new SySAM license server and follow the installation prompts.
- **Previous**  and select **Use previously deployed license server** if you have an existing SySAM license server on the same host.
- **Use Previously Deployed License Server** if you have a previously deployed license server, enter the host name of the machine where the license server is running, and the port number if the port number you are using is not default. Click **Next**.
- **Continue installation without a license key**  if you do not have licenses for any of the Replication Server components, you can select this option, and click **Next** to proceed. The installer allows you to install and use the Replication Server components without a license for a grace period of 30 days. To continue using these components after the end of the grace period, obtain valid licenses from the SPDC, and install these licenses using the Replication Server License Installer.

See the SySAM Users Guide.

**9.** Configuring your server for e-mail notification enables designated users to receive information about license management events requiring attention.

Provide:

- SMTP server host name
- SMTP server port number
- E-mail return address
- Recipient e-mail addresses
- Message severity that triggers e-mail messages

#### Click **Next**.

- <span id="page-16-0"></span>**10.** The installation summary window displays the selections you have made. Review the information, and click **Install**.
- **11.** On the Start Sample Replication Server window, select Yes to configure and start a sample Replication Server. The installer displays the configuration information for the sample Replication Server. Write this information down.

Click **Next**.

**12.** If you chose to configure and start a sample Replication Server, the installer proceeds to configure and start the sample Replication Server.

Click **Next** when done.

**13.** When the final window appears, indicating a successful installation, click **Done** to exit the installer.

## **Verifying the Installation**

Verify that Replication Server has been successfully installed.

- **1.** Change to the directory where you installed Replication Server.
- **2.** Set the environment variables by sourcing the SYBASE.csh file (UNIX or Linux) or by executing the SYBASE.bat file (Windows).
- **3.** Log in to Replication Server:

isql –Usa –P –SSAMPLE\_RS

**4.** Verify the Replication Server version:

```
admin version
```
go

**5.** Exit the **isql** session with the **quit** command.

## **Installing ExpressConnect for Oracle**

Install ExpressConnect for Oracle using the setup program.

- **1.** Launch the setup program.
	- On Windows the setup program should start automatically. If it does not, select **Start > Run** and browse to **setup.exe**.
	- On UNIX at the command prompt, enter: /cdrom/setup.bin

The Welcome window appears. Click **Next** to proceed.

**2.** Select the geographic location where you are installing to display the agreement appropriate to your region. Read the End-user License and Copyright Agreement. Select I **agree to the terms of the Sybase license for the install location specified** and click **Next**.

<span id="page-17-0"></span>**3.** Enter the directory where you want to install ECO.

**Note:** ECO must be installed in the same directory as Replication Server.

Accept the default installation directory or click **Choose** to select another directory. If the directory does not exist, the installation program prompts you to create it. Click **Yes**.

- **4.** If the installer does not detect an existing installation of Replication Server in the specified directory, you see an error message. Click **Previous** to go back and choose another installation directory and then click **Next**.
- **5.** Review the information, and click **Install**.
- **6.** When the installation is complete, you see a message indicating that ECO has been successfully installed. Click **Done**.

## **Installing Replication Agent**

Install Replication Agent using the GUI wizard.

**Note:** If there is not enough disk space in your default temporary directory, set the IATEMPDIR (Linux or UNIX) or TMP (Windows) environment variable to a directory that has enough space. Include the full path to this directory.

- **1.** Log in to the Replication Agent host machine using an operating system user account with authority to start, stop, and administer the Replication Agent instance (for example, the "sybase" user).
- **2.** Close all nonessential applications, and minimize any open windows.
- **3.** Insert the Replication Agent 15.6 distribution media in the appropriate drive.
- **4.** Start the installation program:
	- On Microsoft Windows platforms, the installation program should start automatically. If it does not, select **Start > Run**, and enter:

x:\setup.exe

where  $x$ : is your media drive.

You can also start the installation program from Microsoft Windows Explorer by double-clicking the setup.exe file.

• On UNIX platforms, enter:

cd /cdrom

./setup.bin

**5.** Click **Next**.

**Note:** You can click **Cancel** to stop the installation at any point.

- **6.** Select your geographic location.
- **7.** Read theSybase license agreement and select **I agree to the terms of theSybase license for the install location specified**.

**Note:** You must agree to the terms of the software license before you can continue.

Click **Next**.

- **8.** Specify an installation directory. The default installation directory is:
	- Existing  $\frac{\%*STBASE*}{\%$  or c: \sybase on Microsoft Windows platforms
	- Existing \$SYBASE or /opt/sybase on UNIX platforms

Click **Next** to accept the default installation directory, or:

- Click **Choose** to select an installation directory in the file browser. Click **Next**.
- Enter a directory name. Click **Next**.

If the directory name does not exist, click **Yes** when prompted to create it:

The directory does not exist. Do you want to create it?

If the directory you specified exists, you see:

Warning: You have chosen to install into an existing

directory. If you proceed with this installation,

any older versions of the products you choose to

install that are detected in this directory will be

replaced.

If you continue and the older products were not installed with Replication Agent 15.6, the installation program overwrites the common files.

**Note:** On Microsoft Windows platforms, if you are prompted to overwrite a DLL, click **Yes** only if the version of the new DLL is newer than the one the installation program is attempting to overwrite.

**9.** Select the primary database the Replication Agent will connect to.

Click **Next**.

**10.**Select one of these options to enter the license:

- **Specify license keys** browse to or specify the license file.
- **Use previously deployed license server** use a previously deployed license server. Enter the host name of the machine where the license server is running and the port number if the port number you are using is not the default.
- **Continue installation without a license key** install and use Replication Agent without a license for a grace period of 30 days. To continue using Replication Agent after the end of the grace period, obtain a valid license from the Sybase Product Download Center at <http://www.sybase.com/detail?id=1025266>, and install it.

**Note:** Replication Agent is licensed statically when installed with RSHE. If you are installing Replication Agent with RSHE, locate the file that contains a valid SySAM license for the Replication Agent component in RSHE 15.6. Specify that license file here.

See the Sybase Software Asset Management Users Guide.

Click **Next** until you see the Sybase Software Asset Management Notification window.

- **11.** On the Sybase Software Asset Management Notification window, configure your server for e-mail notification. When configuration is enabled, you receive information about license management events that require attention. Select **Yes** and either accept the default values that are supplied, or enter values for:
	- SMTP server host name
	- SMTP server port number
	- E-mail return address
	- Recipients of the notification
	- Message severity level of an event that triggers e-mail notification:
		- Informational
		- Warning
		- Error

If you choose not to have e-mail alerts or severity messages logged, select **No**.

Click **Next**.

**12.** Review the product features or components listed on the **Preinstallation Summary** window. Click **Install**.

The installation program installs the components in the installation directory you specified, and displays an installation progress indicator.

If errors occur during the installation, the installation program displays error messages. Exit the installation program wizard to correct the cause of the error, then restart the installation program.

If the software is installed successfully, you see a window confirming the successful installation.

**13.** Click **Done** to complete the installation and close the installation program.

## **Verifying the Installation**

Verify that Replication Agent has been successfully installed.

- **1.** Change to the directory where you installed Replication Agent.
- **2.** Set the environment variables by sourcing the SYBASE.csh file (UNIX or Linux) or by executing the SYBASE.bat file (Windows).
- **3.** Change to \$SYBASE/RAX-15\_5/bin (UNIX or Linux) or %SYBASE% \RAX-15\_5\bin (Windows).
- **4.** Obtain the Replication Agent version string:

<span id="page-20-0"></span>• For Windows:

ra -v

• For UNIX or Linux:

```
./ra.sh -v
```
If Replication Agent installs successfully, you see the Sybase copyright and the Replication Agent version string.

## **Configuring Replication Components**

Review the procedures for configuring each of the replication components in the replication system.

## **See also**

• [Testing Replication](#page-37-0) on page 32

## **Configuring Replication Server**

Configuring Replication Server for Oracle involves configuring Replication Server for replication to the target data server and from the primary database.

## **Configuring Replication Server for Replication to the Target Data Server**

Create a Replication Server connection to the replicate data server.

- **1.** Navigate to the \$SYBASE/RAX-15\_5/scripts/oracle (UNIX or Linux) or %SYBASE%\RAX-15\_5\scripts\oracle (Windows) directory.
- **2.** Make a copy of the oracle\_create\_rs\_standby\_connection.sql script named my\_oracle\_create\_rs\_standby\_connection.sql.
- **3.** Before executing the my\_oracle\_create\_rs\_standby\_connection.sql script against your Replication Server, change all occurrences of  $\{rds\}$ .  $\{rdb\}$  to the name of the connection that Replication Server uses to connect to ECO where:
	- *rds* is the replicate Oracle SID name.
	- *rdb* is any valid identifier. Sybase recommends that you use the replicate Oracle SID name.
	- *maintuser* and *password* are the user name and password created in ECO. For example:

```
create connection to OracleSID_name.OracleSID_name
using profile rs_oracle_to_oracle;eco
set username to maintuser
set password to "password"
go
```
**Note:** In the previous example, password is a Replication Server reserved word and therefore, must be enclosed in double quotes.

If you are not using an Oracle ECO connection profile, set **dsi\_proc\_as\_rpc** to 'on' in the **create connection** command. For example:

```
create connection to OracleSID_name.OracleSID_name 
set error class <error class>
set function string class <function_class>
set username <userid>
set password <password>
set dsi_dataserver_make to 'ora'
set dsi_dataserver_type to 'oci'
set batch to 'off'
set dsi proc as rpc to 'on'
```
If you are using an Oracle ECO connection profile, **dsi\_proc\_as\_rpc** is enabled by default.

- **4.** For configuring the server connectivity for ECO, copy the tnsnames.ora file to the \RS\_installation\_directory\REP-15\_5\connector\oraoci \network\admin directory.
- **5.** Create the connection to the replicate database:

```
isql –Usa –P –SSAMPLE_RS -i 
my_oracle_create_rs_standby_connection.sql
```
**6.** Log in to SAMPLE\_RS and verify the Replication Server connection to the replicate database:

```
isql –Usa –P –SSAMPLE_RS
admin who
```
go

You should see a message returned for the DSI connection  $\{rds\}$ . {rdb}. Verify that the status is "Awaiting Message" or "Awaiting Command."

**7.** Exit the **isql** session with the **quit** command.

## **Replication Server Configuration for Replication from the Primary Database**

Configure Replication Server for replication from the primary database.

It involves:

- Creating a Replication Server Connection to the Primary Database
- Granting create object Permission to the **rs\_username** User
- Creating a Database Replication Definition
- Creating a Database Replication Subscription

### <span id="page-22-0"></span>Creating a Replication Server Connection to the Primary Database

Create a Replication Server connection to the primary database.

- **1.** Go to the \$SYBASE/RAX-15\_5/scripts/oracle (UNIX or Linux) or %SYBASE %\RAX-15\_5\scripts\oracle directory (Windows).
- **2.** Make a copy of the oracle\_create\_rs\_primary\_connection.sql script.

```
cp oracle create rs primary connection.sql
my_oracle_create_rs_primary_connection.sql
```
- **3.** Before executing the my\_oracle\_create\_rs\_primary\_connection.sql script against your Replication Server, change all occurrences of  $\{pds\}$ .  $\{pdb\}$  to the name of the Replication Server connection used for the connection from Replication Agent for Oracle, where:
	- *pds* is the name of the primary Oracle server.
	- *pdb* is the primary Oracle System ID (SID).

For example, NY.NYora92.

**Note:** Save these values to be used later for the **rs\_source\_ds** and **rs\_source\_db** parameters in the Replication Agent oracle.rs file.

- **4.** Change *sys* and *sys pwd* to the user ID and password of the Oracle user who must have permission to apply DML operations against all user tables to be replicated, where:
	- sys is the user ID of the Oracle user (**sys**).
	- sys pwd is the password of the Oracle user (**change** on install).

**Note:** This user must be a valid user in the Oracle database, and it must be different from the user defined by the Replication Agent **pds\_username** parameter, which is used for Replication Agent connections to the primary database.

This example creates a Replication Server connection to the primary database:

```
create connection to NY.NYora92
```
set error class rs\_sqlserver\_error\_class

set function string class rs\_oracle\_function\_class

```
set username sys
```
set password change\_on\_install

with log transfer on, dsi\_suspended

go

**5.** Execute the script in Replication Server:

```
isql –Usa –P –SSAMPLE_RS -i 
<script_path>\my_oracle_create_rs_primary_connection.sql
```
where  $\langle script\_path \rangle$  is the full path to my\_oracle\_create\_rs\_primary\_connection.sql.

You see a message indicating that the Replication Server connection to the primary database has been created.

## **See also**

- Granting create object Permission to the rs username User on page 18
- [Creating a Database Replication Definition](#page-24-0) on page 19
- [Creating a Database Replication Subscription](#page-24-0) on page 19

### Granting create object Permission to the rs\_username User

Grant create object permission to the user ID specified by the Replication Agent **rs\_username** parameter.

The **rs** username user must have create object permission before it can be used to create a replication definition. You must grant this permission manually from the RSSD.

**1.** Log in to Replication Server:

isql -Usa -P -SSAMPLE\_RS

**2.** Enter:

```
grant create object to SAMPLE_RS_ra
```
go

where SAMPLE RS ra is the value for the **rs\_username** parameter you entered in the resource file.

**3.** Log in to the RSSD:

isql -USAMPLE\_RS\_RSSD\_prim -PSAMPLE\_RS\_RSSD\_prim\_ps

-SSAMPLE\_RS\_RSSD

where SAMPLE\_RS\_RSSD, SAMPLE\_RS\_RSSD\_prim, SAMPLE\_RS\_RSSD\_prim\_ps are the RSSD database name, user ID, and password needed to log in to the RSSD.

**4.** Verify that the **rs\_username** user has create object permission:

```
select * from rs_users where username = 'SAMPLE_RS_ra'
```
go

The rs\_users system table should indicate that the **rs\_username** user has create object permission.

## **See also**

- [Creating a Database Replication Definition](#page-24-0) on page 19
- [Creating a Database Replication Subscription](#page-24-0) on page 19

#### <span id="page-24-0"></span>Creating a Database Replication Definition

Create a database replication definition.

- **1.** Navigate to the \$SYBASE/RAX-15\_5/scripts/sybase (UNIX or Linux) or %SYBASE%\RAX-15\_5\scripts\sybase (Windows) directory.
- **2.** Make a copy of the rs\_create\_test\_db\_repdef.sql script named my\_rs\_create\_db\_repdef.sql.

```
cp rs_create_test_db_repdef.sql
my_rs_create_db_repdef.sql
```
- **3.** Before executing the my\_rs\_create\_db\_repdef.sql script, change all occurrences of  $\{pds\}$ .  $\{pdb\}$  to the name of the connection string you defined for the primary database, where:
	- *pds* is the name of the primary Oracle server.
	- *pdb* is the primary Oracle System ID (SID).

For example, NY.NYora92.

**Note:** Save these values to be used later for the **rs\_source\_ds** and **rs\_source\_db** parameters in the Replication Agent oracle.rs file.

This is a database replication definition example:

```
create database replication definition NY_repdef1
```
with primary at NY.NYora92

replicate DDL

go

**4.** Connect to the Replication Server and enter:

isql -Usa -P –SSAMPLE\_RS -i my\_rs\_create\_db\_repdef.sql

You see a message indicating that the database replication definition has been created.

#### **See also**

• Creating a Database Replication Subscription on page 19

## Creating a Database Replication Subscription

Create a database replication subscription.

**1.** Make a copy of the rs\_create\_test\_db\_sub.sql script named my\_rs\_create\_db\_sub.sql.

cp rs\_create\_test\_db\_sub.sql my\_rs\_create\_db\_sub.sql

**2.** Before executing the my\_rs\_create\_db\_sub.sql script, change all occurrences of  ${pds}.{pdb}$  and  ${rds}.{rdb}$  to the appropriate connection name, where:

- <span id="page-25-0"></span>pds is the name of the primary Oracle server.
- *pdb* is the primary Oracle System ID (SID).
- *rds* is the replicate Oracle System ID (SID).
- *rdb* is any valid identifier. Sybase recommends that you use the replicate Oracle SID  $(SID)$ .

**Note:** Save the values of *pds* and *pdb* to be used later for the **rs** source ds and **rs** source db parameters in the Replication Agent oracle.rs file.

```
Here is an example of create database replication subscription:
```
create subscription NY\_sub1

```
for database replication definition NY_repdef1
```
with primary at NY.NYora92

with replicate at DCOServer.oratest2

without materialization

go

**3.** Connect to Replication Server and execute:

isql -Usa -P –SSAMPLE\_RS -i my\_rs\_create\_db\_sub.sql

You see a message indicating that the subscription is being created.

## **ExpressConnect for Oracle Configuration**

Server connectivity for ECO is configured viaReplicationServer using the **create connection** and **alter connection** commands. Thus, there is no separate configuration required for ECO.

## **Configuring Replication Agent**

Configuring Replication Agent for Oracle involves configuring the primary Oracle database for replication, creating, verifying, and initializing the Replication Agent instance.

## **Primary Oracle Database Configuration for Replication**

Configure the primary Oracle database for replication and to ensure that the Oracle redo log data is not overwritten before it is read by the Replication Agent.

## Verifying the Current Archive Setting of the Redo Logs

Verify that redo logging, which Oracle uses to maintain a log infrastructure, is turned on. Turn redo logging on only in the primary database.

- **1.** Use SQLPLUS to connect to Oracle as a system administrator.
- **2.** From SQLPLUS, run:

select log\_mode from v\$database;

• If the archive log is on, you should see:

LOG\_MODE

-------- ARCHIVELOG

**3.** To turn on log archiving:

shutdown;

startup mount;

alter database archivelog;

alter database open;

See the Replication Agent Primary Database Guide.

Verifying the Supplemental Logging of Primary Key Data

Verify that Oracle logs the values of the primary keys and unique indexes.

By default, Oracle does not log primary keys and unique indexes. For successful replication of all table values, you must log these values.

**1.** Use SQLPLUS to connect to Oracle as a system administrator:

SELECT SUPPLEMENTAL\_LOG\_DATA\_MIN,

SUPPLEMENTAL\_LOG\_DATA\_PK,

SUPPLEMENTAL\_LOG\_DATA\_UI

FROM V\$DATABASE;

If logging of primary key and unique index values is enabled, the return values are: SUP SUP SUP

--- --- ---

YES YES YES

**2.** If the result is different, turn on supplemental logging by executing:

ALTER DATABASE ADD SUPPLEMENTAL LOG DATA (PRIMARY

KEY, UNIQUE INDEX) COLUMNS;

ALTER DATABASE ADD SUPPLEMENTAL LOG DATA;

#### Creating Oracle User and Grant Permissions

Create an Oracle database user for use by Replication Agent when connected to the primary database.

**Note:**Permission to grant access to objects owned by "SYS" may require the command to be executed by an Oracle user with **sysdba** privileges.

Use SQLPLUS to connect to the primary database as a system administrator and run these commands to create an Oracle user named "RA\_USER," specified by **pds\_username**, with the password "sybase," and grant permissions to the user:

CREATE USER RA\_USER PROFILE "DEFAULT" IDENTIFIED BY "sybase" DEFAULT TABLESPACE "USERS" ACCOUNT UNLOCK; GRANT "CONNECT" TO RA\_USER; GRANT "RESOURCE" TO RA\_USER; GRANT "SELECT\_CATALOG\_ROLE" TO RA\_USER; GRANT ALTER SESSION TO RA\_USER; GRANT ALTER SYSTEM TO RA\_USER; GRANT EXECUTE ON "SYS"."DBMS\_FLASHBACK" To RA\_USER; GRANT EXECUTE ON "SYS"."DBMS\_LOCK" TO RA\_USER; GRANT ALTER ANY PROCEDURE TO RA\_USER; GRANT CREATE SESSION TO RA USER; GRANT CREATE TABLE TO RA\_USER; GRANT ALTER ANY TABLE TO RA\_USER; GRANT DROP ANY TABLE TO RA USER; GRANT CREATE PROCEDURE TO RA\_USER; GRANT DROP ANY PROCEDURE TO RA USER; GRANT CREATE PUBLIC SYNONYM TO RA\_USER; GRANT DROP PUBLIC SYNONYM TO RA\_USER; GRANT SELECT ON SYS. OBJ\$ TO RA USER; GRANT SELECT ON SYS. LOB\$ TO RA USER; GRANT SELECT ON SYS. COLLECTION\$ TO RA USER; GRANT SELECT ON SYS.CON\$ TO RA USER; GRANT SELECT ON SYS. COLTYPES TO RA USER; GRANT SELECT ON SYS.COL\$ TO RA\_USER; GRANT SELECT ON SYS.CDEF\$ TO RA\_USER; GRANT SELECT ON SYS. SNAPS TO RA USER; GRANT SELECT ON SYS.TS\$ TO RA\_USER; GRANT SELECT ON SYS.USER\$ TO RA\_USER;

GRANT SELECT ON SYS. SEQ\$ TO RA USER; GRANT SELECT ON SYS. IND\$ TO RA USER; GRANT SELECT ON SYS. TAB\$ to RA USER; GRANT SELECT ON SYS. TABPARTS to RA USER; GRANT SELECT ON SYS. TABCOMPART\$ to RA\_USER; GRANT SELECT ON SYS. TABSUBPART\$ to RA USER; GRANT SELECT ON SYS. NTABS to RA USER; GRANT SELECT ON SYS. INDPART\$ to RA\_USER; GRANT SELECT ON SYS. INDCOMPART\$ to RA USER; GRANT SELECT ON SYS. INDSUBPARTS to RA USER; GRANT SELECT ON SYS. LOBCOMPPARTS to RA USER; GRANT SELECT ON SYS. LOBFRAG\$ to RA USER; GRANT SELECT ON SYS.MLOG\$ to RA\_USER; GRANT SELECT ON SYS.PROCEDUREINFO\$ to RA\_USER; GRANT SELECT ON SYS. ARGUMENT\$ to RA USER; GRANT SELECT ON SYS. TYPE\$ to RA\_USER; GRANT SELECT ON SYS. ATTRIBUTE\$ to RA USER; GRANT SELECT ON SYS.CCOL\$ to RA USER; GRANT SELECT ON "SYS"."RECYCLEBIN\$" TO RA\_USER; GRANT SELECT ON "SYS"."OPQTYPE\$" TO RA\_USER; See the Replication Agent Primary Database Guide.

Verifying the Oracle User Roles Created by the Replication Agent Validate the required Oracle settings.

Use SQLPLUS to run this command as the new Oracle user:

select GRANTED ROLE from USER ROLE PRIVS;

GRANTED\_ROLE

--------------------

CONNECT

RESOURCE

SELECT\_CATALOG\_ROLE

The user who starts the Replication Agent instance must also have read access to the Oracle redo log files and the Oracle archive directory that containsthe archive log filesto be accessed for replication. If the Replication Agent is configured to remove old archive files, the user must have update authority to the directory and the archive log files.

## **Creating the Replication Agent Instance**

A single installation oftheReplication Agent can supportreplication from multiple databases, however, one Replication Agent instance is needed for each Oracle database that is to be replicated.

Prepare and create a Replication Agent instance for each Oracle database being replicated.

**1.** Obtain the Oracle JDBC driver from Oracle and update the CLASSPATH environment variable.

To find the JDBC connection that communicates with the primary Oracle instance, locate the JDBC driver that was available when the Oracle release was originally created.

- For Oracle 10g: \$ORACLE\_HOME/jdbc/lib/ojdbc14.jar
- For Oracle 11g Release 1: \$ORACLE\_HOME/jdbc/lib/ojdbc5.jar
- For Oracle 11g Release 2: \$ORACLE\_HOME/jdbc/lib/ojdbc6.jar

Replication Agent may require a newer version of the JDBC driver, which can be found at <http://www.oracle.com/technetwork/indexes/downloads/index.html>.

**2.** Add the JDBC driver to the CLASSPATH environment variable. For example, you can append the existing CLASSPATH to the new JDBC driver and add this command to the .login script of a UNIX and Linux user:

setenv CLASSPATH /path\_name/driver.jar:\$CLASSPATH

where *driver.jar* is your JDBC driver (ojdbc14.jar, ojdbc5.jar, or ojdbc6.jar).

For Windows, add this to the CLASSPATH environment variable:

set CLASSPATH=path\_name\jdbc\lib\driver.jar;%CLASSPATH%

where *driver.jar* is your JDBC driver (ojdbc14.jar, ojdbc5.jar, or ojdbc6.jar).

**3.** Record the location of the tnsnames.ora file and record the connection name from that file for the Replication Agent to use to connect to the Oracle primary database. You can find these values from any machine from which you can use an Oracle SQLPLUS session to connect to the desired Oracle instance. The ORACLE\_SID is from the environment variable, \$ORACLE\_SID.

Record the ORACLE\_SID value for the instance you want to connect to.

**4.** (Optional) If your operating system has a Java 6.0.x-compatible JRE orJDK installed, you can use the Oracle **iSQL** (the browser-based interface to SQL\*PLUS) demo items to connect to Oracle using the JDBC driver and to verify the connection information.

See "Verifying a JDBC Client Installation" in the *Oracle JDBC Developer's Guide and* Reference Guide.

**5.** Obtain a local copy of the Oracle timezone file, so Replication Agent can correctly process the Oracle timestamp with timezone datatype.

**Note:** This step is required only if the Replication Agentis on a machine (host) other than the Oracle host and does not have access to the Oracle timezone file.

There are two timezone filesin the \$ORACLE\_HOME/oracore/zoneinfo (UNIX or Linux) or %ORACLE\_HOME%\oracore\zoneinfo (Windows) directory:

- The timezone. dat binary file is the default file that contains the most commonly used time zones.
- The timezlrg.dat binary file contains a larger set of defined time zones.

The Oracle instance uses the timezone file from the ORA\_TZFILE environment variable. If ORA\_TZFILE is not set, use the default timezone file.

Determine which timezone file is used by the primary Oracle instance and make a copy of that file available on the machine hosting the Replication Agent.

**Note:** These files are Oracle version- and platform-dependent. You cannot use a timezone file from a little-endian platform on a big-endian platform, nor can you use a timezone file from a version of Oracle that is different than the version of the primary Oracle.

**6.** Locate the Replication Agent for Oracle resource file template.

The majority of configuration values required to create and initialize a Replication Agent can be recorded and stored in a resource file. Using a resource file provides a means to record or retain the configuration information for a Replication Agent instance, allowing an instance to be removed and re-created.

The resource file template (oracle.rs) is in the Replication Agent directory \$SYBASE/RAX-15\_5/init (UNIX or Linux) or %SYBASE%\RAX-15\_5\init (Windows).

**7.** Create an instance resource file:

Copy the resource file template \$SYBASE/RAX-15\_5/init/oracle.rs (UNIX or Linux) or  $SYBASE\RAX-15$   $5\int\oracle.rs$  (Windows) to another file that contains the configuration information for a new instance, for example, myra.rs.

Change the values assigned to properties in the resource file so they match the values required for your environment. The majority of these values are the location, user, and password information listed in the tnsname.ora file for the Oracle, Replication Server, and RSSD connections.

- Set the value of **rs\_source\_ds** to the value you chose for pds.
- Set the value of **rs** source db to the value you chose for *pdb*.

The resource file is self-documenting, with each parameter described. See the *Replication* Agent Administration Guide. For a complete list of configuration parameters, see the Replication Agent Reference Manual.

**Warning!** The **rs\_source\_ds** and the **rs\_source\_db** values must match the  ${pds.pdb}$ values of your Replication Server primary connection name that you configured in step 3, in [Creating a Replication Server connection to the primary database](#page-22-0) on page 17.

| <b>Parameter</b>   | <b>Description</b>                                                                                                    | <b>Example values</b>                                                                                  |
|--------------------|----------------------------------------------------------------------------------------------------|----------------------------------------------------------------------------------------------------|
| instance name      | Any valid name.                                                                                                    | myra                                                                                                   |
| admin_port         | Port number that Replication Agent uses.                                                                                                    | 9030 (if in use, select a different<br>port number)                                                    |
| pds_tns_connection | Connection name found in the<br>tnsnames.ora file which identifies the<br>connection information for the primary da-<br>tabase.              | ORA102.JDOE_HOST.COM                                                                                   |
| pds_tns_filename   | File name identifying the Oracle<br>tnsnames. ora file to be used to iden-<br>tify the connection information for the pri-<br>mary database. | A valid Oracle<br>tnsnames.orafile.Forex-<br>ample:<br>/opt/oracle/net-<br>work/admin/<br>tnsnames.ora |
| pds_username       | User ID that Replication Agent uses to ac-<br>cess primary data server.                                                                      | <b>RA USER</b>                                                                                         |
| pds_password       | Password for pds_username.                                                                                                    | sybase                                                                                                 |
| rs host name       | Machine where Replication Server is instal-<br>led.                                                                                          | jdoe_host1                                                                                             |
| rs_port_number     | Port where Replication Server is installed.                                                                                                  | 11752                                                                                                  |
| rs_username        | Replication Server user with connect<br>source and create object permissions.                                                                | SAMPLE RS ra                                                                                           |
| rs_password        | Password for rs_username.                                                                                                    | SAMPLE RS ra ps                                                                                        |

**Table 1. Resource File Parameters**

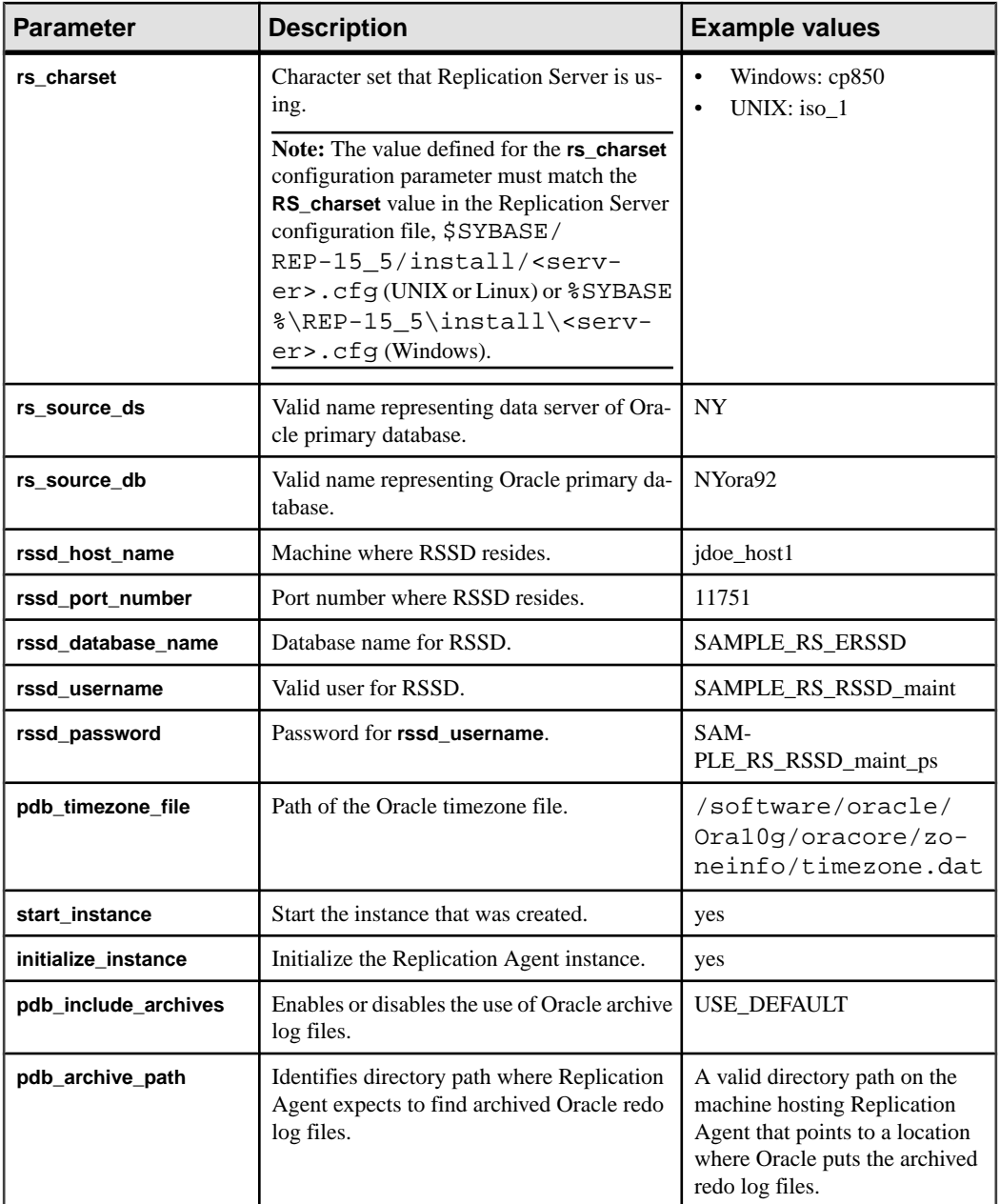

**8.** Create and execute the new instance resource file.

**Note:** Be sure your CLASSPATH environment variable points to the correct Oracle JDBC driver before proceeding.

- a) Validate the settings in the resource file:
	- On Windows: %SYBASE%\RAX-15\_5\bin\ra\_admin.bat -vr myra.rs
	- On UNIX or Linux: \$SYBASE/RAX-15\_5/bin/ra\_admin.sh -vr myra.rs

where *myra.rs* is the path and name of the resource file. Validation results are returned as either:

- Response-file processing completed Or
- Response-file processing completed with errors

If any validation fails, the **ra\_admin** utility returns an error message and information about the failure. You can repeat the validation process as many times as necessary until it executes without error. No entities are changed or created.

- b) Create and configure the Replication Agent instance:
	- On Windows:

%SYBASE%\RAX-15\_5\bin\ra\_admin.bat -r myra.rs

• On UNIX or Linux:

```
$SYBASE/RAX-15_5/bin/ra_admin.sh -r myra.rs
```
where *myra.rs* is the path and name of the resource file.

**Note:** If, in your response file, you set **start\_instance** to **yes**, your instance is also running. If you set **initialize\_instance** to **yes**, your instance is also initialized.

- c) Results are returned as either:
	- Response-file processing completed
	- Response-file processing completed with errors

See the Replication Agent Administration Guide.

**9.** If you set **start\_instance** to **yes** in your resource file, and if the log indicates that the Replication Agentinstance was started, skip this step, and continue with the next section.

Change to the instance directory and run Replication Agent in the background.

• On Windows:

cd %SYBASE%\RAX-15\_5\myra

• On UNIX or Linux:

cd \$SYBASE/RAX-15\_5/myra

Execute the RUN file in the background.

Your Replication Agent for Oracle is now running.

### **See also**

- Verifying the Replication Agent Instance Installation on page 29
- [Initializing the Replication Agent Instance](#page-35-0) on page 30

## **Verifying the Replication Agent Instance Installation**

Verify that the Replication Agent instance has been successfully installed.

**1.** Use **dsedit** to update the Replication Server interfaces (UNIX or Linux) or sql.ini (Windows) file to include an entry for the Replication Agent location.

```
Note: You can use any Tabular Data Stream™ (TDS) client utility (isql, isqlApp, or
SQLAdvantage) that you prefer.
```
- **2.** Verify the connection to the Replication Agent:
	- a) Open a command window in the \$SYBASE (UNIX or Linux) or %SYBASE% (Windows) directory of your Replication Agent installation.
	- b) Setthe environment variables by sourcing the SYBASE.csh file (UNIX or Linux) or by executing the SYBASE.bat file (Windows).
	- c) Log in to Replication Agent:

```
isql –Usa –P –Smyra
```
**Note:** These verification steps are optional because they were performed when you verified the resource file.

- **3.** Verify the Replication Agent connection to Replication Server:
	- a) Enter:

```
test_connection RS
```
go

You see:

Type Connection

---- ----------

RS succeeded

(1 row affected)

b) If the result indicates a failure, either the server is not responding or the connection properties (host, port, user, or password) are incorrect.

Verify the host and port configuration values, and manually log in to the Replication Server as the configured user to determine which property is incorrectly defined.

See the Replication Agent Administration Guide.

- **4.** Verify the Replication Agent connection to the primary Oracle database:
	- a) Enter:

```
test_connection PDS
```
<span id="page-35-0"></span>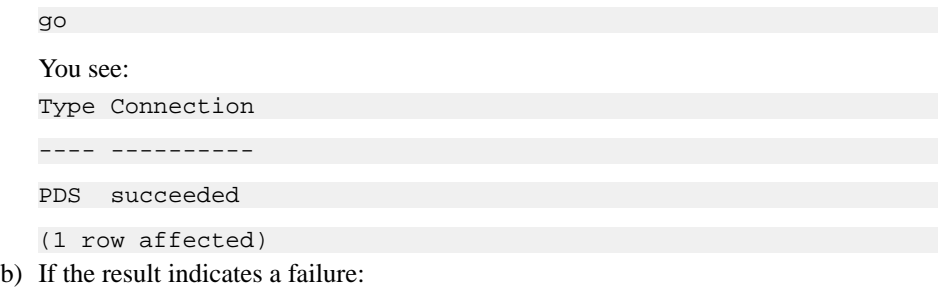

- The server is not responding, or
- One of the connection properties is incorrect.

Check the tnsnames.ora file and tnsnames configuration values, and manually log in to the primary Oracle database as the configured user to find which property is incorrectly defined.

See "Testing network connectivity" in the Replication Agent Administration Guide.

#### **See also**

Initializing the Replication Agent Instance on page 30

### **Initializing the Replication Agent Instance**

Initialize the Replication Agent instance.

**Note:** If you set **initialize\_instance** to **yes** in your resource file, and if you received no errors while the instance was created, skip to step 2.

**1.** The **pdb** xlog init command verifies that the primary Oracle database is correctly configured to provide archived logging and supplemental logging, and that the Oracle user ID used by the Replication Agent has the necessary permissions. In addition to creating objects in the database to support stored procedure replication, the **pdb\_xlog init** command also initializes the Replication Agent System Database (RASD) by reading schema information, and redo log location information from the primary Oracle database.

To initialize the Replication Agent instance, run:

pdb\_xlog init

go

You see a message indicating that the procedure was successful.

**2.** Enter:

resume

go

If the Replication Agent successfully transfers to a replicating state, you see:

State Action
----------------- --------------------------

REPLICATING Ready to replicate data.

The Replication Agent goes to the REPLICATION DOWN state if an error occurs:

1> resume

ra\_status

 $2 > qo$ Msg 32000, Level 20, State 0: Server 'rao', Procedure 'resume', Line 1: Command <resume> failed - Desired state <REPLICATE> could not be achieved. Current state: <REPLICATION DOWN>

**3.** The **ra\_status** command returns the state of the Replication Agent. It is good practice to verify that the Replication Agent remains in replication state, even after the resume command executes successfully.

To detect an error that occurred after replication start-up, execute:

go If the Replication Agent is in replicating state, **ra\_status** returns: State Action

----------------- -------------------------

REPLICATING Ready to replicate data.

The Replication Agent goes to the REPLICATION DOWN state if an error occurs:

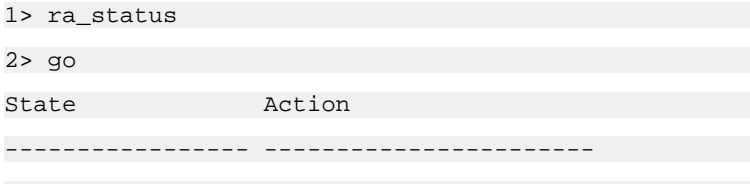

REPLICATION DOWN Waiting for operator command.

**4.** Validate that both primary and replicate connections are active:

isql -Usa -P -SSAMPLE\_RS

admin who

go

**Note:** Be aware that:

- The DSI connection for the primary database connection is usually down because you are not replicating data back to the primary database.
- The Replication Agent connection, if established for the replicate database connection, is usually down, because you are not replicating data from the replicate database.

Do not proceed until **admin who** returns status for threads similar to this:

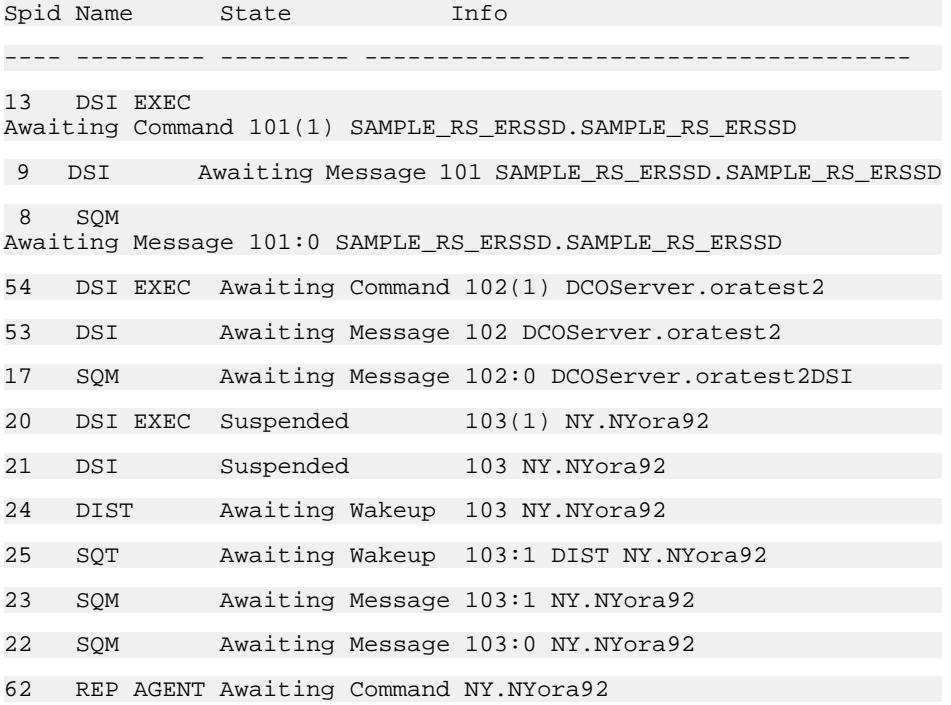

## **Testing Replication**

When you finish setting up the replication system, test that replication works as intended.

- **1.** Connect to the primary Oracle instance as a regular user, rather than as the maintenance user. Make sure the regular user also exists in the replicate database.
- **2.** Create a test table to replicate in the primary database:

```
create table T1( a int, b char(10));
```
- **3.** Grant permissions to any new or existing object to be replicated in the primary database: grant all on T1 to public;
- **4.** Connect to the replicate Oracle instance as a regular user, rather than as the maintenance user.
- **5.** Create a test table in the replicate database:

```
create table T1( a int, b char(10));
```
**6.** Grant permissions to any new or existing object to be replicated in the replicate database, so that the Replication Server maintenance user can update this table:

grant all on T1 to public;

**7.** Connect to the Replication Agent and mark the table:

pdb\_setreptable T1,mark

**8.** After the table is marked and the Replication Agent is in a replicating state, insert test data into the test table and commit it.

By default, the work performed by the maintenance user of the primary connection is not replicated. The user ID used to insert transactions cannot be the same as the maintenance user defined in the primary connection.

Replication Agent applies only committed transactions to a replicate database. However, because Oracle expects a commit command to be issued, follow simple test commands with an explicit **commit** command:

```
insert into T1 values ( 42, 'foo' );
commit;
```
**9.** Use your preferred Oracle query tool to examine the replicate site for results and compare the contents of your test table from both the primary and replicate sites.

## **Resetting the Primary Oracle Database for Replication**

- In a test environment, you may occasionally need to reset the replication environment.
- **1.** Archive all current redo log data:

pdb\_xlog move\_truncpt

**2.** Reinitialize Replication Agent, which refreshes the Replication Agent repository rather than overwriting it:

pdb\_xlog init, force

**Note:** If you prefer to delete and replace all the information in the Replication Agent repository, issue the **pdb\_xlog remove, force** command followed by a normal **pdb\_xlog init** command (without the force option).

**3.** Reset the locator stored in Replication Server:

```
isql -USAMPLE_RS_RSSD_prim -PSAMPLE_RS_RSSD_prim_ps
-SSAMPLE_RS_ERSSD -DSAMPLE_RS_ERSSD 
rs_zeroltm NY, NYora92
```
go

You see:

Locator has been reset to zero.

(return status = 0)

# **Microsoft SQL Server Replication Setup**

Implement a sample replication system for Microsoft SQL Server.

**Note:** Use the tasks in the Quick Start Guide to set up replication only for proof-of-concept (POC) or testing, not for production.

# **System Architecture**

There are multiple components required to implement a replication system for Microsoft SQL Server.

- A primary Microsoft SQL Server database
- A replicate Microsoft SQL Server database
- A Replication Server
- The Replication Server Options components:
	- Replication Agent
	- ECDA Option for ODBC

## **Figure 2: Sybase replication system for Microsoft SQL Server database**

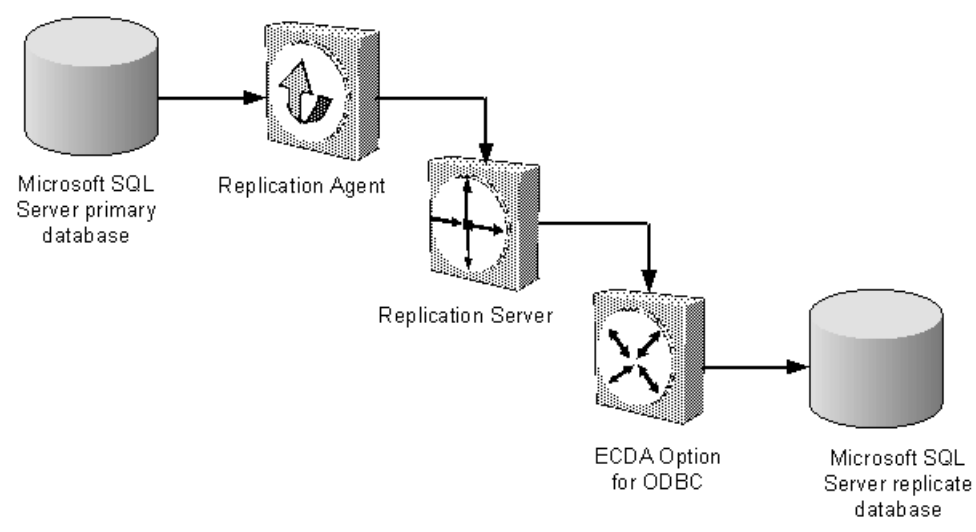

# **Prerequisites**

Before you begin setting up replication for Microsoft SQL Server, review the prerequisites.

Make sure:

- You are familiar with the Microsoft SOL Server data server and have an understanding of Sybase replication.
- ECDA for ODBC is installed on the same host as your replicate Microsoft SQL Server database.
- You have obtained the licenses for the Replication Server and Replication Server Options.
- Microsoft SQL Server 2005 SP2 or Microsoft SQL Server 2008, with database compatibility set to 2005(90), is installed and configured to serve as the source (primary) database from which Replication Agent replicates transactions and as the target (replicate) database to which Replication Server with ECDA replicates transactions.
- Microsoft SOL Server JDBC driver 1.2 is installed.
- TCP/IP connectivity is available.

Because Replication Agent for Microsoft SQL Server is limited to the Microsoft Windows platform, all examples shown are for Windows.

**Note:** On Windows Vista and Windows Server 2008, you must be logged in as an Administrator.

Do not use Replication Server reserved words for object names and connection names. A complete list of reserved words is in the Replication Server Reference Manual.

# **Planning Your Installation**

Before installing the replication components, verify the system requirements, identify the Sybase installation directories, and obtain the installation software.

## **System Requirements**

Make sure the target Windows computer on which you are installing the replication components meets the minimum memory and disk space requirements.

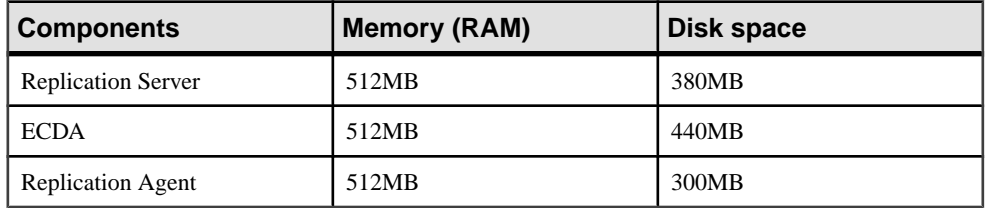

To improve performance by avoiding multiple network hops, install Replication Server, ECDA for ODBC, and the target database on the same machine.

## **Identify the Sybase Installation Directory**

Determine the directory in which to install the replication components.

Replication Agent, Replication Server, and ECDA are installed in the same base directory, which is identified by the SYBASE environment variable. Select a path on the host drive to be the recipient of the Sybase installation and configuration activities. Replication Agent must be installed on a host from which it can directly access the primary Microsoft SQL Server instance transaction log.

## Replication Agent 15.6 Installation Directory

Replication Agent 15.6 uses the RAX-15\_5 directory name. If you have an existing Replication Agent 15.5 installation and do not want to overwrite it, install Replication Agent 15.6 in a different location.

## **Accessing and Downloading Products from SPDC**

If you are not using the installation CD, download replication components from the Software Product Download Center (SPDC).

## **Prerequisites**

You must have a login ID and password to download software from the SPDC.

## **Task**

Note: If you are installing Replication Server Options (RSO), this task requires you to perform several steps twice, as you are downloading Replication Server and other products.

- **1.** Go to <https://sybase.subscribenet.com/control/sybs/login>, and enter your login ID and password.
- **2.** Select **Replication Server**.
- **3.** From the high-level Product Information page, select **Replication Server** again.
- **4.** If you are installing Replication Server Heterogeneous Edition (RSHE), skip to Step 7. If you are installing RSO, select the Replication Server software you need by version and platform.

The Software Terms and Conditions page appears, listing countries and regions.

- **5.** Either:
	- Select **I Agree**, go to the Product Download Page, and continue with step 6, or
	- Select your country or region to read the terms.

The software licence agreement for the software appears. Read the terms and either:

- Select **I Agree** to accept the terms, go to the Product Download Page, and continue with step 6, or
- Select **Cancel** to return to the high-level Product Information page.
- **6.** The Product Download Page lists the software and documentation for the product. Select **FTP Download** or **Advanced Download Options** for the Replication Server software to download and save the compressed files to your local drive.

**Note:** For each product, the documentation download contains installation-related documents, and the rest of the documentation set can be accessed online.

- **7.** Return to the detailed Product Information page that you accessed in step 3 and select:
	- The RSO software by primary database, version, and platform, or
	- The RSHE software

The Software Terms and Conditions page appears, listing countries and regions.

- **8.** Navigate the Software Terms and Conditions pages as you did in step 5.
- **9.** From the Product Download Page, select **FTP Download** or **Advanced Download Options**for the components of RSO or RSHE to download, and save the compressed files to your local drive.

For RSO, download:

- Replication Agent 15.6
- ECDA Options 15.0
- DirectConnect™ Client 15.0

For RSHE, download:

- Replication Server 15.6
- Replication Agent 15.6
- ECDA Options 15.0
- DirectConnect Client 15.0

**10.** Uncompress and extract all the installation images to your local drive.

**11.** Download ECDA 15.0 ESD #3 or later:

- a) Point your Web browser to the Sybase Support Page at [http://www.sybase.com/](http://www.sybase.com/support) [support](http://www.sybase.com/support).
- b) Select **EBFs/Maintenance**. If prompted, enter your MySybase user name and password.
- c) Select **EnterpriseConnect Data Access**. You see a list of EBFs and maintenance releases.
- d) Find the EBF containing ECDA 15.0 ESD #3 or later for your platform. For example: EBF xxxxx: 15.0 ESD #3

where *xxxxx* is the number of the EBF containing the ECDA 15.0 ESD #3 for your platform.

e) Click the **Info** icon to display the EBF/Maintenance report, and click the product description to download the software.

# **Installing Replication Components**

Review the procedures for installing the replication components.

Install all replication components on the same host where a MicrosoftSQL Server has already been installed and is running with both the primary and replicate databases.

This simplifies the quick-start process and avoids the step of separately installing a Microsoft SQL Server ODBC driver for ECDA Option for ODBC.

## **See also**

• [Configuring Replication Components](#page-52-0) on page 47

# **Installing ECDA Option for ODBC**

Install ECDA Option for ODBC using the setup program.

## **Prerequisites**

Install ECDA on the same server as the replicate database to eliminate a network hop and to improve performance.

## **Task**

**Note:** To install using the console mode or a response file, see the *ECDA Installation Guide for* Linux and UNIX or the ECDA Installation Guide for Microsoft Windows.

- **1.** Verify that the drive on which you will install the products has enough free disk space for the products being installed, and at least 10MB extra disk space for the installation program. The program frees this extra space after the installation is complete.
- **2.** Insert the ECDA CD-ROM into the CD-ROM drive.
	- On Microsoft Windows, the installation program should start automatically. If it does not, select **Start > Run**, and enter:

x:\setup.exe

where  $x$ : is your CD drive.

• On Linux or UNIX, if auto-mount is not available on your machine, follow local procedures for mounting the CD-ROM, and enter:

./setup.bin

The **Welcome** window appears.

**3.** Click **Next**. You may see the following error message:

```
Error writing file = There may not be enough temporary disk
space. Try using -is:tempdir to use a temporary directory on
a partition with more disk space.
```
If so, set the temporary directory to another directory that has more disk space by entering the following at the command line:

• (Windows)

x:\setup.exe -is:tempdir <directory\_name>

• (UNIX or Linux)

./setup.bin -is:tempdir <directory\_name>

where <*directory\_name>* is the name of the temporary directory to which the installation program will write its temporary files.

**4.** Read the License and Copyright Agreement. Using the drop-down list at the top of the window, select the geographic location where you are installing ECDA to display the agreement appropriate to your region. Select **I agree**, and click **Next**.

You must agree to the license and copyright agreement before you can continue.

- **5.** In the installation directory window, click Next to accept the default directory for the installation, or enter a different directory where you want to install ECDA. One of the following occurs:
	- If the installation directory you chose does not exist, the installation program prompts: The directory does not exist. Do you want to create it?

Click **Yes**.

• If the installation directory exists and contains files, the software prompts: Warning: You have chosen to install into an existing

directory. If you proceed with this installation,

any older versions of the products you choose to

install that are detected in this directory will be

replaced.

**Note:** You will not see this message if the directory exists but is empty.

If you are prompted to overwrite any files or DDL, select **Yes** only if the version of the new files or DDL is later than the one you are attempting to overwrite.

**Note:** In certain cases when ECDA is installed with other Sybase products, you may see warnings about overwriting newer versions of files. In these cases, simply instruct the installer to overwrite these files and proceed with the installation by selecting **Yes to All**.

- **6.** Select one of the two installation types:
	- Custom, which allows you to select the ECDA options and components to install.

• Full, which installs all ECDA products and components from the CD.

Click **Next**.

- **7.** Based on your selection:
	- If you selected Custom, the next window displays all the ECDA options and all the components "checked" or selected. You must "uncheck" or deselect the components that you do not want to install.

**Note:** Be aware that if you deselect a component that is required, it is automatically installed if it is needed to run other selected components.

After you have selected either the ECDA Option for ODBC or ECDA Option for Oracle and have selected the desired components, click **Next**.

• If you selected Full install, the next window displays all the ECDA options including ECDA Option for ODBC and ECDA Option for ODBC, and all the components "checked" or selected. Click **Next**.

Before proceeding to the next window, the installation program verifies the selections, and checks for dependencies and available disk space. The **Product Summary** window displays every component that is to be installed and the total disk space required for all the selected components.

**Note:** If the target directory does not have enough free space, the space-required and the space-available information is displayed. If you click **Next** without sufficient hard disk space, an error occurs that stops the installation.

**8.** Verify that you have selected the correct type of installation, and that you have enough disk space to complete the process. Click **Next** to continue the installation.

The installation program unloads allthe componentsfrom the CD and displays a progress indicator. When the installation is complete, a message appears indicating that the installation program wizard has completed installing your product.

- **9.** Click **Next**. The SySAM License Server window opens and displays this prompt: Will licenses be obtained from the License Server?
	- Select **Yes** if you have a pre-existing SySAM network license server installed or will install a new license server.

Enter the host name and the port number of the license server.

• Select **No** if you do not have a SySAM license server installed and are going to use a local license file. A message appears telling you to download the license file.

If you select **Yes** and the license serveris notfound, orif you select **No** and the locallicense file is not installed on your local machine, this message appears:

```
Installer can't check out a license. Do you want to continue
without a license?
```
**10.** Click **Yes** to complete the installation. If you select **No**, this message appears:

```
Please remember to download and install the license file 
after this installation.
```
Click **OK**.

The SySAM Notification window asks you to configure your server for e-mail notification. When configuration is enabled, you will receive information about license management events requiring attention.

- **11.** Enter the following:
	- SMTP server host name
	- SMTP server port number
	- E-mail Return Address
	- Recipient e-mail addresses
	- Message severity that triggers e-mail messages

#### Click **Next**.

**12.** A window displays a message indicating that the installation was successful and advising you to check for software updates. Click **Finish**.

## **Installing Replication Server**

Install Replication Server using the setup program.

#### **Prerequisites**

- Allocate a disk partition of at least 20MB for each Replication Server you are installing. You can add more partitions later, if necessary. Check each partition to make sure it is available and has write permissions.
- Allocate the entire partition to the Replication Server. If you allocate only a portion of the partition to Replication Server, you cannot use the remainder for any other purpose.

#### **Task**

- **1.** Verify that the drive on which you install the Replication Server has enough disk space for the components being installed, and atleast 100MB of extra disk space for the installation program.
- **2.** Insert the Replication Server media in the appropriate drive, or download and extract the Replication Server installation image from the Sybase Product Download Center (SPDC).
- **3.** Launch the **setup** program.

Note: If the installer does not start automatically, double-click setup.exe or select **Start > Run** and enter the following, where x: is your CD drive:

x:\setup.exe

If there is not enough disk space in the temporary disk space directory, set the environment variable TMP to *directory* name before running it again, where *directory* name is the

name of the temporary directory to which the installation program writes the temporary installation files. When specifying the *directory* name, include its full path.

- **4.** In the Introduction window, click **Next**.
- **5.** Indicate where to install Replication Server:
	- To select an installation directory, click **Choose**. A window appears, and from that window browse for and select the directory.
	- To create a new directory, enter a new directory path.
	- To restore to the default directory if you do not want to use the directory that you have entered, click **Restore Default Folder**.

One of these occurs:

• If the installation directory you chose does not exist, you see:

```
The directory directory name does not exist. Do you want to 
create it?
```
Click **Yes**.

• If the installation directory you selected exists, and already contains an Replication Server installation, you see:

```
Warning: You have chosen to install into an existing
```
directory. If you proceed with this installation,

any older versions of the products you choose to

```
install that are detected in this directory will be
```
replaced.

Click **Next**.

- **6.** Select the type of installation:
	- **Typical** installs the default components. This is recommended for most users.
	- **Full**  installs every Replication Server component, including all the supported language modules.
	- **Custom** lets you select the components to install. Some components are automatically installed if they are required to run your selected components.

Click **Next**.

- **7.** Read the License and Copyright Agreement:
	- a) Select the geographic location from where you are installing to display the agreement for your region.
	- b) Select **I agree to the terms of the Sybase license for the install location specified.** You must agree to the license and copyright agreement before you can continue with the installation.
	- c) Click **Next**.
- **8.** On the Sybase Software Asset Management License Server window, select one of:

• **Specify License Keys** – click **Browse** to select the license file. To select multiple license files, use **Shift+Click** or **Ctrl+Click**. The license pane displays the license information.

Alternatively, copy and paste the license information directly in the license pane. Click **Next**.

If you specify a served license key, the installer prompts you to install a new SySAM license server. Click one of:

- **Next** to install the new SySAM license server and follow the installation prompts.
- **Previous**  and select **Use previously deployed license server** if you have an existing SySAM license server on the same host.
- **Use Previously Deployed License Server** if you have a previously deployed license server, enter the host name of the machine where the license server is running, and the port number if the port number you are using is not default. Click **Next**.
- **Continue installation without a license key**  if you do not have licenses for any of the Replication Server components, you can select this option, and click **Next** to proceed. The installer allows you to install and use the Replication Server components without a license for a grace period of 30 days. To continue using these components after the end of the grace period, obtain valid licenses from the SPDC, and install these licenses using the Replication Server License Installer.

See the SySAM Users Guide.

**9.** Configuring your server for e-mail notification enables designated users to receive information about license management events requiring attention.

Provide:

- SMTP server host name
- SMTP server port number
- E-mail return address
- Recipient e-mail addresses
- Message severity that triggers e-mail messages

Click **Next**.

- **10.** The installation summary window displays the selections you have made. Review the information, and click **Install**.
- **11.** On the Start Sample Replication Server window, select Yes to configure and start a sample Replication Server. The installer displays the configuration information for the sample Replication Server. Write this information down.

## Click **Next**.

**12.** If you chose to configure and start a sample Replication Server, the installer proceeds to configure and start the sample Replication Server.

Click **Next** when done.

**13.** When the final window appears, indicating a successful installation, click **Done** to exit the installer.

## **Verifying the Installation**

Verify that Replication Server has been successfully installed.

- **1.** In a command window, change to the directory where you installed Replication Server.
- **2.** Log in to Replication Server:

```
isql -Usa -P -SSAMPLE_RS
```
**3.** Verify the Replication Server version:

```
admin version
```
go

**4.** Exit the **isql** session with the **quit** command.

## **Installing Replication Agent**

Install Replication Agent using the GUI wizard.

**Note:** If there is not enough disk space in your default temporary directory, set the TMP Windows environment variable to a directory that has enough space. Include the full path to this directory.

- **1.** Log in to the Replication Agent host machine using an operating system user account with authority to start, stop, and administer the Replication Agent instance (for example, the "sybase" user).
- **2.** Close all nonessential applications, and minimize any open windows.
- **3.** Insert the Replication Agent 15.6 distribution media in the appropriate drive.
- **4.** Start the installation program. On Microsoft Windows platforms, the installation program should start automatically. If it does not, select **Start > Run**, and enter:

x:\setup.exe

where  $x$ : is your media drive.

You can also start the installation program from Microsoft Windows Explorer by doubleclicking the setup.exe file.

**5.** Click **Next**.

**Note:** You can click **Cancel** to stop the installation at any point.

- **6.** Select your geographic location.
- **7.** Read theSybase license agreement and select **I agree to the terms of theSybase license for the install location specified**.

**Note:** You must agree to the terms of the software license before you can continue.

Click **Next**.

**8.** Specify an installation directory. The default installation directory is the existing %SYBASE% or c:\sybase.

Click **Next** to accept the default installation directory, or:

- Click **Choose** to select an installation directory in the file browser. Click **Next**.
- Enter a directory name. Click **Next**.

If the directory name does not exist, click **Yes** when prompted to create it:

```
The directory does not exist.
Do you want to create it?
```
If the directory you specified exists, you see:

Warning: You have chosen to install into an existing

directory. If you proceed with this installation,

any older versions of the products you choose to

install that are detected in this directory will be

replaced.

If you continue and the older products were not installed with Replication Agent 15.6, the installation program overwrites the common files.

**Note:** On Microsoft Windows platforms, if you are prompted to overwrite a DLL, click **Yes** only if the version of the new DLL is newer than the one the installation program is attempting to overwrite.

**9.** Select the primary database the Replication Agent will connect to.

Click **Next**.

**10.**Select one of these options to enter the license:

- **Specify license keys** browse to or specify the license file.
- **Use previously deployed license server** use a previously deployed license server. Enter the host name of the machine where the license server is running and the port number if the port number you are using is not the default.
- **Continue installation without a license key** install and use Replication Agent without a license for a grace period of 30 days. To continue using Replication Agent after the end of the grace period, obtain a valid license from the Sybase Product Download Center at <http://www.sybase.com/detail?id=1025266>, and install it.

**Note:** Replication Agent is licensed statically when installed with RSHE. If you are installing Replication Agent with RSHE, locate the file that contains a valid SySAM license for the Replication Agent component in RSHE 15.6. Specify that license file here.

See the Sybase Software Asset Management Users Guide.

Click **Next** until you see the Sybase Software Asset Management Notification window.

- **11.** On the Sybase Software Asset Management Notification window, configure your server for e-mail notification. When configuration is enabled, you receive information about license management events that require attention. Select **Yes** and either accept the default values that are supplied, or enter values for:
	- SMTP server host name
	- SMTP server port number
	- E-mail return address
	- Recipients of the notification
	- Message severity level of an event that triggers e-mail notification:
		- Informational
		- Warning
		- Error

If you choose not to have e-mail alerts or severity messages logged, select **No**.

#### Click **Next**.

**12.** Review the product features or components listed on the Preinstallation Summary window. Click **Install**.

The installation program installs the components in the installation directory you specified, and displays an installation progress indicator.

If errors occur during the installation, the installation program displays error messages. Exit the installation program wizard to correct the cause of the error, then restart the installation program.

If the software is installed successfully, you see a window confirming the successful installation.

**13.** Click **Done** to complete the installation and close the installation program.

## **Verifying the Installation**

Verify that Replication Agent has been successfully installed.

- **1.** In a command window, change to the directory where you installed Replication Agent.
- 2. Change to %SYBASE%\RAX-15\_5\bin.
- **3.** Obtain the Replication Agent version string:

ra -v

If the Replication Agent installation completed successfully, you see the Sybase copyright and the Replication Agent version string.

# <span id="page-52-0"></span>**Configuring Replication Components**

Review the procedures for configuring each of the replication components in the replication system.

## **See also**

• [Testing Replication](#page-71-0) on page 66

# **Configuring ECDA Option for ODBC**

Review the procedures for configuring ECDA Option for ODBC.

## **Configuring the Microsoft SQL Server ODBC Driver**

Configure the ODBC driver to connect to the replicate database.

The ODBC driver is installed with the installation of Microsoft SQL Server.

**Note:** If you already have a data source configured for your replicate database, skip to "Configure and Start the DirectConnect Server."

- **1.** Open the ODBC Driver Manager by navigating to **Control Panel > AdministrativeTools** and double-clicking the **Data Sources (ODBC)** icon.
- **2.** Click the **Drivers** tab, and verify that the Microsoft SQL Server driver is version 2000.86.1830.00. If it is an earlier version, go to the Microsoft Web site to download and install the correct version.
- **3.** Click the **System DSN** tab, click **Add**, and select the Microsoft SQL Server driver. Click **Finish**.
- **4.** In the Name field, enter a name that identifies your replicate data server and database, for example, my\_mssql\_datasource\_name. Use this name later when you configure the ECDA access service. Select the replicate Microsoft SQL Server in the Server dropdown list. Click **Next**.
- **5.** Be sure that Microsoft SQL Server authentication is selected, and the Connect to MicrosoftSQL Server check box is checked. Enter a valid MicrosoftSQL Server login ID and password, and click **Next**.
- **6.** Select **Change the Default Database To**, and selectthe replicate database from the dropdown list. Click **Next**.
- **7.** Click **Finish**.
- **8.** Verify ODBC connectivity to the replicate database by clicking Test Data Source. If connectivity is notsuccessful, verify that you have configured the ODBC driver correctly.
- **9.** Click **OK**.

**10.** You should now see your Microsoft SQL Server data source in the list of System Data Sources. Click **OK**.

## **See also**

- DirectConnect Server Configuration and Startup on page 48
- Creating a Maintenance User for Replication in Microsoft SOL Server on page 50

## **DirectConnect Server Configuration and Startup**

Create, configure, and start a DirectConnect server.

Before you begin to create and configure the DirectConnect server, make sure that:

- The name for a valid Microsoft SOL Server account is available. This name is used as the administrator for the DirectConnect server.
- The number of the unused port to be used by the DirectConnect server is available.

## **See also**

• Creating a Maintenance User for Replication in Microsoft SOL Server on page 50

## Creating and Configuring a DirectConnect Server

Use the Create Server wizard to create a DirectConnect service.

- **1.** Start the Create Server wizard by navigating to the  $\$ SYBASE $\$ \DC-15\_0\DCWizard directory and executing the DCWizard script. The Welcome Create Server wizard appears. Click **Next**.
- **2.** Select **ECDA Option for ODBC**. Click **Next**.
- **3.** Enter the server name for the new DirectConnect server and the port number that you want the server to listen on. Click Next.
- **4.** Enter the ECDA access service name that you want to use for the replicate Microsoft SQL Server database, for example, my\_mssql\_access\_service. Click **Next**.
- **5.** Verify the DirectConnect server information. If correct, select **Create Server**. Otherwise, click **Back** to return to the previous window and provide the correct information.
- **6.** Open the %SYBASE%\DC-15\_0\servers\servername\cfg\dcany.cfg file, where *servername* is the name of the server you created.
- **7.** In the file, locate the name of the Microsoft SQL Server access service that you created. Under that, set the **ConnectionSpec1** parameter to the name of the Microsoft SQL Server ODBC data source you created. For example:

```
[Service Library]
{Client Interaction}
SvclibDescription=Access Service Library for ODBC
{Logging}
```
LogSvcLibStatistics=0

[my\_mssql\_access\_service]{ACS Required}

ConnectionSpec1=my\_mssql\_datasource\_name

{Client Interaction}

EnableAtStartup=yes

TransactionMode=long

**Note:** TransactionMode=long indicates that the client session will manually issue the commit command for transactions.

- **8.** Start the DirectConnect server:
	- a) Open a command window, and navigate to the DirectConnect installation directory. For example:

```
cd c:\sybase\DC-15_0
```
- b) Execute DC SYBASE. bat to set the DirectConnect environment variables.
- c) Navigate to the DirectConnect bin directory:

cd bin

d) Start the DirectConnect server. This also starts all of the configured access services:

DCStart -Sservername

where *servername* is the name of the DirectConnect server.

**9.** Click **Finish**.

#### **See also**

Verifying that you can Connect to Microsoft SQL Server on page 49

#### Verifying that you can Connect to Microsoft SQL Server

Verify the connection to the replicate Microsoft SQL Server database.

- **1.** Open a command window in the  $\S$ SYBASE<sup>§</sup> directory of your ECDA installation.
- **2.** Change to the %SYBASE%\DC-15\_0 directory.
- **3.** Set the environment variables by sourcing the  $\$ SYBASE $\setminus$ DC SYBASE.bat file.
- **4.** Log in to Microsoft SQL Server through the DirectConnect service:

isql –Uvaliduser –Ppassword –Smy\_mssql\_access\_service

where *validuser* and *password* are any valid user and password, and my mssql access service is the DirectConnect service name.

**5.** Verify the connection to the replicate Microsoft SQL Server database by obtaining the DBMS name and version number:

select @@sqldbmsname

go

<span id="page-55-0"></span>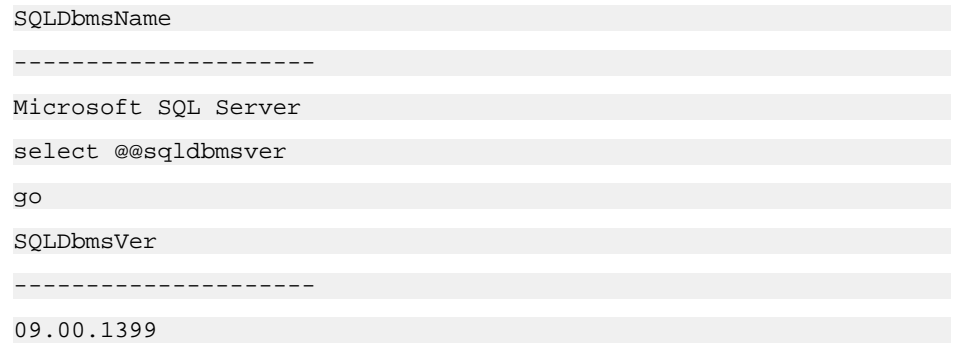

**6.** Exit the **isql** session with the **quit** command.

### **Creating a Maintenance User for Replication in Microsoft SQL Server**

The maintenance user is a valid Microsoft SOL Server user that the Replication Server uses to apply commands to the replicate Microsoft SOL Server database. Replication Server requires one maintenance user to be defined for each connection.

**1.** Connect to the replicate database, and enter this command to create the maintenance user login:

```
CREATE LOGIN maintuser WITH PASSWORD='password',
DEFAULT_DATABASE=replicate_db_name;
```
where *password* is the maintenance user login password, and *replicate* db name is the replicate database name.

**2.** At the replicate database, enter this command to create a maintenance user:

CREATE USER maintuser FOR LOGIN maintuser;

**3.** Grant database owner permission to the maintenance user:

EXEC sp\_addrolemember 'db\_owner', 'maintuser';

## **Configuring Replication Server**

Review the procedures for configuring Replication Server for Microsoft SQL Server database.

#### **Configuring Replication Server for Replication to the Target Data Server**

Create a Replication Server connection to the replicate data server

- **1.** Navigate to the  $SYBASE\RAX-15$  5\scripts\mssql directory.
- **2.** Make a copy of the mssql\_create\_rs\_standby\_connection.sql script named my\_mssql\_create\_rs\_standby\_connection.sql.
- **3.** Before executing the my\_mssql\_create\_rs\_standby\_connection.sql script against your Replication Server, change  $\{rds\}$ .  $\{rdb\}$  to the name of the connection that Replication Server uses to connect to the DirectConnect access service, where:
- rds is the DirectConnect access service name.
- *rdb* is any valid identifier. Sybase recommends that you use the Microsoft SOL Server replicate database name.
- *maintuser* and *password* are the maintenance user and password created in ECDA Option for ODBC in step 1 of "Creating a maintenance user for replication." For example:

```
create connection to rds.rdb
using profile rs_msss_to_msss;standard
set username maintuser
set password "password"
go
```
**Note:** In the previous example, **password** is a Replication Server reserved word and therefore, must be enclosed in double quotes.

**4.** Create the connection to the replicate database:

```
isql –Usa –P –SSAMPLE_RS -i 
my_mssql_create_rs_standby_connection.sql
```
**5.** Log in to SAMPLE\_RS and verify the Replication Server connection to the replicate database:

```
isql –Usa –P –SSAMPLE_RS
admin who
go
```
You should see a message returned for the DSI connection *msss\_dco.dbname*. Verify that the status is "Awaiting Message" or "Awaiting Command."

**6.** Exit the **isql** session with the **quit** command.

#### **See also**

• [Creating a Maintenance User for Replication in Microsoft SQL Server](#page-55-0) on page 50

#### **Configuring Replication Server for Replication from the Primary Database**

Configure Replication Server for replication from the primary database.

#### Creating a Replication Server Connection to the Primary Database

Create a Replication Server connection to the primary database.

- **1.** Go to the %SYBASE%\RAX-15\_5\scripts\sybase directory.
- **2.** Make a copy of the rs\_create\_test\_primary\_connection.sql script named my mssql rs create primary connection.sql.
- **3.** Before executing the my\_mssql\_rs\_create\_primary\_connection.sql script against your Replication Server, change  $\{tax.test\}$  to the name of the connection between Replication Agent and Replication Server, where:
	- *rax* is the name of the primary Microsoft SQL Server data server.
	- *test* is the name of the primary Microsoft SQL Server database.

For example, NY.NYmss5.

**Note:** Save these values to be used later for the **rs\_source\_ds** and **rs\_source\_db** parameters in the Replication Agent mssql.rs file.

**4.** Execute the script in Replication Server:

```
isql –Usa –P –SSAMPLE_RS -i 
my_mssql_rs_create_primary_connection.sql
```
You see a message indicating that the Replication Server connection to the primary database has been created.

## **See also**

- [Creating a Database Replication Definition](#page-58-0) on page 53
- [Creating a Database Replication Subscription](#page-58-0) on page 53

## Granting create object Permission to the rs\_username User

Grant create object permission to the user ID specified by the Replication Agent **rs\_username** parameter.

The **rs\_username** user must have create object permission before it can be used to create a replication definition. You must grant this permission manually from the RSSD.

**1.** Log in to Replication Server:

isql -Usa -P -SSAMPLE\_RS

**2.** Enter:

grant create object to SAMPLE\_RS\_ra

go

where SAMPLE RS ra is the value for the **rs\_username** parameter you entered in the resource file.

**3.** Log in to the RSSD:

isql -USAMPLE\_RS\_RSSD\_prim -PSAMPLE\_RS\_RSSD\_prim\_ps

-SSAMPLE\_RS\_RSSD

where SAMPLE\_RS\_RSSD, SAMPLE\_RS\_RSSD\_prim, SAMPLE\_RS\_RSSD\_prim\_ps are the RSSD database name, user ID, and password needed to log in to the RSSD.

<span id="page-58-0"></span>**4.** Verify that the **rs** username user has create object permission:

```
select * from rs users where username = 'SAMPLE RS ra'
```
go

The rs\_users system table should indicate that the **rs\_username** user has create object permission.

#### Creating a Database Replication Definition

Create database replication definition.

- 1. Navigate to the %SYBASE%\RAX\_15-5\scripts\sybase directory.
- **2.** Make a copy of the rs\_create\_test\_db\_repdef.sql script named my mssql rs create test db repdef.sql.
- **3.** Before executing the my\_mssql\_rs\_create\_test\_db\_repdef.sql script, change the value of  ${pds}$ .  ${pdb}$  to the name of the connection string you defined for the primary database, where:
	- pds is the name of the primary Microsoft SQL Server data server.
	- *pdb* is the name of the primary Microsoft SOL Server database.

For example, NY.NYmss5.

**Note:** Save these values to be used later for the **rs\_source\_ds** and **rs\_source\_db** parameters in the Replication Agent mssql.rs file.

This is a database replication definition example:

```
create database replication definition NY_repdef1
```
with primary at NY.NYmss5

go

**4.** Connect to the Replication Server and enter:

```
isql -Usa -P –SSAMPLE_RS -i my_mssql_rs_create_test_db_repdef.sql
```
You see a message indicating that the database replication definition has been created.

#### **See also**

• Creating a Database Replication Subscription on page 53

#### Creating a Database Replication Subscription

Create database replication subscription.

- 1. Make a copy of the rs\_create\_test\_db\_sub.sql script named my mssql rs create test db sub.sql.
- **2.** Before executing the my\_mssql\_rs\_create\_test\_db\_sub.sql script, change  ${pds}.{pdb}$  and  ${rds}.{rdb}$  to the appropriate connection name, where:
- pds is the name of the primary Microsoft SQL Server data server.
- *pdb* is the name of the primary Microsoft SOL Server database.
- *rds* is the DirectConnect access service name.
- *rdb* is the name of the replicate database.

Note: Save these values to be used later in the Replication Agent mssql.rs file.

Here is an example of **create database replication subscription**:

create subscription NY\_sub1

for database replication definition NY\_repdef1

with primary at NY.NYmss5

with replicate at my\_mssql\_access\_service.my\_repl\_db

without materialization

go

**3.** Connect to Replication Server and execute:

isql -Usa -P –SSAMPLE\_RS -i my\_mssql\_rs\_create\_test\_db\_sub.sql

You see a message indicating that the subscription is being created.

## **Configuring Replication Agent**

Review the procedures for configuring Replication Agent for Microsoft SQL Server.

## **Primary Microsoft SQL Server Configuration and Verification**

Review the procedures for configuring and verifying the primary Microsoft SQL Server database for replication.

## Verifying the Compatibility Level of Microsoft SQL Server

Verify that the database compatibility level is set to Microsoft SQL Server 2005 (90) or Microsoft SQL Server 2008 (100).

Replication Agent supports Microsoft SQL Server 2005 Service Pack 2 and Microsoft SQL Server 2008. To verify the compatibility level:

- **1.** In the Microsoft SQL Server Management Studio, right-click your primary database and select **Properties**.
- **2.** In Database Properties, click **Options**, and verify that the Compatibility level is "Microsoft SQL Server 2005 (90)" or "Microsoft SQL Server 2008 (100)." If it is not, select that compatibility from the drop-down list, and click **OK**.

### Disabling Microsoft SQL Server Replication

A Microsoft SQL Server publication cannot be created in the primary database used by Replication Agent for Microsoft SQL Server, and you cannot simultaneously use Microsoft replication and Replication Agent on the same Microsoft SQL Server database. If a Microsoft SQL Server publication already exists, remove the publication before using Replication Agent for Microsoft SQL Server.

#### Creating a Microsoft SQL Server User and Granting Permissions

Create a Microsoft SQL Server user named "ra\_user" with the password "sybase," and grant permissions to the user.

Log in to the primary Microsoft SQL Server as a system administrator, and run:

```
use master;
create login ra_user;
use <primary database>;
create user ra_user for login ra_user;
EXEC sp_addsrvrolemember 'ra_user', 'sysadmin';
```
#### Enabling Remote DAC

Enable remote DAC.

- **1.** From the Windows**Start** menu, choose **MicrosoftSQL Server > Configuration Tools > Surface Area Configuration > Surface Area Configuration for Features**.
- **2.** In the **Surface Area Configuration for Features** window, choose **DAC** under the **MSSQLSERVER/Database Engine** tree, and make sure **Enable Remote DAC** is selected.

#### Obtaining the Microsoft SQL Server DAC Port Number Obtain the Microsoft SQL Server DAC port number.

**1.** Open the ERRORLOG file in a text editor. This file is located in the log directory of your Microsoft SQL Server. For example:

C:\Program Files\Microsoft SQL Server\MSSQL.1\MSSQL\LOG\ERRORLOG

**2.** Search for the string "Dedicated admin" to find an entry similar to this:

2007-11-09 13:40:02.40 Server Dedicated admin connection support was established for listening

locally on port 1348.

**3.** Record the port number specified in this entry for use in a later step.

## Verifying the Version of the Microsoft Filter Manager Library

Confirm that the Microsoft Filter Manager Library version is 5.1.2600.2978 or later, to make the primary transaction log files readable for Replication Agent.

- **1.** To determine the version of the library, in Windows Explorer, right-click  $c: \widetilde{\otimes}$  indows \system32\fltlib.dll, select **Properties**, and click the **Version** tab in the **Properties** dialog box.
- **2.** If the version is earlier than 5.1.2600.2978, go to the [Microsoft](http://windowsupdate.microsoft.com) Web site , and update your Windows system.

### Making the Primary Transaction Log Files Readable for Replication Agent

Install and set up the sybfilter driver so that Replication Agent can read the primary transaction log files.

- **1.** In Windows Explorer, navigate to the sybfilter driver installation directory. This directory is located at %SYBASE%\RAX-15\_5\system\<platform>, where <platform> is winx86, winx64, or winvistax64.
	- winvistax64 is for Windows Server Vista x64 and Windows Server 2008 R1 x64
	- winx64 is for Windows Server XP Professional x64 and Windows Server 2003 x64.
	- winx86 is for Windows Server XP Professional x86, Windows Server 2003 x86, Windows Server Vista x86, and Windows Server 2008 R1 x86.
- **2.** Right-click the sybfilter.inf file to install the sybfilter driver.

**Note:** There can be only one installation of the sybfilter driver on a Windows machine. After the driver is installed, it works for all Replication Agent for Microsoft SQL Server instances running on the same machine.

- **3.** Under any directory, create a configuration file to store all log file paths for primary databases. The configuration file must have a  $c \leq \log s$  suffix. For example, under the directory %SYBASE%\RAX-15\_5\system\<platform>, create a file named LogPath.cfg.
- **4.** Add a system environment variable named *RACFGFilePath*, and set its value to the path of the configuration file.
	- a) Open the **Control Panel**, click **System**, click the **Advanced** tab, and choose **Environment Variables**.
	- b) Click **New** to add a new system variable.
	- c) Name the variable RACFGFilePath, and set its value to the location of your configuration file.
- **5.** In Windows Explorer, navigate to  $\text{SYBASE} \RAX-15$  5\bin, and double-click the sybfiltermgr.exe file to start the sybfilter driver management console.
- **6.** To start the sybfilter driver, enter **start** at the management console.
- **7.** Add the log file path to the sybfilter driver with the user manager or by modifying the configuration file:
	- User manager use the **add** command in the management console. The syntax for this command is as follows:

```
add serverName dbName logFilePath
```
For example, to add the log file named pdb2  $log$ .ldf at  $C:\Per\$ \Microsoft SQL Server\MSSQL.1\MSSQL\Data\ to the dbName database on the serverName data server, use this:

```
add myserverName dbName C:\Program Files\Microsoft SQL
Server\MSSQL.1\MSSQL\Data\pdb2_log.ldf
```
**Note:** If you add the log file path with the user manager, the user manager refreshes all log paths in the sybfilter driver automatically after adding the log path into the configuration file.

• Configuration file – to add the log file path directly to the configuration file, open and manually edit the configuration file. This an example of log file path entries:

[myserver, pdb1]

```
log file path=C:\Program Files\Microsoft SOL
```

```
Server\MSSQL.1\MSSQL\Data\pdb11_log.ldf
```

```
log_file_path=C:\Program Files\Microsoft SQL
```
Server\MSSQL.1\MSSQL\Data\pdb12\_log.ldf

[myserver, pdb2]

```
log_file_path=C:\Program Files\Microsoft SQL
```
Server\MSSQL.1\MSSQL\Data\pdb2\_log.ldf

**Note:** After you have added the log file paths to the configuration file, use the **refresh** command in the management console.

- **8.** If you added a log file for your primary database before adding the log file path to the sybfilter driver, restart Microsoft SQL Server to make the log file readable.
- **9.** At the management console, verify that log files are readable. If some log files are unreadable, make sure the files have been created and that Microsoft SOL Server has been restarted, if necessary.

See the Replication Agent Primary Database Guide.

Stopping the Analysis Service Terminate the Microsoft SQL Server Analysis Service.

**1.** From the Windows Control Panel, select

**Administrative Tools > Services**

- **2.** In the listed services, find the service named Microsoft SQL Server Analysis Service (SERVER), where SERVER is the name of your Microsoft SOL Server data server.
- **3.** Stop this service.

Enabling TCP/IP Enable TCP/IP.

- **1.** From the Windows Start menu, choose **Microsoft SQL Server > Surface Area Configuration > Surface Area Configuration for Services and Connections**.
- **2.** Under the Database Engine tree, click **Remote Connections**.
- **3.** Select **Local and remote connections**, and **Using both TCP/IP and Named Pipes protocols.**

Installing the Microsoft SQL Server JDBC Driver Install the Microsoft SQL Server JDBC driver.

**1.** Go to the [Microsoft download site](http://www.microsoft.com/downloads) and search for this string:

Microsoft SQL Server 2005 JDBC driver

- **2.** Click the link for the 1.2 driver, and follow the instructions to download and install the driver.
- **3.** Open **Control Panel > System**, click the **Advanced** tab, and click **Environment Variables**.
- **4.** In the System Variables window, if the CLASSPATH variable is not listed, click **New**. Otherwise, select it, and click Edit.
- **5.** Enter the full path of the JDBC driver, using a semicolon (;) to separate it from any other drivers.
- **6.** Click **OK** three times.

## **Configuring and Validating the Replication Agent Resource File**

A single installation oftheReplication Agent can supportreplication from multiple databases. However, one Replication Agent instance is needed for each Microsoft SQL Server database that is to be replicated.

**1.** Locate the resource file template.

The majority of configuration values required to create and initialize a Replication Agent can be recorded and stored in a resource file. Using a resource file provides a means to record or retain the configuration information for a Replication Agent instance, allowing an instance to be removed and re-created.

The Microsoft SQL Server resource file template is at %SYBASE%\RAX-15\_5\init \mssql.rs.

**2.** Create an instance resource file:

Copy the resource file template  $\SYBASE\\n\AA X-15_5\init\msql.rs to another$ file, for example, myra.rs.

Change the values assigned to properties in the resource file so they match the values required for your environment. The majority of these values are host, port, user, and password information for the Microsoft SQL Server, Replication Server, and RSSD connections.

- Set the value of **rs** source ds to the value you chose for rax and pds in previous procedures.
- Set the value of **rs** source db to the value you chose for *test* and *pdb* in previous procedures.

The resource file is self-documenting, with each parameter described. See the Replication Agent Administration Guide.

**Warning!** The combined values of **rs\_source\_ds** and **rs\_source\_db** must match the {pds.pdb} values of the Replication Server primary connection name.

| <b>Parameter</b>    | <b>Description</b>                                                            | <b>Example values</b>                                  |
|---------------------|-------------------------------------------------------------------------------|--------------------------------------------------------|
| instance name       | Any valid name.                                                               | myra                                                   |
| admin_port          | Port number that Replication Agent uses.                                      | 20500 (if in use, select a differ-<br>ent port number) |
| pds_server_name     | Name of the primary Microsoft SQL Server.                                     | <b>TEAMSTER</b>                                        |
| pds_port_number     | Port number for the primary Microsoft SQL<br>Server.                          | 1433                                                   |
| pds_dac_port_number | Microsoft SQL Server Dedicated Adminis-<br>tration connection port number.    | 1348                                                   |
| pds_database_name   | Name of the primary database.                                                 | test db                                                |
| pds_username        | User ID that Replication Agent uses to access<br>the primary data server.     | ra user                                                |
| pds_password        | Password for pds_username.                                                    | sybase                                                 |
| rs_host_name        | Machine where Replication Server is instal-<br>led.                           | teamster                                               |
| rs_port_number      | Port where Replication Server is installed.                                   | 11752                                                  |
| rs username         | Replication Server user with connect source<br>and create object permissions. | SAMPLE RS ra                                           |
| rs_password         | Password for rs_username.                                                     | SAMPLE RS ra ps                                        |

**Table 2. Resource File Parameters**

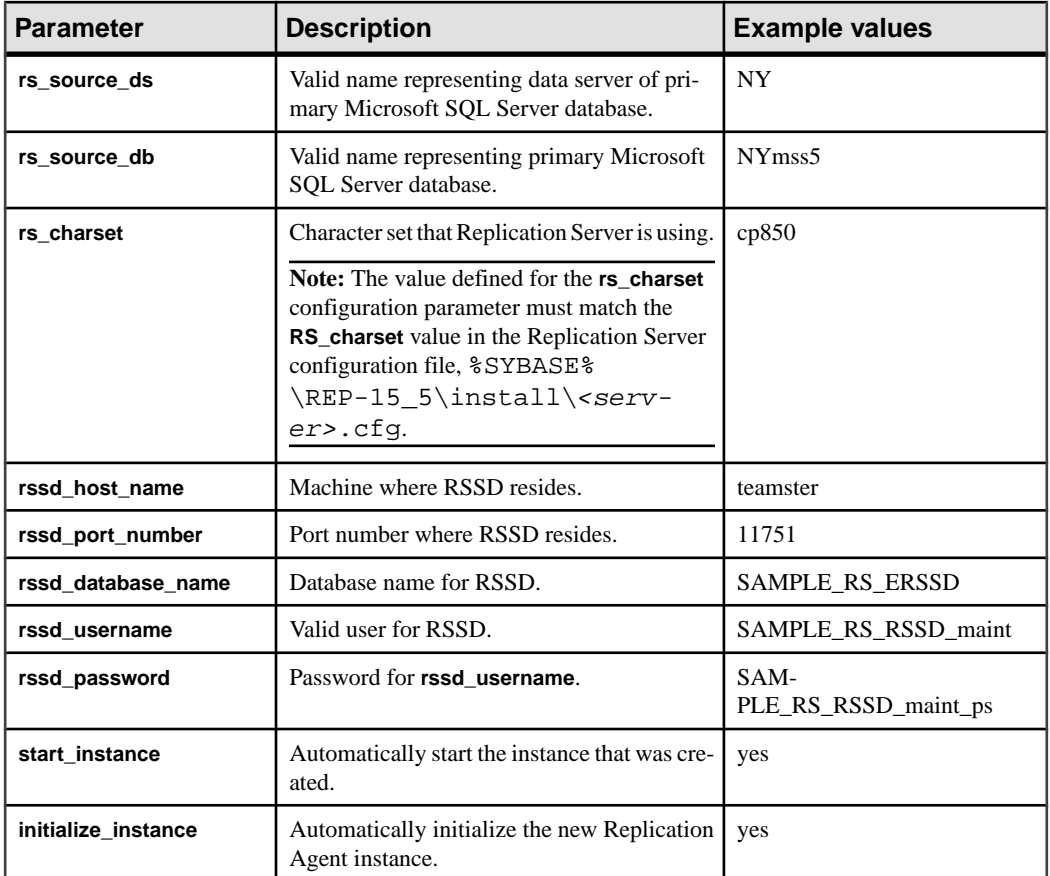

**3.** Be sure your CLASSPATH environment variable points to the Microsoft SQL Server JDBC driver, and use the Replication Agent **ra\_admin** utility to validate the settingsin the new instance resource file using the **-vr** parameter. For example:

%SYBASE%\RAX-15\_5\bin\ra\_admin -vr myra.rs

Validation results are returned as either:

- Response-file processing completed Or
- Response-file processing completed with errors

If any validation fails, the **ra\_admin** utility returns an error message and information about the failure. You can repeat the validation process as many times as necessary until it executes without error. No entities are changed or created.

### **See also**

- [First-Time Initialization](#page-66-0) on page 61
- [Subsequent initialization](#page-68-0) on page 63

<span id="page-66-0"></span>[Verifying the Replication Agent Replicating State](#page-69-0) on page 64

### **First-Time Initialization**

To initialize the primary data server, Replication Agent for Microsoft SQL Server installs objects at the data-server level and at the database level.

Data-server level modifications are required only once.

If you have previously initialized the primary data server and aReplication Agentinstance and want to initialize another Replication Agent instance, skip to Subsequent Initialization.

### **See also**

- [Subsequent initialization](#page-68-0) on page 63
- [Verifying the Replication Agent Replicating State](#page-69-0) on page 64

### Configuring the Primary Data Server and a Replication Agent Instance for the First Time

Configure the primary data server and a Replication Agent instance for the first time.

- **1.** Stop the Microsoft SQL Server service.
	- a) In **Control Panel > Administrative Tools > Services**, find the service named Microsoft SOL Server (*SERVER*), where *SERVER* is the name of your Microsoft SOL Server data server. For example:

Microsoft SQL Server(TEAMSTER)

- b) Stop the service.
- **2.** Open a command window, and restart Microsoft SQL Server in single-user mode:

```
"C:\Program Files\Microsoft SQL Server\MSSQL.1\MSSQL\Binn
\sqlservr.exe" -m -s instanceName
```
where *instanceName* is the name of the Microsoft SQL Server instance.

**3.** Execute the resource file to create the Replication Agent instance. In your resource file, if you set **start** instance to **yes**, this step also starts the Replication Agent instance. In your resource file, if you also configured **initialize** instance to **yes**, this step also initializes the Microsoft SQL Server and the Replication Agent instance.

After the resource file has been validated, use the **ra\_admin** utility to create the Replication Agent instance using the **-r** parameter. For example:

%SYBASE%\RAX-15\_5\bin\ra\_admin -r myra.rs

Execution results are returned as either:

- Response-file processing completed Or
- Response-file processing completed with errors

See the Replication Agent Administration Guide.

**4.** If your resource file set **start** instance to **no**, change to the SYBASE directory and start the Replication Agent instance:

```
cd %SYBASE%\RAX-15_5\myra
```
Execute the RUN file, for example:

RUN\_myra

- **5.** Use the **dsedit** utility to update the Replication Server sql. inifile with the Replication Agent location, and verify the connection to the Replication Agent:
	- a) Open a command window in the SYBASE directory of your Replication Agent installation.
	- b) Set the environment variables by executing the SYBASE. bat file.
	- c) Log in to Replication Agent:

isql –Usa –P –Smyra

where *myra* is the name of Replication Agent.

- **6.** If your resource file has**initialize\_instance** setto **no**,initialize the primary data server and the Replication Agent instance:
	- a) Open a command window, and log in to the Replication Agent instance.
	- b) Issue this command to create server xlog objects:

server xlog init

c) Issue this command to shutdown Replication Agent:

shutdown

- **7.** Stop the Microsoft SQL Server in single-user mode:
	- a) Log in to the server:

```
"C:\Program Files\Microsoft SQL Server\90\Tools\Binn
\SQLCMD.EXE" -U username -P password -S serverName
```
where *username*, *password*, and *serverName* are your user ID, password, and Microsoft SQL Server name.

- b) Issue the **shutdown** command.
- **8.** Restart Microsoft SQL Server in multiuser mode (normal start):
	- a) In **Control Panel > Administrative Tools > Services**, find the service named Microsoft SOL Server (*SERVER*) where *SERVER* is the name of your Microsoft SOL Server data server. For example:

```
Microsoft SQL Server (TEAMSTER)
```
- b) Start the service.
- **9.** Restart Replication Agent.
	- a) Change to the SYBASE directory and start the Replication Agent instance:

cd %SYBASE%\RAX-15\_5\myra

<span id="page-68-0"></span>b) Execute the RUN file, for example:

RUN\_myra

**10.** Initialize Replication Agent.

a) Log in to Replication Agent using isql:

isql –Usa –P –Smyra

where *myra* is the name of Replication Agent.

b) Issue:

pdb\_xlog init

The Replication Agent instance is now running, and the primary data server and the Replication Agent instance have been initialized.

#### **Subsequent initialization**

Create another Replication Agentinstance, after you have already initialized the primary data server.

#### **See also**

[Verifying the Replication Agent Replicating State](#page-69-0) on page 64

#### Creating and Initializing a Replication Agent Instance

Execute the resource file to create the Replication Agent instance.

**1.** After the resource file has been validated as described in "Configuring and Validating the Replication Agent Resource File," use the **ra\_admin** utility to create the Replication Agent instance using the **-r** parameter, for example:

```
%SYBASE%\RAX-15_5\bin\ra_admin -r myra.rs
```
Execution results are returned as either:

- Response-file processing completed Or
- Response-file processing completed with errors

See the Replication Agent Administration Guide.

- **2.** If your resource file has **initialize** instance set to **no**, start the Replication Agent instance.
	- a) Change to the directory containing your Replication Agent instance RUN file, for example:
	- b) Execute the RUN file, for example:

RUN\_myra

**3.** Use the **dsedit** utility to update the Replication Server sql. initial with the Replication Agent location, and verify the connection to the Replication Agent.

- <span id="page-69-0"></span>a) Open a command window in the SYBASE directory of your Replication Agent installation.
- b) Set the environment variables by executing the SYBASE. bat file.
- c) Log in to Replication Agent:

isql -Usa -P -Smyra

where *myra* is the name of Replication Agent.

**4.** If your resource file has**initialize\_instance** setto **no**, open a new command window,log in to the Replication Agent instance, and initialize the Replication Agent instance and the primary Microsoft SQL Server database using this Replication Agent command:

pdb\_xlog init

Your Replication Agent instance is now running and has been initialized.

### **Verifying the Replication Agent Replicating State**

Verify the replicating state of Replication Agent.

**1.** Enter:

resume

go

If the Replication Agent successfully transfers to a replicating state, you see:

State Action

----------- --------------------------

REPLICATING Ready to replicate data.

The Replication Agent goes to the REPLICATION DOWN state if an error occurs:

```
1> resume
2 > qoMsg 32000, Level 20, State 0:
Server 'rao', Procedure 'resume', Line 1:
Command <resume> failed - Desired state <REPLICATE>
could not be achieved. Current state: <REPLICATION
DOWN>
```
**2.** The **ra\_status** command returns the state of the Replication Agent. It is good practice to verify that the Replication Agent remains in replicating state, even after the resume command executes successfully.

To detect an error that occurred after replication start-up, execute:

ra\_status

go

If the Replication Agent is in replicating state, **ra\_status** returns:

State Action

----------------- -----------------------

64 Replication Server Options

REPLICATING Ready to replicate data.

Replication Agent goes to the REPLICATION DOWN state if an error occurs.

```
1> resume
2 > qoMsg 32000, Level 20, State 0:
Server 'rao', Procedure 'resume', Line 1:
Command <resume> failed - Desired state <REPLICATE>
could not be achieved. Current state: <REPLICATION
DOWN>
```
**3.** Validate that both primary and replicate connections are active:

```
isql -Usa -P -SSAMPLE_RS
```
admin who

go

**Note:** Be aware that:

- The DSI connection for the primary database connection is usually down because you are not replicating data back to the primary database.
- The Replication Agent connection, if established for the replicate database connection, is usually down, because you are not replicating data from the replicate database.

Do not proceed until **admin who** returns status for threads similar to this: admin who

go

You see:

```
Spid Name State Info
---- ---------- --------------- 
--------------------------------
13 DSI EXEC Awaiting Command 101(1)
SAMPLE_RS_ERSSD.SAMPLE_RS_ERSSD
9 DSI Awaiting Message 101
SAMPLE_RS_ERSSD.SAMPLE_RS_ERSSD
8 SQM Awaiting Message 101:0
SAMPLE_RS_ERSSD.SAMPLE_RS_ERSSD
8 SQM Awaiting Message 101:0
SAMPLE_RS_ERSSD.SAMPLE_RS_ERSSD
54 DSI EXEC Awaiting Command 102(1)
my_mssql_access_service.rdb
53 DSI Awaiting Message 102 my_mssql_access_service.rdb
```

```
17 SQM Awaiting Message 102:0 my_mssql_access_service.rdb DSI
EXEC Suspended 103(1) NY.NYmss5
DSI Suspended 103 NY.NYmss5
24 DIST Awaiting Wakeup 103 NY.NYmss5
25 SQT Awaiting Wakeup 103:1 DIST NY.NYmss5
23 SQM Awaiting Message 103:1 NY.NYmss5
22 SQM Awaiting Message 103:0 NY.NYmss5
62 REP AGENT Awaiting Command NY.NYmss5
```
# **Testing Replication**

When you finish setting up the replication system, test that replication works as intended.

- **1.** Connect to the primary Microsoft SOL Server database as a regular user, rather than as the maintenance user. Make sure the regular user also exists in the replicate database.
- **2.** Create a test table to replicate in the primary database:

```
create table T1( a int, b char(10) ),
```

```
go
```
**3.** Grant permissions to any new or existing object to be replicated in the primary database: grant all on T1 to public

go

- **4.** Connect to the replicate Microsoft SQL Server database as a regular user, rather than as the maintenance user.
- **5.** Create a test table in the replicate database:

```
create table T1 (a int b chart(10))
```
go

**6.** Grant permissions to any new or existing object to be replicated in the replication database so that the Replication Server maintenance user can update this table:

```
grant all on T1 to public
```
go

**7.** Connect to the Replication Agent and mark the table:

pdb\_setreptable T1, mark

**8.** After the table is marked and the Replication Agent is in a replicating state, insert test data into the test table and commit it.

By default, the work performed by the maintenance user of the primary connection is not replicated. The user ID used to insert transactions cannot be the same as the maintenance user defined in the primary connection.
Replication Agent applies only committed transactions to a replicate database.

```
insert into T1 values ( 42, 'foo' )
```
go

**9.** Use your preferred Microsoft SQL Server query tool to examine the replicate site for results, and compare the contents of your test table from both the primary and replicate sites.

#### **See also**

• [Configuring Replication Server for Replication from the Primary Database](#page-56-0) on page 51

# **Resetting the Primary Microsoft SQL Server Database for Replication**

Learn how to reset the primary Microsoft SQL Server database for replication.

In a test environment, you may occasionally need to resetthe replication environment. Instead of deleting and recreating a new Replication Agentinstance, use thistask to facilitate resetting the environment.

**1.** Protect your new environment from old log information by using this command in the Replication Agent to archive all current redo log data:

pdb\_xlog move\_truncpt

**2.** To retain marking and log device information, reinitialize the Replication Agent using **pdb\_xlog init** with the **force** option, which forces the Replication Agent repository to be refreshed instead of overwritten:

pdb\_xlog init, force

**Note:** If you prefer to delete and replace all the information in the Replication Agent repository, issue the **pdb\_xlog remove**, **force** command followed by a normal **pdb\_xlog init** command (without the force option).

**3.** Reset the locator stored in Replication Server:

```
isql -USAMPLE_RS_RSSD_prim -PSAMPLE_RS_RSSD_prim_ps
-SSAMPLE_RS_ERSSD -DSAMPLE_RS_ERSSD
```

```
rs_zeroltm NY, NYmss5
```
go

You see:

Locator has been reset to zero.

(return status = 0)

# **IBM DB2 Universal Database Replication Setup**

Implement a sample replication system for IBM DB2 Universal Database.

**Note:** Use the tasks in the Quick Start Guide to set up replication only for proof-of-concept (POC) or testing, not for production.

# **System Architecture**

There are multiple components required to implement a replication system for IBM DB2 Universal Database.

- A primary IBM DB2 Universal database
- A replicate IBM DB2 Universal database
- A Replication Server
- The Replication Server Options components:
	- Replication Agent
	- ECDA Option for ODBC

## **Figure 3: Sybase replication system for IBM DB2 Universal Database**

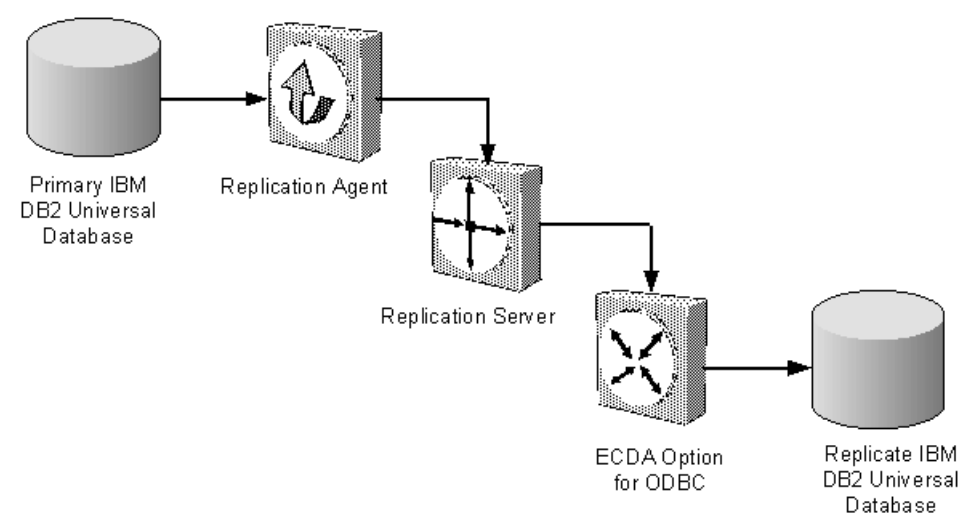

# **Prerequisites**

Before you begin setting up replication for IBM DB2 Universal Database, review the prerequisites.

Make sure:

- You are familiar with IBM DB2 Universal Database and have an understanding of Sybase replication.
- You have obtained the licenses for the Replication Server and the Replication Server Options.
- IBM DB2 Universal Database 9.1 or 9.5 must be installed and configured, to serve as the source (primary) database and as the target (replicate) database.
- TCP/IP connectivity must be available.
- Any OS patches required for Java 6.0 have been installed.

Do not use Replication Server reserved words for object names and connection names. A complete list of reserved words is in the Replication Server Reference Manual.

# **Planning Your Installation**

Before installing the replication components, verify the system requirements, identify the Sybase installation directories, and obtain the installation software.

## **System Requirements**

Make sure the target computer on which you are installing the replication components meets the minimum memory and disk space requirements.

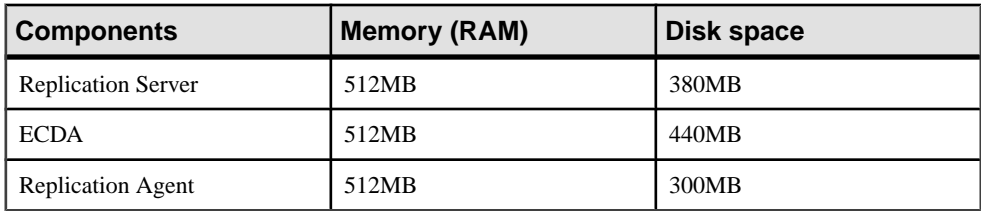

#### **For Windows**:

#### **For UNIX**:

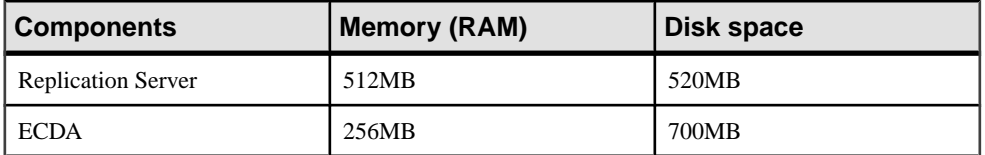

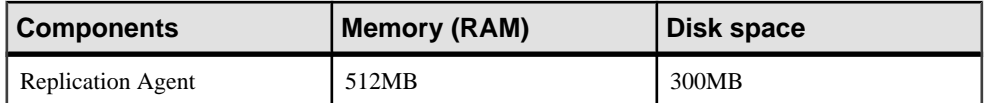

### **For Linux**:

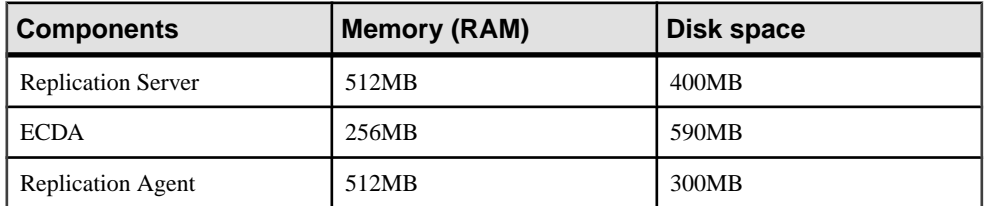

To improve performance by avoiding multiple network hops, install Replication Server, ECDA for ODBC, and the target database on the same machine.

See Replication Server Options 15.6 Release Bulletin.

# **Identify the Sybase Installation Directory**

Determine the directory in which to install the replication components.

Replication Agent, Replication Server, and ECDA are installed in the same base directory, which is identified by the SYBASE environment variable. Select a path on the host drive to be the recipient of the Sybase installation and configuration activities. Replication Agent must be installed on the same host as either the DB2 UDB server or the DB2 Administration Client.

### Replication Agent 15.6 Installation Directory

Replication Agent 15.6 uses the RAX-15\_5 directory name. If you have an existing Replication Agent 15.5 installation and do not want to overwrite it, install Replication Agent 15.6 in a different location.

# **Accessing and Downloading Products from SPDC**

If you are not using the installation CD, download replication components from the Software Product Download Center (SPDC).

## **Prerequisites**

You must have a login ID and password to download software from the SPDC.

### **Task**

**Note:** If you are installing Replication Server Options (RSO), this task requires you to perform several steps twice, as you are downloading Replication Server and other products.

**1.** Go to <https://sybase.subscribenet.com/control/sybs/login>, and enter your login ID and password.

### **2.** Select **Replication Server**.

- **3.** From the high-level Product Information page, select **Replication Server** again.
- **4.** If you are installing Replication Server Heterogeneous Edition (RSHE), skip to Step 7. If you are installing RSO, select the Replication Server software you need by version and platform.

The Software Terms and Conditions page appears, listing countries and regions.

- **5.** Either:
	- Select **I Agree**, go to the Product Download Page, and continue with step 6, or
	- Select your country or region to read the terms.

The software licence agreement for the software appears. Read the terms and either:

- Select **I Agree** to accept the terms, go to the Product Download Page, and continue with step 6, or
- Select **Cancel** to return to the high-level Product Information page.
- **6.** The Product Download Page lists the software and documentation for the product. Select **FTP Download** or **Advanced Download Options** for the Replication Server software to download and save the compressed files to your local drive.

**Note:** For each product, the documentation download contains installation-related documents, and the rest of the documentation set can be accessed online.

- **7.** Return to the detailed Product Information page that you accessed in step 3 and select:
	- The RSO software by primary database, version, and platform, or
	- The RSHE software

The Software Terms and Conditions page appears, listing countries and regions.

- **8.** Navigate the Software Terms and Conditions pages as you did in step 5.
- **9.** From the Product Download Page, select **FTP Download** or **Advanced Download Options**for the components of RSO or RSHE to download, and save the compressed files to your local drive.

For RSO, download:

- Replication Agent 15.6
- ECDA Options 15.0
- DirectConnect<sup>™</sup> Client 15.0

For RSHE, download:

- Replication Server 15.6
- Replication Agent 15.6
- ECDA Options 15.0
- DirectConnect Client 15.0

**10.** Uncompress and extract all the installation images to your local drive.

**11.** Download ECDA 15.0 ESD #3 or later:

- a) Point your Web browser to the Sybase Support Page at [http://www.sybase.com/](http://www.sybase.com/support) [support](http://www.sybase.com/support).
- b) Select **EBFs/Maintenance**. If prompted, enter your MySybase user name and password.
- c) Select **EnterpriseConnect Data Access**. You see a list of EBFs and maintenance releases.
- d) Find the EBF containing ECDA 15.0 ESD #3 or later for your platform. For example: EBF xxxxx: 15.0 ESD #3

where *xxxxx* is the number of the EBF containing the ECDA 15.0 ESD #3 for your platform.

e) Click the **Info** icon to display the EBF/Maintenance report, and click the product description to download the software.

# **Installing Replication Components**

Review the procedures for installing the replication components.

For the quick-start process, install all replication components on the same host where an IBM DB2 Universal Database server has already been installed and is running with both the primary and the replicate databases. Thissimplifiesthe quick-start process and avoidsthe step of separately installing IBM DB2 Universal Database clients for Replication Agent and for ECDA Option for ODBC.

## **See also**

• [Configuring Replication Components](#page-87-0) on page 82

# **Installing ECDA Option for ODBC**

Install ECDA Option for ODBC using the setup program.

## **Prerequisites**

Install ECDA on the same server as the replicate database to eliminate a network hop and to improve performance.

### **Task**

**Note:** To install using the console mode or a response file, see the *ECDA Installation Guide for* Linux and UNIX or the ECDA Installation Guide for Microsoft Windows.

- **1.** Verify that the drive on which you will install the products has enough free disk space for the products being installed, and at least 10MB extra disk space for the installation program. The program frees this extra space after the installation is complete.
- **2.** Insert the ECDA CD-ROM into the CD-ROM drive.

• On Microsoft Windows, the installation program should start automatically. If it does not, select **Start > Run**, and enter:

```
x:\setup.exe
```
where  $x$ : is your CD drive.

• On Linux or UNIX, if auto-mount is not available on your machine, follow local procedures for mounting the CD-ROM, and enter:

./setup.bin

The **Welcome** window appears.

**3.** Click **Next**. You may see the following error message:

```
Error writing file = There may not be enough temporary disk
space. Try using -is:tempdir to use a temporary directory on
a partition with more disk space.
```
If so, set the temporary directory to another directory that has more disk space by entering the following at the command line:

• (Windows)

x:\setup.exe -is:tempdir <directory\_name>

• (UNIX or Linux)

```
./setup.bin -is:tempdir <directory_name>
```
where <*directory* name> is the name of the temporary directory to which the installation program will write its temporary files.

**4.** Read the License and Copyright Agreement. Using the drop-down list at the top of the window, select the geographic location where you are installing ECDA to display the agreement appropriate to your region. Select **I agree**, and click **Next**.

You must agree to the license and copyright agreement before you can continue.

- **5.** In the installation directory window, click Next to accept the default directory for the installation, or enter a different directory where you want to install ECDA. One of the following occurs:
	- If the installation directory you chose does not exist, the installation program prompts: The directory does not exist. Do you want to create it?

Click **Yes**.

• If the installation directory exists and contains files, the software prompts: Warning: You have chosen to install into an existing

directory. If you proceed with this installation,

any older versions of the products you choose to

install that are detected in this directory will be

replaced.

**Note:** You will not see this message if the directory exists but is empty.

If you are prompted to overwrite any files or DDL, select **Yes** only if the version of the new files or DDL is later than the one you are attempting to overwrite.

**Note:** In certain cases when ECDA is installed with other Sybase products, you may see warnings about overwriting newer versions of files. In these cases, simply instruct the installer to overwrite these files and proceed with the installation by selecting **Yes to All**.

- **6.** Select one of the two installation types:
	- Custom, which allows you to select the ECDA options and components to install.
	- Full, which installs all ECDA products and components from the CD.

Click **Next**.

- **7.** Based on your selection:
	- If you selected Custom, the next window displays all the ECDA options and all the components "checked" or selected. You must "uncheck" or deselect the components that you do not want to install.

**Note:** Be aware that if you deselect a component that is required, it is automatically installed if it is needed to run other selected components.

After you have selected either the ECDA Option for ODBC or ECDA Option for Oracle and have selected the desired components, click **Next**.

• If you selected Full install, the next window displays all the ECDA options including ECDA Option for ODBC and ECDA Option for ODBC, and all the components "checked" or selected. Click **Next**.

Before proceeding to the next window, the installation program verifies the selections, and checks for dependencies and available disk space. The **Product Summary** window displays every component that is to be installed and the total disk space required for all the selected components.

**Note:** If the target directory does not have enough free space, the space-required and the space-available information is displayed. If you click **Next** without sufficient hard disk space, an error occurs that stops the installation.

**8.** Verify that you have selected the correct type of installation, and that you have enough disk space to complete the process. Click **Next** to continue the installation.

The installation program unloads all the components from the CD and displays a progress indicator. When the installation is complete, a message appears indicating that the installation program wizard has completed installing your product.

- **9.** Click **Next**. The SySAM License Server window opens and displays this prompt: Will licenses be obtained from the License Server?
	- Select **Yes** if you have a pre-existing SySAM network license server installed or will install a new license server.

Enter the host name and the port number of the license server.

• Select **No** if you do not have a SySAM license server installed and are going to use a local license file. A message appears telling you to download the license file.

If you select **Yes** and the license serveris notfound, orif you select **No** and the locallicense file is not installed on your local machine, this message appears:

Installer can't check out a license. Do you want to continue without a license?

**10.** Click **Yes** to complete the installation. If you select **No**, this message appears:

Please remember to download and install the license file after this installation.

Click **OK**.

The SySAM Notification window asks you to configure your server for e-mail notification. When configuration is enabled, you will receive information about license management events requiring attention.

- **11.** Enter the following:
	- SMTP server host name
	- SMTP server port number
	- E-mail Return Address
	- Recipient e-mail addresses
	- Message severity that triggers e-mail messages

### Click **Next**.

**12.** A window displays a message indicating that the installation was successful and advising you to check for software updates. Click **Finish**.

## **Installing Replication Server**

Install Replication Server using the setup program.

### **Prerequisites**

- Allocate a disk partition of at least 20MB for each Replication Server you are installing. You can add more partitions later, if necessary. Check each partition to make sure it is available and has write permissions.
- Allocate the entire partition to the Replication Server. If you allocate only a portion of the partition to Replication Server, you cannot use the remainder for any other purpose.

### **Task**

**1.** Verify that the drive on which you install the Replication Server has enough disk space for the components being installed, and atleast 100MB of extra disk space for the installation program.

- **2.** Insert the Replication Server media in the appropriate drive, or download and extract the Replication Server installation image from the Sybase Product Download Center (SPDC).
- **3.** Start the installation.
	- On Windows, launch the **setup** program.

**Note:** If the installer does not start automatically, double-click setup.exe or select **Start > Run** and enter the following, where x: is your CD drive:

x:\setup.exe

If there is not enough disk space in the temporary disk space directory, set the environment variable TMP to *directory name* before running it again, where directory name is the name of the temporary directory to which the installation program writes the temporary installation files. When specifying the *directory* name, include its full path.

• On UNIX or Linux, If you downloaded the product from SPDC, go to the directory where you extracted the installation image and start the installer:

```
./setup.bin
```
If you are installing using the CD, mount it and start the installer.

**Note:** The location of the **mount** command is site-specific and may differ from the instructions shown here. If you cannot mount the CD drive using the path shown, check your operating system documentation or contact your system administrator.

- On HP-UX Itanium:
	- **1.** Log out, log in as "root", and mount the CD using:

```
mount -F cdfs -o ro device_name /mnt/cdrom
```
- **2.** Log out as "root" and log in again as "sybase."
- **3.** Start the installer:

cd /cdrom ./setup.bin

- On IBM AIX:
	- **1.** Log in as "sybase" and mount the CD:

mount -v 'cdrfs' -r device\_name /mnt/cdrom

**2.** Start the installer:

```
cd /device_name 
./setup.bin
```
- On Sun Solaris:
	- **1.** The operating system automatically mounts the CD. Log in as "sybase."

**Note:** If you get CD-reading errors, check your operating system kernel to make sure that the ISO 9660 option is turned on.

If you have previously installed a Sybase CD on your system, the # sign will interfere with the installation process. To avoid this, perform one of the following actions before installing your current CD:

- Restart your system.
- Eject the CD. Delete the *Volume Label* file in  $/\text{vol}/\text{dsk}$ , and reinsert the CD.
- **2.** Start the installer:

cd /cdrom/Volume Label ./setup.bin

- On Linux and Linux on POWER:
	- **1.** Log in as "sybase" and mount the CD:

```
# mount -t iso9660 /dev/cdrom /mnt/cdrom
```
**2.** Start the installer:

cd /mnt/cdrom ./setup.bin

where:

- *cdrom* and /*mnt/cdrom* is the directory (mount-point) you specified when mounting the CD drive.
- *device name* is the name of the CD device drive.
- setup.bin is the executable file name to install Replication Server.

If there is not enough disk space in the temporary disk space directory, set the environment variable IATEMPDIR to *tmp\_dir* before running the installer again, where *tmp* diris the temporary directory to which the installation program writes the temporary installation files. When specifying the *tmp\_dir*, include the full path.

- **4.** In the Introduction window, click **Next**.
- **5.** Indicate where to install Replication Server:
	- To select an installation directory, click **Choose**. A window appears, and from that window browse for and select the directory.
	- To create a new directory, enter a new directory path.
	- To restore to the default directory if you do not want to use the directory that you have entered, click **Restore Default Folder**.

One of these occurs:

• If the installation directory you chose does not exist, you see:

```
The directory directory name does not exist. Do you want to 
create it?
```
Click **Yes**.

• If the installation directory you selected exists, and already contains an Replication Server installation, you see:

Warning: You have chosen to install into an existing

directory. If you proceed with this installation,

```
any older versions of the products you choose to
install that are detected in this directory will be
replaced.
```
Click **Next**.

- **6.** Select the type of installation:
	- **Typical** installs the default components. This is recommended for most users.
	- **Full**  installs every Replication Server component, including all the supported language modules.
	- **Custom** lets you select the components to install. Some components are automatically installed if they are required to run your selected components.

Click **Next**.

- **7.** Read the License and Copyright Agreement:
	- a) Select the geographic location from where you are installing to display the agreement for your region.
	- b) Select **I agree to the terms of the Sybase license for the install location specified.** You must agree to the license and copyright agreement before you can continue with the installation.
	- c) Click **Next**.
- **8.** On the Sybase Software Asset Management License Server window, select one of:
	- **Specify License Keys** click **Browse** to select the license file. To select multiple license files, use **Shift+Click** or **Ctrl+Click**. The license pane displays the license information.

Alternatively, copy and paste the license information directly in the license pane. Click **Next**.

If you specify a served license key, the installer prompts you to install a new SySAM license server. Click one of:

- **Next** to install the new SySAM license server and follow the installation prompts.
- **Previous**  and select **Use previously deployed license server** if you have an existing SySAM license server on the same host.
- Use Previously Deployed License Server if you have a previously deployed license server, enter the host name of the machine where the license server is running, and the port number if the port number you are using is not default. Click **Next**.
- **Continue installation without a license key**  if you do not have licenses for any of the Replication Server components, you can select this option, and click **Next** to proceed. The installer allows you to install and use the Replication Server components without a license for a grace period of 30 days. To continue using these components after the end of the grace period, obtain valid licenses from the SPDC, and install these licenses using the Replication Server License Installer.

See the SySAM Users Guide.

**9.** Configuring your server for e-mail notification enables designated users to receive information about license management events requiring attention.

Provide:

- SMTP server host name
- SMTP server port number
- E-mail return address
- Recipient e-mail addresses
- Message severity that triggers e-mail messages

Click **Next**.

- **10.** The installation summary window displays the selections you have made. Review the information, and click **Install**.
- **11.** On the Start Sample Replication Server window, select Yes to configure and start a sample Replication Server. The installer displays the configuration information for the sample Replication Server. Write this information down.

Click **Next**.

**12.** If you chose to configure and start a sample Replication Server, the installer proceeds to configure and start the sample Replication Server.

Click **Next** when done.

**13.** When the final window appears, indicating a successful installation, click **Done** to exit the installer.

### **Verifying the Installation**

Verify that Replication Server has been successfully installed.

- **1.** Change to the directory where you installed Replication Server.
- **2.** Set the environment variables by sourcing the SYBASE.csh file (UNIX or Linux) or by executing the SYBASE.bat file (Windows).
- **3.** Log in to Replication Server:

```
isql –Usa –P –SSAMPLE_RS
```
**4.** Verify the Replication Server version:

admin version

go

**5.** Exit the **isql** session with the **quit** command.

# **Installing Replication Agent**

Install Replication Agent using the GUI wizard.

**Note:** If there is not enough disk space in your default temporary directory, set the IATEMPDIR (Linux or UNIX) or TMP (Windows) environment variable to a directory that has enough space. Include the full path to this directory.

- **1.** Log in to the Replication Agent host machine using an operating system user account with authority to start, stop, and administer the Replication Agent instance (for example, the "sybase" user).
- **2.** Close all nonessential applications, and minimize any open windows.
- **3.** Insert the Replication Agent 15.6 distribution media in the appropriate drive.
- **4.** Start the installation program:
	- On Microsoft Windows platforms, the installation program should start automatically. If it does not, select **Start > Run**, and enter:

x:\setup.exe

where  $x$ : is your media drive.

You can also start the installation program from Microsoft Windows Explorer by double-clicking the setup.exe file.

• On UNIX platforms, enter:

cd /cdrom

./setup.bin

**5.** Click **Next**.

**Note:** You can click **Cancel** to stop the installation at any point.

- **6.** Select your geographic location.
- **7.** Read theSybase license agreement and select **I agree to the terms of theSybase license for the install location specified**.

**Note:** You must agree to the terms of the software license before you can continue.

Click **Next**.

- **8.** Specify an installation directory. The default installation directory is:
	- Existing  $\frac{\%*STBASE*}{\$ or c:\s,b}$  or  $\alpha$  Microsoft Windows platforms
	- Existing SSYBASE or /opt/sybase on UNIX platforms

Click **Next** to accept the default installation directory, or:

- Click **Choose** to select an installation directory in the file browser. Click **Next**.
- Enter a directory name. Click **Next**.

If the directory name does not exist, click **Yes** when prompted to create it:

```
The directory does not exist.
Do you want to create it?
```
If the directory you specified exists, you see:

Warning: You have chosen to install into an existing

directory. If you proceed with this installation,

any older versions of the products you choose to

install that are detected in this directory will be

replaced.

If you continue and the older products were not installed with Replication Agent 15.6, the installation program overwrites the common files.

**Note:** On Microsoft Windows platforms, if you are prompted to overwrite a DLL, click **Yes** only if the version of the new DLL is newer than the one the installation program is attempting to overwrite.

**9.** Select the primary database the Replication Agent will connect to.

Click **Next**.

**10.**Select one of these options to enter the license:

- **Specify license keys** browse to or specify the license file.
- **Use previously deployed license server** use a previously deployed license server. Enter the host name of the machine where the license server is running and the port number if the port number you are using is not the default.
- **Continue installation without a license key** install and use Replication Agent without a license for a grace period of 30 days. To continue using Replication Agent after the end of the grace period, obtain a valid license from the Sybase Product Download Center at <http://www.sybase.com/detail?id=1025266>, and install it.

**Note:** Replication Agent is licensed statically when installed with RSHE. If you are installing Replication Agent with RSHE, locate the file that contains a valid SySAM license for the Replication Agent component in RSHE 15.6. Specify that license file here.

See the Sybase Software Asset Management Users Guide.

Click **Next** until you see the Sybase Software Asset Management Notification window.

- **11.** On the Sybase Software Asset Management Notification window, configure your server for e-mail notification. When configuration is enabled, you receive information about license management events that require attention. Select **Yes** and either accept the default values that are supplied, or enter values for:
	- SMTP server host name
	- SMTP server port number
	- E-mail return address
	- Recipients of the notification
	- Message severity level of an event that triggers e-mail notification:
		- Informational
		- Warning
		- Error

If you choose not to have e-mail alerts or severity messages logged, select **No**.

Click **Next**.

<span id="page-87-0"></span>**12.** Review the product features or components listed on the **Preinstallation Summary** window. Click **Install**.

The installation program installs the components in the installation directory you specified, and displays an installation progress indicator.

If errors occur during the installation, the installation program displays error messages. Exit the installation program wizard to correct the cause of the error, then restart the installation program.

If the software is installed successfully, you see a window confirming the successful installation.

**13.** Click **Done** to complete the installation and close the installation program.

### **Verifying the Installation**

Verify that Replication Agent has been successfully installed.

- **1.** Change to the directory where you installed Replication Agent.
- **2.** Set the environment variables by sourcing the SYBASE.csh file (UNIX or Linux) or by executing the SYBASE.bat file (Windows).
- **3.** Change to \$SYBASE/RAX-15\_5/bin (UNIX or Linux) or %SYBASE% \RAX-15\_5\bin (Windows).
- **4.** Obtain the Replication Agent version string:
	- For Windows:
		- ra -v
	- For UNIX or Linux:
		- $.$ /ra $.$ sh -v

If Replication Agent installs successfully, you see the Sybase copyright and the Replication Agent version string.

# **Configuring Replication Components**

Review the procedures for configuring each of the replication components in the replication system.

## **See also**

• [Testing Replication](#page-110-0) on page 105

# **Setting IBM DB2 Universal Database Environment Variables**

Set the IBM DB2 Universal Database environment variables.

For UNIX and Linux, the IBM DB2 Universal Database installation provides two scripts for setting up the IBM DB2 Universal Database environment variables: db2cshrc for C shell and db2profile for Bourne or Korn shell. These scripts set the library path environment variable based on the bit size of the installed server or client.

**Note:** On Windows, the installation sets all necessary environment variables.

For UNIX and Linux platforms, the 32-bit and 64-bit versions of the driver and API libraries are located in \$HOME/sqllib/lib32 and \$HOME/sqllib/lib64, respectively, where \$HOME is the home directory of the IBM DB2 Universal Database instance owner. If Replication Agent is installed on AIX, Solaris, or HP Itanium, the library path environment variable must point to the 64-bit libraries. For all other platforms, the library path environment variable must point to the 32-bit libraries.

**Note:** If Replication Agent is installed on Solaris, AIX or HP Itanium, you must configure a 64-bit IBM DB2 Universal Database server or client instance.

To correctly set the IBM DB2 Universal Database environment variables for Replication Agent andECDA, youmay need to customize either db2cshrc or db2profile. However, make any changes to saved copies of the original scripts because the scripts may be changed when you apply a FixPak to the IBM DB2 Universal Database server or client.

**Note:** Replication Agent requires 32-bit libraries for Linux and Windows and 64-bit libraries for UNIX. Because ECDA may have different requirements, you may want to maintain two separate customized copies of the aforementioned scripts, one copy for Replication Agent and one for ECDA.

**1.** Navigate to the IBM DB2 Universal Database server or client sqllib directory, which is located in the database instance owner user home directory. For example:

cd /db2home/db2inst1/sqllib

- **2.** Based on the type of UNIX shell you are using, copy either the db2cshrc or db2profile script:
	- For C shell:

cp db2cshrc mydb2cshrc

- For Bourne or Korn shell: cp db2profile mydb2profile
- **3.** Edit your copy of the file. Add a statement at the very end of the file that sets the platformspecific library path variable to point to the 32-bit IBM DB2 Universal Database libraries. For example, on Solaris or Linux, add these lines:
	- For C shell, in mydb2cshrc:

```
# force 32-bit libraries
```

```
setenv LD_LIBRARY_PATH $HOME/sqllib/lib32:$LD_LIBRARY_PATH
```
where **\$HOME** is the home directory of the IBM DB2 Universal database instance owner.

- For Bourne or Korn shell, in mydb2profile: # force 32-bit libraries LD\_LIBRARY\_PATH=\$HOME/sqllib/lib32:\$LD\_LIBRARY\_PATH export LD\_LIBRARY\_PATH
- **4.** Before starting either Replication Agent or ECDA, always source your file, if you have customized it. Otherwise, source the original db2cshrc or db2profile script.

## **See also**

• Node and Database Cataloging in an IBM DB2 Universal Database Client on page 84

# **Node and Database Cataloging in an IBM DB2 Universal Database Client**

Both the Replication Agent for UDB and ECDA Option for ODBC must use IBM DB2 Universal Database client libraries. Cataloging configures an IBM DB2 Universal Database client so that it knows how to connect to a particular database. Cataloging also creates a database alias, which Replication Agent or ECDA uses as the data source name.

By default, the client libraries are installed along with the IBM DB2 Universal Database server. You can also separately install an IBM DB2 Universal Database client on a host other than the one on which the server isinstalled. In either case, you must perform cataloging in the IBM DB2 Universal Database clientthat Replication Agent or ECDA is using. If Replication Agent and ECDA are installed on different hosts, they are using different IBM DB2 Universal Database clients, so the cataloging must be performed in both of the clients.

If the client and the server are on the same host, and there is only one IBM DB2 Universal Database server running, cataloging may have been performed when the IBM DB2 Universal Database instance was installed and the databases configured. If so, no additional cataloging is required.

## **Cataloging a Node in an IBM DB2 Universal Database Client**

Catalog a node in an IBM DB2 Universal Database.

- **1.** On UNIX or Linux, navigate to the server or client sqllib directory, which is located in the IBM DB2 Universal Database instance owner user home directory. For example, on UNIX:
	- cd /db2home/db2inst1/sqllib
- **2.** On UNIX or Linux, set the IBM DB2 Universal Database environment variables by sourcing the appropriate script:

• For C shell<sup>-</sup>

source db2cshrc

- For Bourne or Korn shell:
	- . db2profile

If necessary, log in to the operating system as the IBM DB2 Universal Database instance owner. Logging in sets up all the IBM DB2 Universal Database environment variables.

**Note:** On Windows, the IBM DB2 Universal Database installation sets up all necessary environment variables.

- **3.** Start the IBM DB2 Universal Database command line processor (CLP).
	- On UNIX or Linux, enter: db2
	- On Windows, select **Start > Programs > IBM DB2 > Command Line Tools > Command Line Processor**.
- **4.** Determine if the desired IBM DB2 Universal Database node has already been cataloged. At the CLP prompt, enter:

list node directory

If a node has already been cataloged, depending on whether the node is local (first entry below) or remote (second entry below), you see results similar to this:

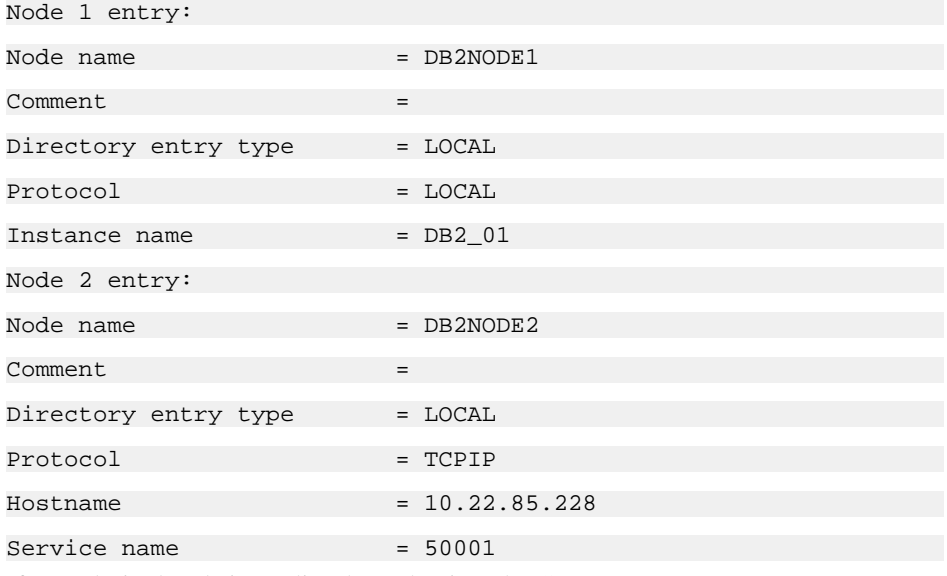

- **5.** If your desired node is not listed, catalog it at the CLP prompt.
	- To catalog a local node: CATALOG LOCAL NODE node\_name INSTANCE db2\_instance\_name

where:

- *node name* is the name of the node on the local host.
- db2 instance name is the name of the associated DB2 instance.
- To catalog a remote node:

```
CATALOG TCPIP NODE node_name REMOTE ip_address SERVER 
port_number
```
where:

- node name is the name of the node on the remote host.
- *ip\_address* is either the IP address or name of the host on which the remote node is running.
- port number is the port on which the remote node is listening for client connections.
- **6.** Verify that the node has been cataloged by issuing the **list node directory** command again.

#### **Cataloging a Database in an IBM DB2 Universal Database Client**

Catalog a database in an IBM DB2 Universal Database.

**1.** Determine if the database has already been cataloged. At the CLP command prompt, execute:

list database directory

Depending on whether the database is local (first entry below) or remote (second entry below), you see results similar to this:

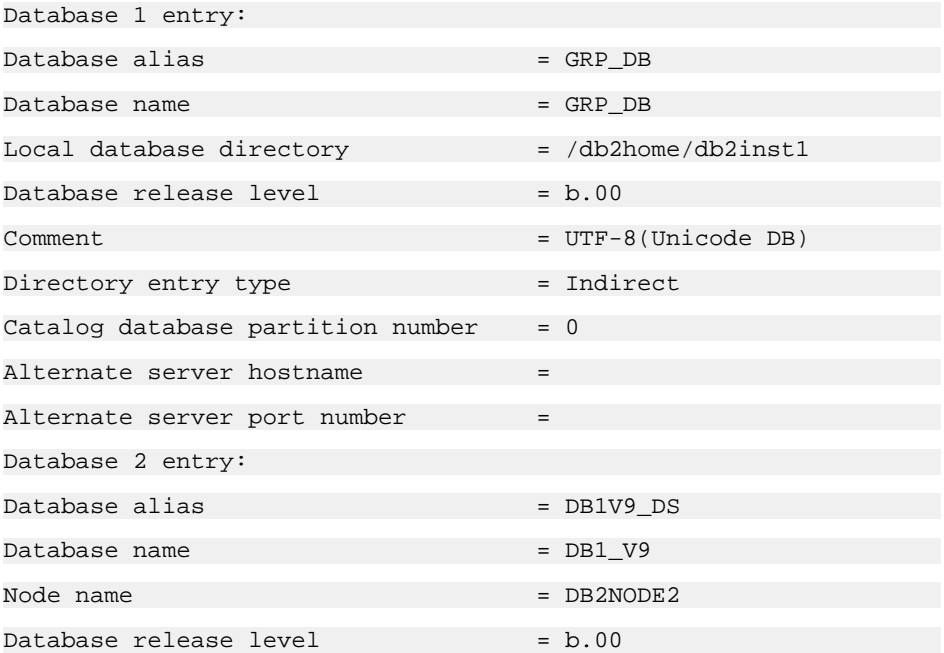

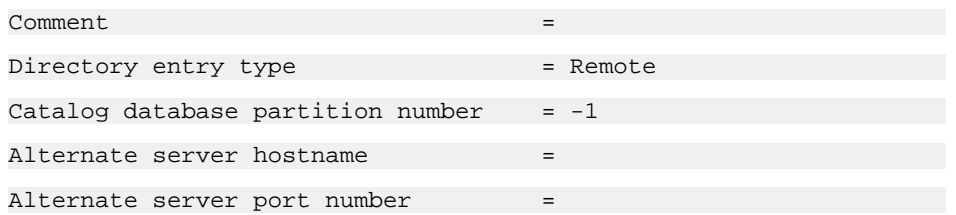

- **2.** If your desired database is not listed or does not have a database alias, catalog it at the CLP prompt.
	- To catalog a database using the default alias, which is the same as the database name: CATALOG DATABASE database\_name AT NODE node\_name

where:

- *database name* is the name of either the primary or replicate database.
- node\_name is the name of the node that contains the database.
- To catalog a database with a specific alias:

CATALOG DATABASE database\_name AS my\_alias AT NODE node\_name

where:

- *database\_name* is the name of either the primary or the replicate database.
- *my\_alias* is your desired alias.
- node\_name is the name of the node that contains the database.
- **3.** Verify that the database has been cataloged by issuing the **list database directory** command again.
- **4.** To exit the DB2 CLP, enter the **quit** command.

# **Configuring ECDA Option for ODBC**

Review the procedures for configuring ECDA Option for ODBC.

### **DirectConnect Service Configuration and Start up**

Create, configure, and start a DirectConnect service.

Before you begin to create and configure the DirectConnect service, make sure that:

- The DB2 client has been configured as described in *[Catalog a node and a database in an](#page-89-0)* [IBM DB2 Universal Database client](#page-89-0) on page 84.
- The port to be used by the DirectConnect service is unused and available.

### **See also**

• [Creating a Maintenance User for Replication in IBM DB2 Universal Database](#page-95-0) on page 90

### Creating and Configuring a DirectConnect Service

Use the Create Server wizard to create a DirectConnect service.

- **1.** Start the Create Server wizard.
	- For UNIX or Linux: DCWizard.sh
	- For Windows: DCWizard.bat
- **2.** When the Welcome Create Server wizard appears, click **Next**.
- **3.** Select the **ECDA Option for ODBC** option, and click **Next**.
- **4.** Enter the server name for the new DirectConnect service and the port number that you want the server to listen on. Click **Next**.
- **5.** Select the **unixODBC Driver Manager without a Driver Manager** option, and click **Next**.
- **6.** Select:
	- The path to the IBM DB2 Universal database ODBC Driver file, for example: /software/IBM/db2\_09\_01/lib/libdb2.so

**Note:** Version 9.1 ofthe HPItanium IBM DB2 Universal database ODBC64-bit driver is named libdb2o.so.

• On UNIX or Linux, the DB2 script file that must be sourced before the DirectConnect service is started.

If you have customized the IBM DB2 Universal Database environment script, use the path to thatscript. Otherwise, use the path to the originalIBM DB2 Universal Database script, either db2cshrc or db2profile.

For example, to use your customized script for C shell, enter:

source path/mydb2cshrc

where *path* is the full path to the directory in which you saved your customized file. For example, to use the original IBM DB2 Universal Database script for Bourne or Korn shell, enter:

```
. path/sqllib/db2profile
```
where *path* is the home directory of the owner of the replicate IBM DB2 Universal Database instance.

Click **Next**.

- **7.** Enter the ECDA access service name that you want to use for this server, and click **Next**.
- **8.** Verify the ECDA Server information that appears:
- If correct, select **Create Server**. The Start DirectConnect server (Optional) window appears.
- If incorrect, click **Back** to change the information.
- **9.** Open the  $\text{SYBASE}\DC-15$  0\servername\cfq\dcany.cfq file (Windows) or the \$SYBASE/DC-15\_0/servername/cfg/dcany.cfg file (UNIX or Linux), where *servername* is the name of the server you created.
- **10.** In the file, locate the name of the IBM DB2 Universal Database access service that you created above. Under that, set the ConnectionSpec1 parameter to the name of the IBM DB2 Universal Database ODBC data source you created. For example:

```
[Service Library]
{Logging}
LogSvcLibStatistics=0
{Client Interaction}
```
SvclibDescription=Access Service Library for ODBC

[my\_udb\_access\_service]

```
{ACS Required}
```

```
ConnectionSpec1=my_udb_datasource_name
```
- **11.**Start the DirectConnect service:
	- a) Navigate to the DirectConnect installation directory, for example:

```
cd /software/sybase/DC-15_0
```
- b) Execute DC\_SYBASE.csh (UNIX or Linux) or DC\_SYBASE.bat (Windows) to set the DirectConnect environment variables.
- c) Navigate to the DirectConnect bin directory.
- d) Start the DirectConnect service in the background, which also starts all the configured access services:

```
DCStart -Sservicename &
```
where *servicename* is the name of the DirectConnect service.

### Verifying that you can Connect to IBM DB2 Universal Database

Verify the connection to the replicate IBM DB2 Universal Database.

- **1.** Open a command window in the \$SYBASE (UNIX or Linux) or %SYBASE% (Windows) directory of your ECDA installation.
- **2.** Change to the \$SYBASE/DC-15\_0 (UNIX or Linux) or %SYBASE%\DC-15\_0 (Windows) directory.
- **3.** Set the environment variables by sourcing the  $\frac{1}{2}$ SYBASE/DC SYBASE.csh file (UNIX) or Linux) or by running the %SYBASE%\DC\_SYBASE.bat file (Windows).

<span id="page-95-0"></span>**4.** Log in to the IBM DB2 Universal Database through the DirectConnect service:

```
isql –Uvaliduser –Ppassword –SDCService
```
where *validuser* and *password* are any valid user and password, and *DCService* is the DirectConnect service name.

**5.** Verify the connection to the replicate IBM DB2 Universal Database:

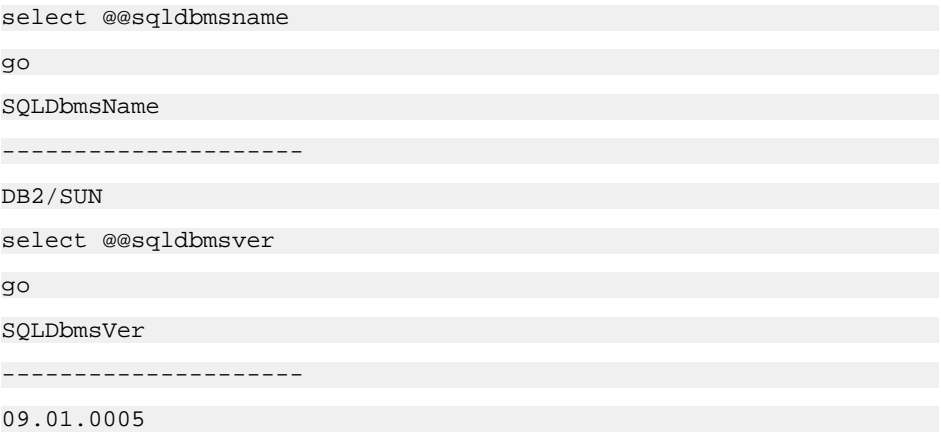

**6.** Exit the **isql** session with the **quit** command.

### **Creating a Maintenance User for Replication in IBM DB2 Universal Database**

The maintenance user is a valid IBM DB2 Universal Database user that the Replication Server uses to apply commands to the replicate IBM DB2 Universal Database. Replication Server requires one maintenance user to be defined for each connection.

A user must already exist on the operating system before you can add it to an IBM DB2 Universal Database. To add an existing operating system user to the database, use the Control Center administration tool, which is included with either the server or client installation of IBM DB2 Universal Database on Microsoft Windows. You may choose to install an IBM DB2 Universal Database client on a Windows machine and use it to administer the IBM DB2 Universal Databases.

- **1.** Select an existing operating system user to be added to the replicate database as a maintenance user.
- **2.** Select **Start > Programs > IBM DB2 > Control Center**.
- **3.** Configure the Control Center administration tool to connect to the replicate IBM DB2 Universal Database according to the IBM documentation. Once the Control Center administration tool has been configured, the replicate database appears in the All Databases view.
- **4.** In the Control Center administration tool display window, right-click the replicate database name, and select **Authorities** from the context menu.
- **5.** In the Database Authorities window, click **Add User**.
- **6.** In the Add User window, select the user to add to the database from the list of displayed operating system users, and click **OK**.
- **7.** Click **Grant All** to add necessary authorities to the maintenance user.

**Note:** In a POC environment, the user is created by an IBM DB2 Universal Database system administrator.

# **Configuring Replication Server**

Review the procedures for configuring Replication Server for IBM DB2 Universal Database.

#### **Configuring Replication Server for Replication to the Target Data Server**

Create a Replication Server connection to the replicate data server.

- **1.** Navigate to the \$SYBASE/RAX-15\_5/scripts/ibmudb (UNIX or Linux) or %SYBASE%\REP-15\_5\scripts\ibmudb directory.
- **2.** Make a copy of the udb\_create\_rs\_standby\_connection.sql script named my udb create rs standby connection.sql.
- **3.** Before executing the my\_udb\_create\_rs\_standby\_connection.sql script against your Replication Server, change the name of the connection that Replication Server uses to connect to the DirectConnect service, where:
	- $\{rds\}$ ,  $\{rdb\}$  is the DirectConnect service name followed by the replicate database name.
	- *rs* maint user and rs maint user pwd are the maintenance user and password created while configuring ECDA Option for ODBC.

For example:

```
create connection to DCService.my_udb_db
using profile rs_udb_to_udb;standard
set username maintuser
set password "password"
go
```
**Note:** In the above example, password is a Replication Server reserved word and, therefore, must be enclosed in double quotes and should match the password specified in the resource file.

**4.** Create the connection to the replicate database:

```
isql –Usa –P –SSAMPLE_RS -i 
my_udb_create_rs_standby_connection.sql
```
**5.** Log in to SAMPLE\_RS and verify the Replication Server connection to the replicate database:

```
isql –Usa –P –SSAMPLE_RS
admin who
go
```
You should see a message returned for the DSI connection  $\{rds\}$ .  $\{rdb\}$ . Verify that the status is "Awaiting Message" or "Awaiting Command."

**6.** Exit the **isql** session with the quit command.

## **Configuring Replication Server for Replication from the Primary Database**

Configure Replication Server for replication from the primary database.

#### Creating a Replication Server Connection to the Primary Database Create a Replication Server connection to the primary database.

- **1.** Go to the \$SYBASE/RAX-15\_5/scripts/sybase (UNIX or Linux) or %SYBASE %\RAX-15\_5\scripts\sybase (Windows) directory.
- **2.** Make a copy of the rs\_create\_test\_primary\_connection.sql script named my udb rs create test primary connection.sql.
- **3.** Before executing the my\_udb\_rs\_create\_test\_ primary\_connection.sql script against your Replication Server, change all occurrences of  $\{rax\}$ .  $\{test\}$  to the name of the Replication Server connection between it and Replication Agent for UDB, where:
	- *rax* is the name of the data server of the primary IBM DB2 Universal Database.
	- *test* is the name of the database of the primary IBM DB2 Universal Database.

For example, NY.NYudb9.

**Note:** Save these values to be used later for the **rs\_source\_ds** and **rs\_source\_db** parameters in the Replication Agent ibmudb.rs file.

- **4.** Change *sys* and *sys* pwd to the user ID and password of the IBM DB2 Universal Database user who must have permission to apply DML operations against all user tables to be replicated, where:
	- sys is the user ID of the IBM DB2 Universal Database user (**sys**).
	- sys\_pwd is the password of the IBM DB2 Universal Database user (**change\_on\_install**).

**Note:** This user must be a valid user in the IBM DB2 Universal Database, and it must be different from the user defined by the Replication Agent **pds\_username** parameter, which is used for Replication Agent connections to the primary database.

This command creates a Replication Server connection to the primary database example: create connection to NY.NYudb9

```
set error class rs_sqlserver_error_class
```
set function string class rs\_udb9\_function\_class

```
set username sys
```

```
set password change_on_install
```
with log transfer on, dsi\_suspended

go

**5.** Execute this script in Replication Server:

```
isql –Usa –P –SSAMPLE_RS -i 
my udb rs create test primary connection.sql
```
You see a message indicating that the Replication Server connection to the primary database has been created.

#### **See also**

- [Creating a Database Replication Definition](#page-99-0) on page 94
- [Creating a Database Replication Subscription](#page-99-0) on page 94
- [Verifying the ECDA Installed Objects](#page-100-0) on page 95

#### Granting create object Permission to the rs\_username User

Grant create object permission to the user ID specified by the Replication Agent **rs\_username** parameter.

The **rs\_username** user must have create object permission before it can be used to create a replication definition. You must grant this permission manually from the RSSD.

**1.** Log in to Replication Server:

isql -Usa -P -SSAMPLE\_RS

**2.** Enter:

```
grant create object to SAMPLE_RS_ra
```
go

where SAMPLE RS ra is the value for the **rs\_username** parameter you entered in the resource file.

**3.** Log in to the RSSD:

```
isql -USAMPLE_RS_RSSD_prim -PSAMPLE_RS_RSSD_prim_ps
```
-SSAMPLE\_RS\_RSSD

where SAMPLE\_RS\_RSSD, SAMPLE\_RS\_RSSD\_prim,

SAMPLE\_RS\_RSSD\_prim\_ps are the RSSD database name, user ID, and password needed to log in to the RSSD.

**4.** Verify that the **rs\_username** user has create object permission:

```
select * from rs_users where username = 'SAMPLE_RS_ra'
```
go

The rs\_users system table should indicate that the **rs\_username** user has create object permission.

### <span id="page-99-0"></span>Creating a Database Replication Definition

Create a database replication definition.

- **1.** Navigate to the \$SYBASE/RAX-15\_5/script/sybase (UNIX or Linux) or %SYBASE%\RAX-15\_5\script\sybase (Windows) directory.
- **2.** Make a copy of the rs\_create\_test\_db\_repdef.sql script named my\_udb\_rs\_create\_test\_db\_repdef.sql.
- **3.** Before executing the my udb rs create test db repdef.sql script, change the value of  $\{pds\}$ .  $\{pdb\}$  to the name of the connection string you defined for the primary database, where:
	- *pds* is the name of the data server of the primary IBM DB2 Universal Database.
	- pdb is the name of database of the primary IBM DB2 Universal Database

For example, NY.NYudb9.

**Note:** Save these values to be used later for the rs\_source\_ds and rs\_source\_db parameters in the Replication Agent *ibmudb.rs* file.

Here is a database replication definition example:

```
create database replication definition NY_repdef1
with primary at NY.NYudb9
go
```
**4.** Connect to the Replication Server and enter:

isql -Usa -P –SSAMPLE\_RS -i my\_udb\_rs\_create\_test\_db\_repdef.sql

You see a message indicating that the database replication definition has been created.

### **See also**

- Creating a Database Replication Subscription on page 94
- [Verifying the ECDA Installed Objects](#page-100-0) on page 95

### Creating a Database Replication Subscription

Create database replication subscription.

- **1.** Make a copy of the rs create test db sub.sql script named my udb rs create test db sub.sql.
- **2.** Before executing the my\_udb\_rs\_create\_test\_db\_sub.sql script, change the  ${pds}.{pdb}$  and  ${rds}.{rdb}$  to the appropriate connection name, where:
	- $f\text{pds}/-\text{name}$  of the data server of the primary IBM DB2 Universal Database.
	- $\{pdb\}$  name of the database of the primary IBM DB2 Universal Database.
	- $\{rds\}$  name of the DirectConnect service.

<span id="page-100-0"></span>•  $\int rdb$  – any valid identifier. Sybase recommends that you use the IBM DB2 Universal Database replicate database name.

**Note:** Save these values to be used later in the Replication Agent ibmudb.rs file.

Here is an example of create database replication subscription:

```
create subscription NY_sub1
for database replication definition NY_repdef1
with primary at NY.NYudb9
with replicate at DCService.udb db
without materialization
go
```
**3.** Connect to Replication Server and execute:

isql -Usa -P –SSAMPLE\_RS -i my\_udb\_rs\_create\_test\_db\_sub.sql

You see a message indicating that the subscription is being created.

#### **See also**

Verifying the ECDA Installed Objects on page 95

### Verifying the ECDA Installed Objects

Verify the ECDA installed objects.

- **1.** Log in to IBM DB2 Universal Database through ECDA as maintuser.
	- To verify whether the *rs* info table has been created successfully, enter:

```
isql –Umaintuser –Ppassword –SDCService
select * from rs_info
go
```
This result is returned:

```
RSKEY RSVAL
-------------------- ----------------
charset name iso 1
sortorder_name bin_iso_1
```

```
(2 rows affected)
```
• To verify whether the rs\_lastcommit table has been created successfully, enter:

```
isql –Umaintuser –Ppassword –SDCService
select * from rs_lastcommit
go
```
This result is returned:

```
ORIGIN ORIGIN_QID SECONDARY_QID ORIGIN_TIME
DEST_COMMIT_TIME
    -------------------- -------------------
-------------------- ------------------
(0 rows affected)
```
If the ECDA objects are not installed successfully, no results appear, and you see an error message.

**2.** Exit the **isql** session with the **quit** command

# **Configuring Replication Agent**

Review the procedures for configuring Replication Agent for IBM DB2 Universal Database.

### **Primary IBM DB2 Universal Database Configuration for Replication**

To configure the primary IBM DB2 Universal database for replication, you may need to connect to the primary database using the primary database instance owner user.

### Verifying the Current Archive Setting of the Transaction Log

Set the primary IBM DB2 Universal Database transaction logging to archive logging, instead of circular logging for Replication Agent.

- **1.** Determine the LOGARCHMETH1 setting.
	- **1.** Connect to the database by entering this command at the CLP prompt. CONNECT TO dbalias USER db2\_user USING db2\_user\_ps

where *dbalias* is the cataloged alias of the primary database,  $db2$  user is the primary database user, and *db2 user ps* is the password.

- **2.** Determine the LOGARCHMETH1 setting: GET DB CFG FOR dbalias
- **2.** If the results do not show that LOGARCHMETH1 is set to LOGRETAIN or to the path name of the directory to which logs are archived, set it:
	- To use the default archive location: UPDATE DATABASE CONFIGURATION USING logarchmeth1 LOGRETAIN
	- To use a specific archive location: UPDATE DATABASE CONFIGURATION USING logarchmeth1 DISK:path

where path is the full path name of the directory where the archive logs are to be stored.

### Setting the IBM DB2 Universal Database Connectivity Autocommit Parameter

Replication Agent requires that the IBM DB2 Universal Database connectivity autocommit parameter be turned on (autocommit=1).

The autocommit parameter is specified in the DB2 call-level interface (CLI) configuration file for the primary database. If the autocommit parameter is not turned on, a deadlock problem may occur.

To set the autocommit parameter, edit the db2cli.ini file. It is located in <HOME>  $\sqrt{\sqrt{G}}$  is the home directory of the IBM DB2 Universal Database instance owner (UNIX or Linux) or the IBM DB2 Universal Database client or server installation directory (Windows).

Creating an IBM DB2 Universal Database User and Granting Permissions

Create an IBM DB2 Universal Database user and grant the necessary permissions.

Replication Agent requires an IBM DB2 Universal Database login that has permission to access data and create new objectsin the primary database. The IBM DB2 Universal Database login must have SYSADM or DBADM authority to access the primary database transaction log.

**1.** Create a new operating system user named *ra\_user* using commands appropriate for your operating system.

For example, this command can be used to create a user named ra\_user on the UNIX and Linux operating systems:

```
useradd -gusers -Gmgmt -s/bin/shell -psybase 
-d/home/ra_user -m ra_user
```
where *password* is the password corresponding to the *ra\_user* user name.

- **2.** Select **Start > Programs > IBM DB2 > Control Center**.
- **3.** Configure the Control Center administration tool to connect to the primary IBM DB2 Universal Database according to the IBM documentation. Once the Control Center administration tool has been configured, the primary database appears in the All Databases view.
- **4.** In the Control Center administration tool display window, right-click the primary database name, and select **Authorities** from the context menu.
- **5.** In the Database Authorities window, click **Add User**.
- **6.** In the Add User window, select ra\_user from the list of displayed operating system users, and click **OK**.
- **7.** Click **Grant All** to add necessary authorities to ra\_user.

**Note:** In a POC environment, the user is created by an IBM DB2 Universal Database system administrator.

### Adding a Temporary Tablespace to the Primary Database

Add a temporary tablespace to the primary database.

- **1.** In the **Control Center All Databases** view,right-click the**TableSpaces**folder under your primary database, and select **Create** from the context menu.
- **2.** In the **Name** window, specify a name for the new table space, and select the **Let DB2 Manage My Storage** radio button. Click **Next**.
- **3.** In the **Type** window, select **User Temporary**, and click **Next**.
- **4.** In the **Buffer Pool** window, click **Create**.
- **5.** In the **Create Buffer Pool** window, specify a name for the buffer pool, specify at least 8KB asthe page size in the drop-down menu,select **CreateBufferpoolImmediately**, and click **OK**.
- **6.** Click **Finish** to create the table space. The new table space appears in the **Table Spaces** folder.

### **Creating the Replication Agent Instance**

Prepare and create a Replication Agent instance for replication of each IBM DB2 Universal Database.

A single installation oftheReplication Agent can supportreplication from multiple databases. However, one Replication Agent instance is needed for each IBM DB2 Universal Database that is to be replicated.

**Note:** To replicate from multiple databases, using one Replication Agent instance for each database, you must create a separate IBM DB2 Universal Database user for each primary database, as described in "Creating an IBM DB2 Universal Database User and Granting Permissions." You cannot use the same user for multiple Replication Agents.

**1.** Locate the resource file template.

The majority of configuration values required to create and initialize a Replication Agent can be recorded and stored in a resource file. Using a resource file provides a way to record or retain the configuration information for a Replication Agent instance, allowing an instance to be removed and re-created.

The resource file template for an IBM DB2 Universal Database instance is \$SYBASE/ RAX-15\_5/init/ibmudb.rs (UNIX or Linux) or %SYBASE%\RAX-15\_5\init \ibmudb.rs (Windows).

- **2.** Create an instance resource file:
	- Copy the resource file template to another file that contains the configuration information for a new instance, for example, myra.rs.
	- Change the values assigned to properties in the resource file so they match the values required for your environment. The majority of these values are host, port, user, and password information for the IBM DB2 Universal Database, Replication Server, and RSSD connections.
		- Set the value of **rs** source ds to the value you chose for pds in previous procedures.
		- Set the value of **rs** source db to the value you chose for pdb in previous procedures.

The resource file is self-documenting, with each parameter described. See the *Replication* Agent Administration Guide.

**Note:** This table lists parameters in the order they appear in the resource file, not alphabetically.

| <b>Parameter</b>    | <b>Description</b>                                                                                                    | <b>Example values</b>                                   |
|---------------------|----------------------------------------------------------------------------------------------------|---------------------------------------------------------|
| instance name       | Any valid name.                                                                                                    | myra                                                    |
| admin_port          | Port number that Replication Agent uses.                                                                                                    | 9030 (if in use, select a different<br>port number)     |
| pds_host_name       | Machine (host) where IBM DB2 Universal<br>Database is installed.                                                                                                    | NY                                                      |
| pds_port_number     | Port number for IBM DB2 Universal Data-<br>base.                                                                                                    | 50007                                                   |
| pds_database_name   | Name of the primary database.                                                                                                    | NYudb9                                                  |
| pds_username        | User ID that Replication Agent uses to ac-<br>cess primary data server.                                                                                                    | ra_user                                                 |
| pds_password        | Password for pds_username.                                                                                                    | sybase                                                  |
| pds_datasource_name | Data source name or database alias for the<br>primary database                                                                                                    | <b>DBALIAS</b>                                          |
| rs_host_name        | Machine where Replication Server is instal-<br>led.                                                                                                    | jdoe_host1                                              |
| rs_port_number      | Port where Replication Server is installed.                                                                                                    | 11752                                                   |
| rs_username         | Replication Server user with connect<br>source and create object permissions.                                                                                                    | SAMPLE_RS_ra                                            |
| rs_password         | Password for rs username.                                                                                                    | SAMPLE_RS_ra_ps                                         |
| rs_source_ds        | Valid name representing data server of pri-<br>mary IBM DB2 Universal Database.                                                                                                    | <b>NY</b>                                               |
| rs_source_db        | Valid name representing primary IBM DB2<br>Universal Database.                                                                                                    | NYudb9                                                  |
| rs_charset          | Character set that Replication Server is us-<br>ing.                                                                                                    | Windows: cp850<br>$\bullet$<br>UNIX: iso 1<br>$\bullet$ |
|                     | Note: The value defined for the rs_charset<br>configuration parameter must match the<br>RS_charset value in the Replication Server<br>configuration file, \$SYBASE/<br>REP-15_5 /install/ <serv-<br>er&gt;.cfg(UNIX or Linux) or %SYBASE<br/>%\REP-15_5 \install\<serv-<br>er&gt;.cfg(Windows).</serv-<br></serv-<br> |                                                         |
| rssd_host_name      | Machine where RSSD resides.                                                                                                    | jdoe_host1                                              |

**Table 3. Resource File Parameters**

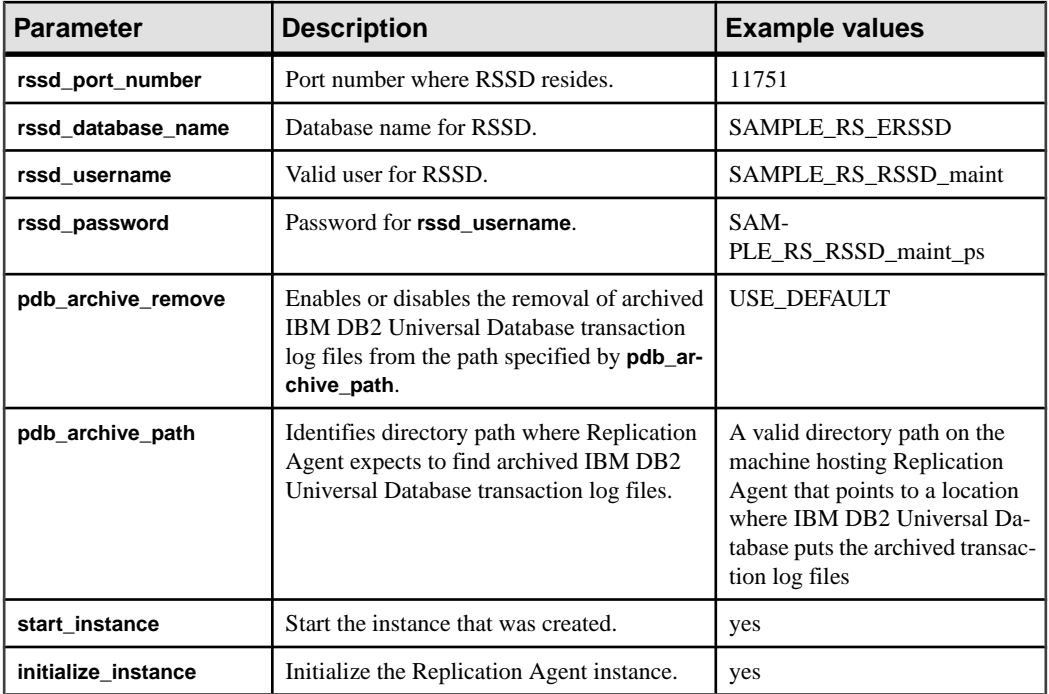

**Warning!** The **rs\_source\_ds** and the **rs\_source\_db** values must match the "pds.pdb" values of your Replication Server primary connection name that you configured in step 3 in the procedure, "Creating a Replication Server connection to the primary database."

- **3.** Set the IBM DB2 Universal Database environment variables by sourcing db2cshrc, db2profile, or your customized versions of the scripts as described in "Setting IBM DB2 Universal Database environment variables."
- **4.** Create and execute the new instance resource file:
	- a) Validate the settings in the resource file using the **-vr** parameter.
		- On Windows: %SYBASE%\RAX-15\_5\bin\ra\_admin.bat -vr myra.rs
		- On UNIX or Linux: \$SYBASE/RAX-15\_5/bin/ra\_admin.sh -vr myra.rs

where *myra.rs* is the path and name of the resource file.

Validation results are returned as either:

- Response-file processing completed Or
- Response-file processing completed with errors

If any validation fails, the **ra\_admin** utility returns an error message and information about the failure. You can repeat the validation process as many times as necessary until it executes without error. No entities are changed or created.

- b) After the resource file has been validated, allow the **ra\_admin** utility to create and configure the Replication Agent instance, using the **-r** parameter.
	- On Windows:

%SYBASE%\RAX-15\_5\bin\ra\_admin.bat -r myra.rs

• On UNIX or Linux: \$SYBASE/RAX-15\_5/bin/ra\_admin.sh -r myra.rs

where *myra.rs* is the path and name of the resource file.

**Note:** If, in your response file, you set **start\_instance** to **yes**, your instance is also running. If you set **initialize\_instance** to **yes**, your instance is also initialized.

- c) Creation results are returned as either:
	- Response-file processing completed Or
	- Response-file processing completed with errors

See the Replication Agent Administration Guide.

- **5.** If,in your resource file, you set **start\_instance** to **yes**,skip thisstep, and continue with the next section. If your resource file did not configure **start\_instance** to **yes**, change to the instance directory and run Replication Agent in the background.
	- On Windows:

cd %SYBASE%\RAX-15\_5\myra

• On UNIX or Linux: cd \$SYBASE/RAX-15\_5/myra

Execute the RUN file in the background.

Your Replication Agent for UDB is now running.

### **See also**

- Verifying the Replication Agent Instance Installation on page 101
- [Initializing the Replication Agent Instance](#page-108-0) on page 103

### **Verifying the Replication Agent Instance Installation**

Verify that Replication Agent instance has been successfully installed.

**1.** Use **dsedit** to update the Replication Server interfaces (UNIX or Linux) or sql.ini (Windows) file to include an entry for the Replication Agent location. **Note:** You can use any TDS client utility (**isql**, **isqlApp**, or **SQLAdvantage**) that you prefer.

- **2.** Verify the connection to the Replication Agent:
	- a) Open a command window in the \$SYBASE (UNIX or Linux) or %SYBASE% (Windows) directory of your Replication Agent installation.
	- b) Setthe environment variables by sourcing the SYBASE.csh file (UNIX or Linux) or executing the SYBASE.bat file (Windows).
	- c) Log in to Replication Agent:

```
isql –Usa –P –Smyra
```
**Note:** These verification steps are optional because they were performed when you verified the resource file.

- **3.** Verify the Replication Agent connection to Replication Server:
	- a) Enter:

```
test_connection RS
```
go

b) This result is returned:

Type Connection

---- ----------

RS succeeded

- (1 row affected)
- c) If the result indicates a failure, either the server is not responding or the connection properties (host, port, user, or password) are incorrect. Verify the host and port configuration values, and manually log in to the Replication Server as the configured user to determine which property is incorrectly defined.

See the Replication Agent Administration Guide.

- **4.** Verify the Replication Agent connection to the primary IBM DB2 Universal Database:
	- a) Enter:

```
test_connection PDS
  go
  You see:
  Type Connection
   ---- ----------
  PDS succeeded
   (1 row affected)
b) If the result indicates a failure:
```
- <span id="page-108-0"></span>The server is not responding, or
- One of the connection properties is incorrect.

Manually log in to the primary IBM DB2 Universal Database asthe configured user to find which property is incorrectly defined.

See "Testing network connectivity" in the *Replication Agent Administration Guide*.

#### **See also**

• Initializing the Replication Agent Instance on page 103

#### **Initializing the Replication Agent Instance**

Initialize the Replication Agent instance.

The **pdb\_xlog init** command verifies that the primary IBM DB2 Universal Database is correctly configured to provide archived logging and that the IBM DB2 Universal Database user ID used by the Replication Agent has the necessary permissions. The **pdb\_xlog init** command also creates objects in the primary database to support replication.

**Note:** If, in your resource file, you set **initialize\_instance** to yes, skip step 1 and continue to step 2.

**1.** Initialize the Replication Agent instance:

```
pdb_xlog init
```
go

You see a message indicating that the procedure was successful.

**2.** Enter:

resume

go

If the Replication Agent successfully transfers to a replicating state, you see:

State Action

----------- -----------------------

REPLICATING Ready to replicate data.

Replication Agent returns REPLICATION DOWN state if an error occurs:

```
1> resume
2 > qoMsg 32000, Level 20, State 0:
Server 'rao', Procedure 'resume', Line 1:
Command <resume> failed - Desired state <REPLICATE>
could not be achieved. Current state: <REPLICATION
DOWN>
```
**3.** The **ra\_status** command returns the state of the Replication Agent. It is good practice to verify that the Replication Agent remains in replication state, even after the resume command executes successfully.

To detect an error that occurred after replication start-up, execute:

```
ra_status
go
If the Replication Agent is in replicating state, ra_status returns:
State Action
------------ -------------------------
REPLICATING Ready to replicate data.
Replication Agent goes to the REPLICATION DOWN state if an error has occurs:
```
1> ra\_status

 $2 > q$ 

State Action

```
----------------- -------------------------
```
REPLICATION DOWN Waiting for operator command.

**4.** Validate that both primary and replicate connections are active:

```
isql -Usa -P -SSAMPLE_RS
```
admin who

go

**Note:** Be aware that:

- The DSI connection for the primary database connection is usually down because you are not replicating data back to the primary database.
- The Replication Agent connection, if established for the replicate database connection, is usually down, because you are not replicating data from the replicate database.

Do not proceed until **admin who** returns thread status similar to:

```
Spid Name State Info
---- ----- ----- --------------- 
--------------------------------
13 DSI EXEC Awaiting Command 101(1)
SAMPLE_RS_ERSSD.SAMPLE_RS_ERSSD
9 DSI Awaiting Message 101
SAMPLE_RS_ERSSD.SAMPLE_RS_ERSSD
8 SQM Awaiting Message 101:0
```

```
SAMPLE_RS_ERSSD.SAMPLE_RS_ERSSD
54 DSI EXEC Awaiting Command 102(1)
DCService.rdb
53 DSI Awaiting Message 102 DCService.rdb
17 SQM Awaiting Message 102:0 DCService.rdbDSI
EXEC Suspended 103(1) NY.NYudb9
DSI Suspended 103 NY.NYudb9
24 DIST Awaiting Wakeup 103 NY.NYudb9
25 SQT Awaiting Wakeup 103:1 DIST NY.NYudb9
23 SQM Awaiting Message 103:1 NY.NYudb9
22 SQM Awaiting Message 103:0 NY.NYudb9
62 REP AGENT Awaiting Command NY.NYudb9
```
## **Testing Replication**

When you finish setting up the replication system, test that replication works as intended.

- **1.** Connect to the primary IBM DB2 Universal Database instance as a regular user, rather than as the maintenance user. Make sure the regular user also exists in the replicate database.
	- a) To connect to the database with CLP, use:

CONNECT TO dbalias USER db2\_user USING db2\_user\_ps

where *dbalias* is the cataloged alias of the primary database,  $db2$  user is the primary database user, and *db2 user ps* is the password.

**2.** Create a test table in the primary database:

```
create table T1( a int, b char(10))
```
- **3.** Grant permissions to any new or existing object to be replicated in the primary database: grant all on T1 to public
- **4.** Connect to the replicate IBM DB2 Universal Database instance as a regular user, rather than as the maintenance user.
- **5.** Create a test table in the replicate database:

create table T1( a int, b char(10))

**6.** Grant permissions to any new or existing object to be replicated in the replicate database, so that the Replication Server maintenance user can update this table:

grant all on T1 to public

<span id="page-111-0"></span>**7.** Connect to the Replication Agent and resume replication:

resume

**8.** Mark the table:

pdb\_setreptable T1, mark

**9.** After the table is marked and the Replication Agent is in a replicating state, insert test data into the test table and commit it.

By default, the work performed by the maintenance user of the primary connection is not replicated. The user ID used to insert transactions cannot be the same as the maintenance user defined in the primary connection.

**10.** Use your preferred IBM DB2 Universal Database query tool to examine the replicate site for results and compare the contents of your testtable from both the primary and replicate sites.

#### **Resetting the Primary IBM DB2 Universal Database for Replication**

Learn how to reset the primary IBM DB2 Universal Database for replication.

In a test environment, you may occasionally need to resetthe replication environment. Instead of deleting and re-creating a new Replication Agent instance, use this task to facilitate resetting the environment.

**1.** Log in to the Replication Agent and issue:

```
suspend
go
```
**2.** Reset the locator stored in the Replication Agent:

```
ra_locator zero
```
go

**3.** Reset the locator stored in Replication Server:

```
isql -USAMPLE_RS_RSSD_prim -PSAMPLE_RS_RSSD_prim_ps
-SSAMPLE_RS_ERSSD -DSAMPLE_RS_ERSSD
```

```
rs_zeroltm NY, NYudb9
```
go

You see:

Locator has been reset to zero.

(return status = 0)

**4.** Resume replication:

resume go

# **Obtaining Help and Additional Information**

Use the Sybase Getting Started CD, Product Documentation site, and online help to learn more about this product release.

- The Getting Started CD (or download) contains release bulletins and installation guides in PDF format, and may contain other documents or updated information.
- Product Documentation at  $http://sybooks.sybase.com/−$  $http://sybooks.sybase.com/−$  is an online version of Sybase documentation that you can access using a standard Web browser. You can browse documents online, or download them as PDFs. In addition to product documentation, the Web site also has links to EBFs/Maintenance, Technical Documents, Case Management, Solved Cases, Community Forums/Newsgroups, and other resources.
- Online help in the product, if available.

To read or print PDF documents, you need Adobe Acrobat Reader, which is available as a free download from the [Adobe](http://www.adobe.com/) Web site.

**Note:** A more recent release bulletin, with critical product or document information added after the product release, may be available from the Product Documentation Web site.

# **Technical Support**

Get support for Sybase products.

If your organization has purchased a support contract for this product, then one or more of your colleaguesis designated as an authorized support contact. If you have any questions, or if you need assistance during the installation process, ask a designated person to contact Sybase Technical Support or the Sybase subsidiary in your area.

# **Downloading Sybase EBFs and Maintenance Reports**

Get EBFs and maintenance reports from the Sybase Web site.

- **1.** Point your Web browser to <http://www.sybase.com/support>.
- **2.** From the menu bar or the slide-out menu, under **Support**, choose **EBFs/Maintenance**.
- **3.** If prompted, enter your MySybase user name and password.
- **4.** (Optional) Select a filter from the **Display** drop-down list, select a time frame, and click **Go**.
- **5.** Select a product.

Padlock icons indicate that you do not have download authorization for certain EBF/ Maintenance releases because you are not registered as an authorized support contact. If you have not registered, but have valid information provided by your Sybase representative or through your support contract, click **My Account** to add the "Technical Support Contact" role to your MySybase profile.

**6.** Click the **Info** icon to display theEBF/Maintenance report, or click the product description to download the software.

# **Sybase Product and Component Certifications**

Certification reports verify Sybase product performance on a particular platform.

To find the latest information about certifications:

- For partner product certifications, go to http://www.sybase.com/detail list?id=9784
- For platform certifications, go to *<http://certification.sybase.com/ucr/search.do>*

# **Creating a MySybase Profile**

MySybase is a free service that allows you to create a personalized view of Sybase Web pages.

- **1.** Go to <http://www.sybase.com/mysybase>.
- **2.** Click **Register Now**.

# **Accessibility Features**

Accessibility ensures access to electronic information for all users, including those with disabilities.

Documentation for Sybase products is available in an HTML version that is designed for accessibility.

Vision impaired users can navigate through the online document with an adaptive technology such as a screen reader, or view it with a screen enlarger.

Sybase HTML documentation has been tested for compliance with accessibility requirements of Section 508 of the U.S Rehabilitation Act. Documents that comply with Section 508 generally also meet non-U.S. accessibility guidelines, such as the World Wide Web Consortium (W3C) guidelines for Web sites.

**Note:** You may need to configure your accessibility tool for optimal use.Some screen readers pronounce text based on its case; for example, they pronounce ALL UPPERCASE TEXT as initials, and MixedCase Text as words. You might find it helpful to configure your tool to announce syntax conventions. Consult the documentation for your tool.

For information about how Sybase supports accessibility, see the Sybase Accessibility site: <http://www.sybase.com/products/accessibility>. The site includes links to information about Section 508 and W3C standards.

You may find additional information about accessibility features in the product documentation.

# **Glossary**

This glossary describes Replication Server Options terms.

- **Adaptive Server** the brand name for Sybase relational database management system (RDBMS) software products.
	- Adaptive Server Enterprise manages multiple, large relational databases for highvolume online transaction processing (OLTP) systems and client applications.
	- Sybase<sup>®</sup>IO manages multiple, large relational databases with special indexing algorithms to support high-speed, high-volume business intelligence, decision support, and reporting client applications.
	- SOL Anywhere<sup>®</sup> (formerly Adaptive Server Anywhere) manages relational databases with a small DBMS footprint, which is ideal for embedded applications and mobile device applications.

#### See also DBMS and RDBMS.

- **atomic materialization** a materialization method that copies subscription data from a primary database to a replicate database in a single, atomic operation. No changes to primary data are allowed until the subscription data is captured at the primary database. See also bulk materialization and nonatomic materialization.
- **BCP utility –** a bulk copy transfer utility that provides the ability to load multiple rows of data into a table in a target database. See also bulk copy.
- **bulk copy** an Open Client™ interface for the high-speed transfer of data between a database table and program variables. Bulk copying provides an alternative to using SQL **insert** and **select** commands to transfer data.
- **bulk materialization–** a materialization method whereby subscription data in a replicate database is initialized outside of the replication system. You can use bulk materialization for subscriptions to table replication definitions or function replication definitions. See also atomic materialization and nonatomic materialization.
- **client** in client/server systems, the part of the system that sends requests to servers and processes the results of those requests. See also client application.
- **client application** software that is responsible for the user interface, including menus, data entry screens, and report formats. See also *client*.
- **commit** an instruction to the DBMS to make permanent the changes requested in a transaction. See also *transaction*. Contrast with *rollback*.
- **database** a collection of data with a specific structure (or schema) for accepting, storing, and providing data for users. See also data server, DBMS, and RDBMS.
- **database connection** a connection that allows Replication Server to manage the database and distribute transactions to the database. Each database in a replication system can have only one database connection in Replication Server. See also Replication Server and route.
- **data client –** a client application that provides accessto data by connecting to a data server. See also *client, client application*, and *data server.*
- **data distribution** a method of locating (or placing) discrete parts of a single set of data in multiple systems or at multiple sites. Data distribution is distinct from data replication, although a data replication system can be used to implement or support data distribution. Contrast with data replication.
- **data replication** the process of copying primary data to remote locations and synchronizing the copied data with the primary data. Data replication is differentfromdata distribution.Replicated data is a stored copy of data at one or more remote sitesthroughout a system, and it is not necessarily distributed data. Contrast with *data distribution*. See also transaction replication.
- **data server** a server that provides the functionality necessary to maintain the physical representation of a table in a database. Data servers are usually database servers, but they can also be any data repository with the interface and functionality a data client requires. See also *client, client application*, and *data client*.
- **datatype** a keyword that identifies the characteristics of stored information on a computer. Some common datatypes are: *char, int, smallint, date, time, numeric*, and *float.* Different data servers support different datatypes.
- **DBMS –** an abbreviation for database management system, a computer-based system for defining, creating, manipulating, controlling, managing, and using databases. The DBMS can include the user interface for using the database, or it can be a standalone data server system. Compare with RDBMS.
- **ERSSD** an abbreviation for Embedded Replication Server System Database, which manages replication system information for a Replication Server. See also Replication Server.
- **failback** a procedure that restores the normal user and client access to a primary database, after a failover procedure switches access from the primary database to a replicate database. See also failover.
- **failover** a procedure that switches user and client access from a primary database to a replicate database, particularly in the event of a failure that interrupts operations at the primary database, or access to the primary database. Failover is an important faulttolerance feature for systems that require high availability. See also failback.
- **function** a Replication Server object that represents a data server operation such as **insert**, **delete**, or **begin transaction**. Replication Server distributes operations to replicate databases as functions. See also function string.
- **function string** a string that Replication Server uses to map a function and its parameters to a data server API. Function strings allow Replication Server to support heterogeneous

replication, in which the primary and replicate databases are different types, with different SQL extensions and different command features. See also function.

- **gateway** connectivity software that allows two or more computer systems with different network architectures to communicate.
- **inbound queue** a stable queue managed by Replication Server to spool messages received from a Replication Agent. See also *outbound queue* and *stable queue*.
- **interfaces file** a file containing information that Sybase Open Client and Open Server<sup>™</sup> applications need to establish connections to other Open Client and Open Server applications. See also Open Client and Open Server.
- **isql** an Interactive SOL client application that can connect and communicate with any Sybase Open Server application, including Adaptive Server, Replication Agent, and Replication Server. See also *Open Client* and *Open Server*.
- **Java** an object-oriented programming language developed by Sun Microsystems. A platform-independent, "write once, run anywhere" programming language.
- **Java VM** the Java Virtual Machine. The Java VM (or JVM) is the part of the Java Runtime Environment (JRE) that is responsible for interpreting Java byte codes. See also Java and JRE.
- **JDBC** an abbreviation for Java Database Connectivity. JDBC is the standard communication protocol for connectivity between Java clients and data servers. See also data server and Java.
- **JRE** an abbreviation for Java Runtime Environment. The JRE consists of the Java Virtual Machine (Java VM or JVM), the Java Core Classes, and supporting files. The JRE must be installed on a machine to run Java applications, such as Replication Agent. See also Java VM.
- **LAN** an abbreviation for "local area network," a computer network located on the user premises and covering a limited geographical area (usually a single site). Communication within a local area network is not subject to external regulations; however, communication across the LAN boundary can be subject to some form of regulation. Contrast with WAN.
- **latency** in transaction replication, the time it takes to replicate a transaction from a primary database to a replicate database.Specifically,latency is the time elapsed between committing an original transaction in the primary database and committing the replicated transaction in the replicate database.

In disk replication, latency is the time elapsed between a disk write operation that changes a block or page on a primary device and the disk write operation that changes the replicated block or page on a replicate device.

#### See also *transaction replication*.

• **LOB** – an abbreviation for large object, a large collection of data stored as a single entity in a database.

- **Log Reader** an internal component of the Replication Agent that interacts with the primary database to capture transactions for replication. See also *Log Transfer Interface* and Log Transfer Manager.
- **Log Transfer Interface** an internal component of the Replication Agent that interacts with Replication Server to forward transactions for distribution to Replication Server. See also Log Reader and Log Transfer Manager.
- **Log Transfer Language** the proprietary protocol used between Replication Agent and Replication Server to replicate data from the primary database to Replication Server. See also Log Reader and Log Transfer Interface.
- **Log Transfer Manager** an internal component of the Replication Agent that interacts with the other Replication Agent internal components to control and coordinate Replication Agent operations. See also Log Reader and Log Transfer Interface.
- **maintenance user** a special user login name in the replicate database that Replication Server uses to apply replicated transactions to the database. See also *replicate database* and Replication Server.
- **materialization** the process of copying the data from a primary database to a replicate database, initializing the replicate database so that the replication system can begin replicating transactions. See also atomic materialization, bulk materialization, and nonatomic materialization.
- **nonatomic materialization** a materialization method that copies subscription data without a lock on the primary database. Changes to primary data are allowed during data transfer, which may cause temporary inconsistencies between the primary and replicate databases. Contrast with atomic materialization. See also bulk materialization.
- **ODBC** an abbreviation for Open Database Connectivity, an industry-standard communication protocol for clients connecting to data servers. See also *client, data server*, and JDBC.
- **Open Client** a Sybase product that provides customer applications, third-party products, and other Sybase products with the interfaces needed to communicate with Open Server applications. See also Open Server.
- **Open Client application** An application that uses Sybase Open Client libraries to implement Open Client communication protocols. See also Open Client and Open Server.
- **Open Server** a Sybase product that provides the tools and interfaces required to create a custom server. See also Open Client.
- **Open Server application** a server application that uses Sybase Open Server libraries to implement Open Server communication protocols. See also Open Client and Open Server.
- **outbound queue** a stable queue managed by Replication Server to spool messages to a replicate database. See also inbound queue, replicate database, and stable queue.
- **primary data** the data source used for replication. Primary data is stored and managed by the primary database. See also primary database.
- **primary database** the database that contains the data to be replicated to another database (the replicate database) through a replication system. The primary database is the

source of replicated data in a replication system. Sometimes called the active database. Contrast with replicate database. See also primary data.

- **primary key** a column or set of columns that uniquely identifies each row in a table.
- **primary site –** the location orfacility at which primary data servers and primary databases are deployed to support normal business operations. Sometimes called the active site or main site. See also *primary database* and *replicate site*.
- **primary table –** a table used as a source for replication. Primary tables are defined in the primary database schema. See also *primary data* and *primary database*.
- **primary transaction** a transaction that is committed in the primary database and recorded in the primary database transaction log. See also primary database, replicated transaction, and transaction log.
- **quiesce –** to cause a system to go into a state in which further data changes are not allowed. See also *quiescent*.
- **quiescent** in a replication system, a state in which all updates have been propagated to their destinations. Some Replication Agent and Replication Server commands require that you first quiesce the replication system.

In a database, a state in which all data updates are suspended so that transactions cannot change any data, and the data and log devices are stable.

This term is interchangeable with quiesced and in quiesce. See also *quiesce*.

- **RASD** an abbreviation for Replication Agent System Database. Information in the RASD is used by the primary database to recognize database structure or schema objects in the transaction log.
- **RCL** an abbreviation for Replication Command Language, the command language used to manage Replication Server. See also Replication Server.
- **RDBMS** an abbreviation for relational database management system, an application that manages and controls relational databases. Compare with *DBMS*. See also *relational* database.
- **relational database** a collection of data in which data is viewed as being stored in tables, which consist of columns (data items) and rows (units of information). Relational databases can be accessed by SOL requests. Compare with *database*. See also *SOL*.
- **replicate data** A set of data that is replicated from a primary database to a replicate database by a replication system. See also primary database, replication system, and replicate database.
- **replicate database** a database that contains data replicated from another database (the primary database) through a replication system. The replicate database isthe database that receives replicated data in a replication system. Contrast with *primary database*. See also replicate data, replicated transaction, and replication system.
- **replicated transaction** a primary transaction that is replicated from a primary database to a replicate database by a transaction replication system. See also *primary database*, primary transaction, replicate database, and transaction replication.
- **replicate site** the location or facility at which replicate data servers and replicate databases are deployed to support normal business operations during scheduled downtime at the primary site. Contrast with primary site. See also replicate database.
- **Replication Agent** an application that reads a primary database transaction log to acquire information about data-changing transactions in the primary database, processes the log information, and then sends it to a Replication Server for distribution to a replicate database. See also primary database and Replication Server.
- **replication definition** a description of a table or stored procedure in a primary database, for which subscriptions can be created. The replication definition, maintained by Replication Server, includes information about the columns to be replicated and the location of the primary table or stored procedure. See also Replication Server and subscription.
- **Replication Server** a Sybase software product that provides the infrastructure for a transaction replication system. See also Replication Agent.
- **replication system** a data processing system that replicates data from one location to another. Data can be replicated between separate systems at a single site, or from one or more local systems to one or more remote systems. See also *transaction replication*.
- **rollback** an instruction to a database to back out of the changes requested in a unit of work (called a transaction). Contrast with *commit*. See also *transaction*.
- **route** A one-way message stream from a primary Replication Server to a replicate Replication Server. Routes carry data-changing commands (including those for RSSDs) and replicated functions (database procedures) between separate Replication Servers. See also Replication Server.
- **RSSD** an abbreviation for Replication Server System Database, which manages replication system information for a Replication Server. See also Replication Server.
- **SQL** an abbreviation for Structured Query Language, a nonprocedural programming language used to process data in a relational database. ANSI SQL is an industry standard. See also *transaction*.
- **stable queue** a disk device-based, store-and-forward queue managed by Replication Server. Messages written into the stable queue remain there until they can be delivered to the appropriate process or replicate database. Replication Server provides a stable queue for both incoming messages (the inbound queue) and outgoing messages (the outbound queue). See also *database connection, Replication Server*, and *route*.
- **subscription–** a request for ReplicationServer to maintain a replicated copy of a table, or a set of rows from a table, in a replicate database at a specified location. See also *replicate* database, replication definition, and Replication Server.
- **table** in a relational DBMS, a two-dimensional array of data or a named data object that contains a specific number of unordered rows composed of a group of columns that are specific for the table. See also *database*.
- **transaction** a unit of work in a database that can include zero, one, or many operations (including **insert**, **update**, and **delete** operations), and thatis either applied or rejected as a

whole. Each SQL statement that modifies data can be treated as a separate transaction, if the database is so configured. See also SQL.

- **transactional consistency** A condition in which all transactions in the primary database are applied in the replicate database, and in the same order that they were applied in the primary database.
- **transaction**  $log$  generally, the log of transactions that affect the data managed by a data server. Replication Agent reads the transaction log to identify and acquire the transactions to be replicated from the primary database. See also Replication Agent, primary database, and Replication Server.
- **transaction replication** a data replication method that copies data-changing operations from a primary database to a replicate database. See also data replication.
- **WAN** an abbreviation for "wide area network," a system of local-area networks (LANs) connected together with data communication lines. Contrast with LAN.

Glossary

# **Index A**

accessing and downloading from SPDC [5,](#page-10-0) [36](#page-41-0), [70](#page-75-0) Adaptive Server Enterprise verifying Replication Server installation [11](#page-16-0), [79](#page-84-0)

# **C**

cataloging a node and a database [84](#page-89-0) configuring ECDA Option for ODBC [47](#page-52-0), [87](#page-92-0) ExpressConnect for Oracle [20](#page-25-0) Microsoft SQL Server ODBC driver [47](#page-52-0) Primary Oracle database for replication [20](#page-25-0) replication components [15](#page-20-0) replication components for Microsoft SQL Server [47](#page-52-0) Replication Server for Microsoft SQL Server [50](#page-55-0) Replication Server for replication to standby [50](#page-55-0) configuring Replication Agent [20,](#page-25-0) [96](#page-101-0) configuring and validating the resource file [58](#page-63-0) configuring the primary IBM DB2 Universal database for replication [96](#page-101-0) creating a Microsoft SQL Server user and granting permissions [55](#page-60-0) disabling Microsoft SQL Server replication [55](#page-60-0) enabling remote DAC [55](#page-60-0) first-time initialization [61](#page-66-0) obtaining Microsoft SQL Server DAC port number [55](#page-60-0) setting the Autocommit parameter [96](#page-101-0) subsequent initialization [63](#page-68-0) verifying compatibility level of Microsoft SQL Server [54](#page-59-0) verifying current archive setting of transaction log [96](#page-101-0) verifying the Replication Agent replicating state [64](#page-69-0) configuring Replication Server [15](#page-20-0)

for replication from the primary database [15](#page-20-0), [16](#page-21-0), [50](#page-55-0), [51](#page-56-0) for replication to standby [15](#page-20-0) creating database replication definition [53](#page-58-0) database replication definition for IBM DB2 Universal Database [94](#page-99-0) database replication definitions [19](#page-24-0) database replication subscription for IBM DB2 Universal Database [94](#page-99-0) database replication subscriptions [19,](#page-24-0) [53](#page-58-0) DirectConnect instance [48](#page-53-0) DirectConnect service [88](#page-93-0) maintenance user [50,](#page-55-0) [90](#page-95-0) Oracle user [21](#page-26-0) Replication Agent instance [24](#page-29-0) Replication Agent instance in IBM DB2 Universal Database [98](#page-103-0) Replication Server connection to standby database [15](#page-20-0), [92](#page-97-0) Replication Server connection to standby database for Microsoft SQL Server [50](#page-55-0) Replication Server from primary database [17](#page-22-0), [51](#page-56-0)

# **D**

default directory [9](#page-14-0), [42,](#page-47-0) [77](#page-82-0) directories default [9,](#page-14-0) [42](#page-47-0), [77](#page-82-0)

# **E**

errors while starting installer [7](#page-12-0), [41,](#page-46-0) [76](#page-81-0) existing installation directories [9,](#page-14-0) [42](#page-47-0), [77](#page-82-0)

#### **I**

IBM DB2 prerequisites [69](#page-74-0) IBM DB2 Universal Database adding a temporary tablespace to the primary database [97](#page-102-0)

configuring Replication Server [91](#page-96-0) configuring Replication Server for replication from the primary database [92](#page-97-0) configuring Replication Server for replication to replicate database [91](#page-96-0) creating a database replication definition [94](#page-99-0) creating a database replication subscription [94](#page-99-0) creating a Replication Server connection to standby database [92](#page-97-0) creating a user and granting permissions [97](#page-102-0) creating the Replication Agent instance [98](#page-103-0) initializing the Replication Agent instance [103](#page-108-0) installing replication components [72](#page-77-0) replication components [68](#page-73-0) replication overview [68](#page-73-0) resetting the primary database for replication [106](#page-111-0) setting environment variables [83](#page-88-0) testing IBM DB2 Universal Database replication [105](#page-110-0) testing replication [105](#page-110-0) verifying ECDA Option for ODBC installation [44](#page-49-0) verifying the ECDA installed objects [95](#page-100-0) verifying the Replication Agent instance [101](#page-106-0) initializing Replication Agent instance [30](#page-35-0) Replication Agent instance in IBM DB2 Universal Database [103](#page-108-0) installation Replication Server CD, mounting [8](#page-13-0), [76](#page-81-0) installation directories existing [9,](#page-14-0) [42](#page-47-0), [77](#page-82-0) new [9](#page-14-0), [42,](#page-47-0) [77](#page-82-0) installation guidelines for ECDA Option for ODBC [38](#page-43-0), [72](#page-77-0) for Replication Agent [12](#page-17-0), [44,](#page-49-0) [79](#page-84-0) for Replication Server [7](#page-12-0), [75](#page-80-0) Replication Server for Microsoft SQL Server [41](#page-46-0) installation program Replication Agent [12,](#page-17-0) [44](#page-49-0), [79](#page-84-0) installer errors in starting [7,](#page-12-0) [41](#page-46-0), [76](#page-81-0) installing [58](#page-63-0) ExpressConnect for Oracle [11](#page-16-0) installing ECDA Option for ODBC [38](#page-43-0), [72](#page-77-0)

# **L**

license agreement [10,](#page-15-0) [42](#page-47-0), [78](#page-83-0)

### **M**

Microsoft SQL Server configuring and verifying the primary database [54](#page-59-0) configuring Replication Server [50](#page-55-0) creating a DirectConnect instance for [48](#page-53-0) creating a maintenance user for [50](#page-55-0) installing Replication Server [41](#page-46-0) resetting the primary database for replication [67](#page-72-0) system requirements [35](#page-40-0) testing replication [66](#page-71-0) verifying the Replication Agent instance [62](#page-67-0) Microsoft SQL Server JDBC driver [58](#page-63-0) mount commands by platform [8](#page-13-0), [76](#page-81-0) mounting the Replication Server installation media [8](#page-13-0), [76](#page-81-0)

## **N**

new installation directories [9](#page-14-0), [42,](#page-47-0) [77](#page-82-0)

### **O**

**Oracle** installing replication components [7](#page-12-0) installing Replication Server [7,](#page-12-0) [75](#page-80-0) system requirements [4](#page-9-0) testing replication [32](#page-37-0) verifying the Replication Agent instance [29](#page-34-0)

#### **P**

planning your installation replication components [4,](#page-9-0) [35](#page-40-0), [69](#page-74-0) platform mount commands [8](#page-13-0), [76](#page-81-0) prerequisites [36](#page-41-0), [70](#page-75-0) Oracle [5](#page-10-0) prerequisites for installing replication components [35](#page-40-0)

Microsoft SQL Server [35](#page-40-0)

# **T**

testing Microsoft SQL Server replication [66](#page-71-0) Oracle replication [32](#page-37-0)

### **V**

verify connection to the replicate IBM DB2 Universal Database [89](#page-94-0) verify connection to the replicate Microsoft SQL Server [49](#page-54-0) verifying current archive setting of the redo logs [20](#page-25-0) installation [14](#page-19-0), [46,](#page-51-0) [82](#page-87-0) primary Oracle configuration for replication [23](#page-28-0) Replication Agent instance in IBM DB2 Universal Database [101](#page-106-0) Replication Agent instance in Microsoft SQL Server [62](#page-67-0) Replication Agent instance in Oracle [29](#page-34-0) supplemental logging of primary key data [21](#page-26-0)

### **R**

replication components [3,](#page-8-0) [34](#page-39-0) overview [3](#page-8-0), [34](#page-39-0) Replication Agent installing [12](#page-17-0), [44,](#page-49-0) [79](#page-84-0) Replication Agent 15.6 installation directory [5](#page-10-0), [36,](#page-41-0) [70](#page-75-0) replication components configuration [47](#page-52-0), [82](#page-87-0) replication from the primary Microsoft SQL Server database configuring Replication Server [50](#page-55-0) replication system diagram of Microsoft SQL Server [34](#page-39-0) IBM DB2 Universal Database diagram [68](#page-73-0) resetting primary Oracle database for replication [33](#page-38-0)

# **S**

setting up replication for IBM DB2 Universal Database [68](#page-73-0) setting up replication for Oracle [3](#page-8-0) setup prerequisites [4,](#page-9-0) [35](#page-40-0), [69](#page-74-0) system requirements [4](#page-9-0)

Index